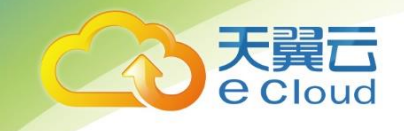

# 天翼云 · 云桌面 用户(管理员)使用指南

中国电信股份有限公司云计算分公司

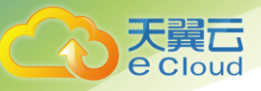

### 录 目

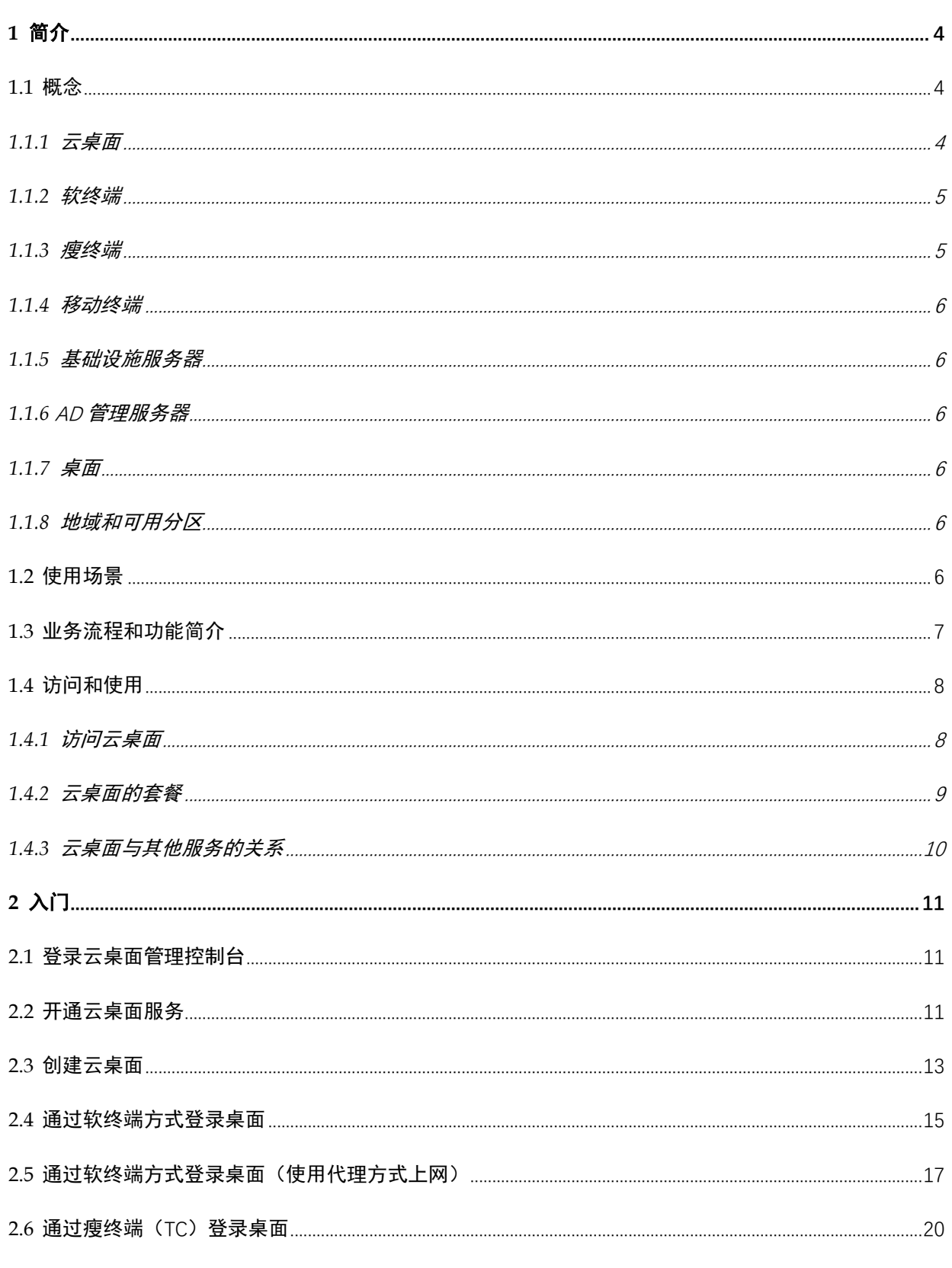

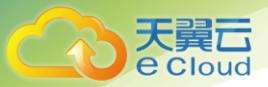

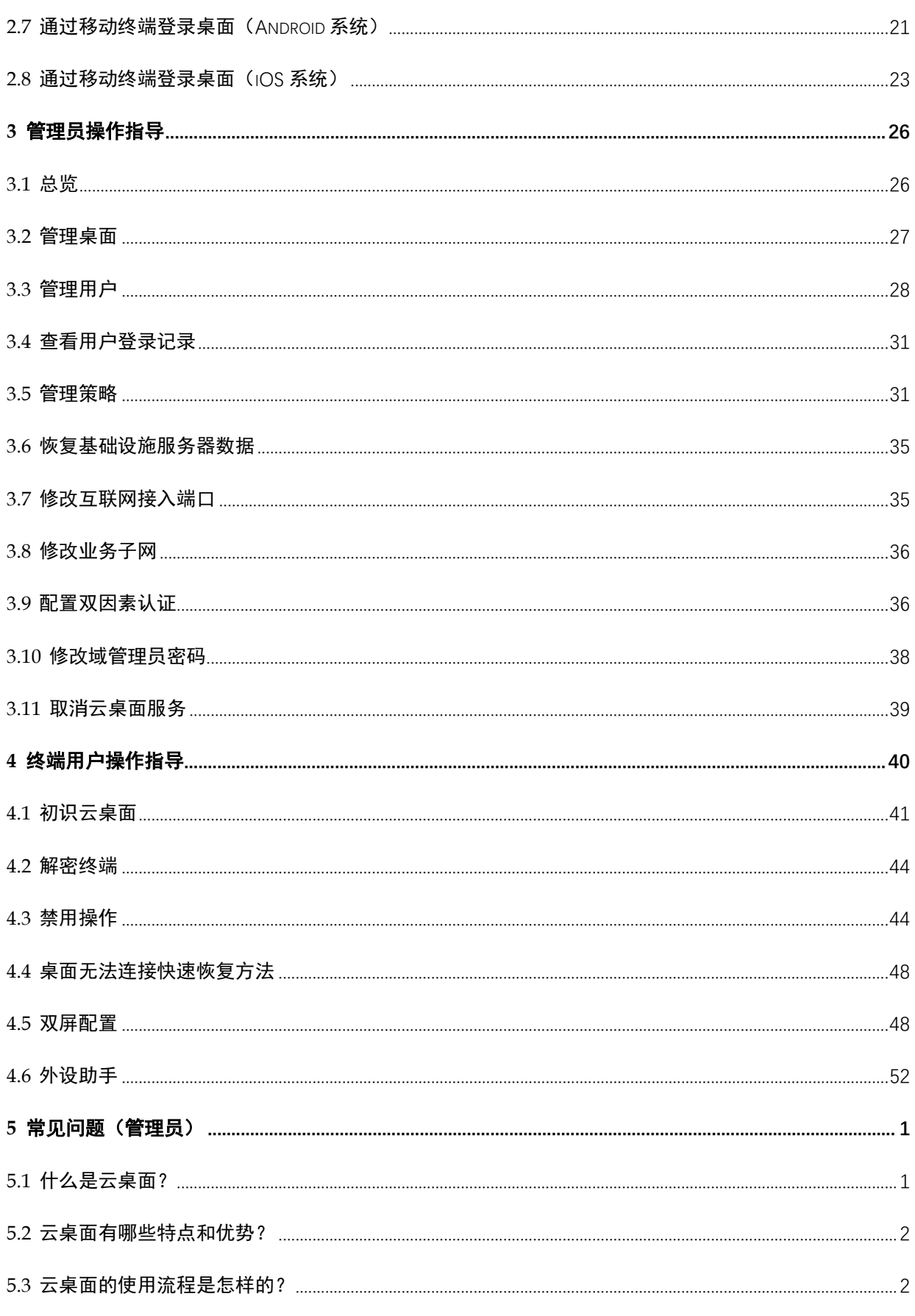

目录

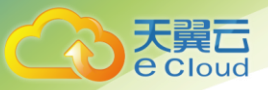

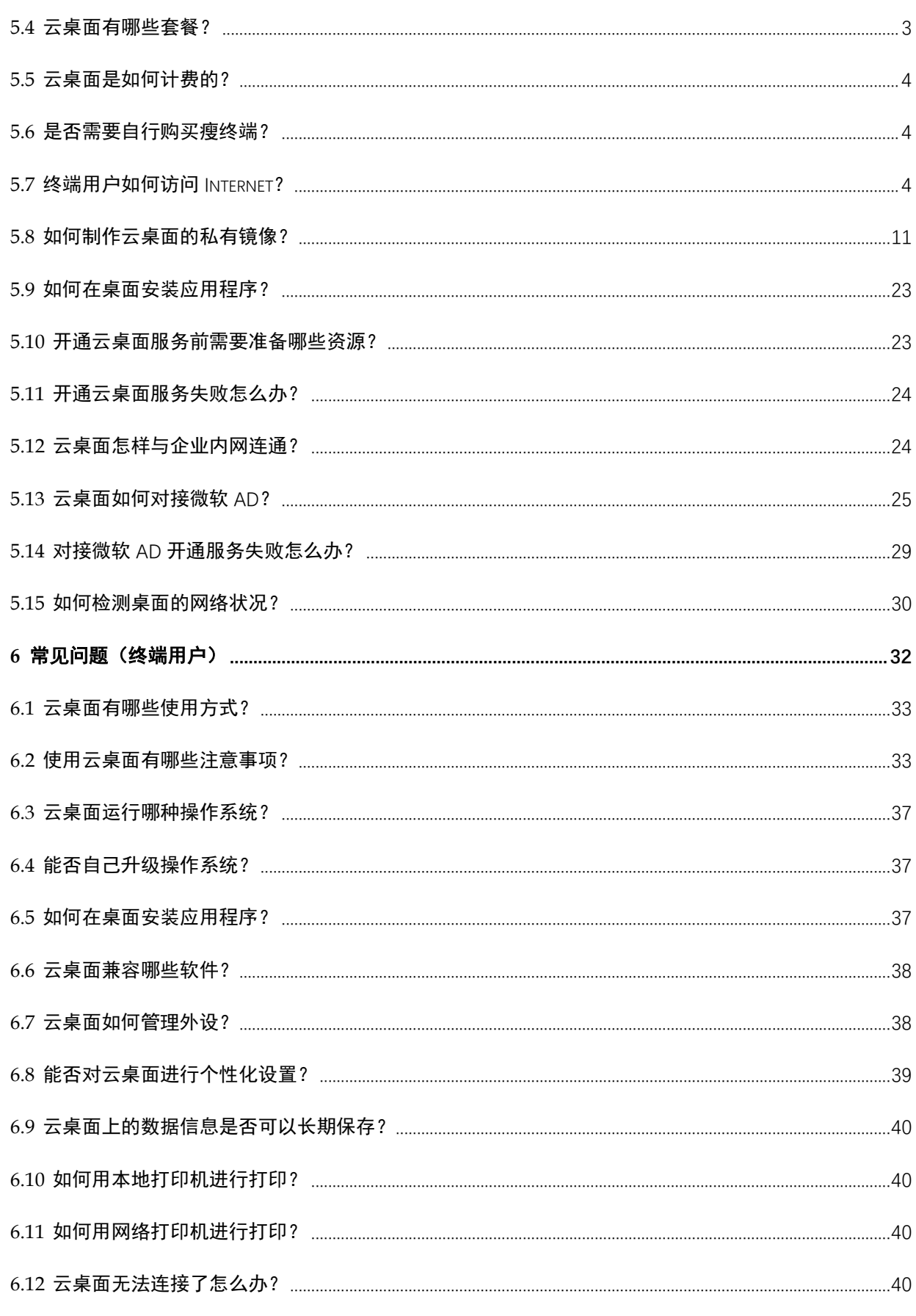

目录

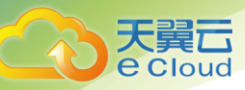

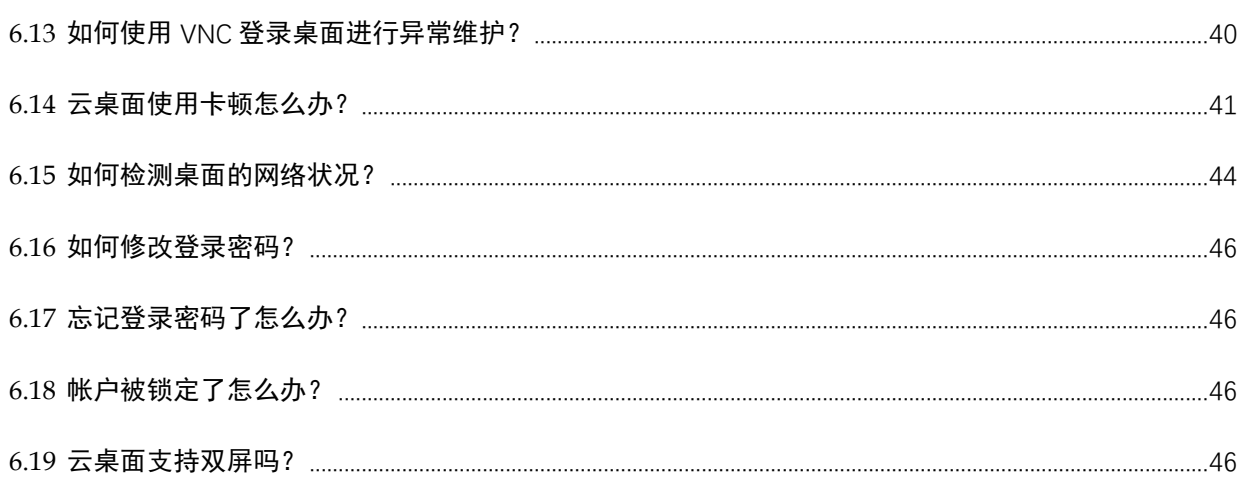

<span id="page-4-0"></span>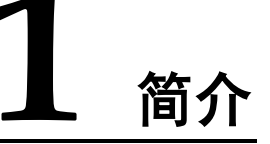

目录

1.1 概念

- 1.2 使用场景
- 1.3 业务流程和功能简介
- 1.4 访问和使用

# <span id="page-4-1"></span>1.1 概念

# <span id="page-4-2"></span>1.1.1 云桌面

### 基本概念

云桌面 (workspace) 是一种基于云计算的优于个人电脑 (PC) 和传统本地虚拟桌面基础设施 (VDI) 解决方案的桌面服务。

云桌面提供和 PC 一样的配置 (包括 vCPU、内存、磁盘) 以及您所熟悉的 Windows 操作系统, 您可以 像使用自己的 PC 一样使用云桌面。

与传统本地 VDI 解决方案不同, 您无需投入大量的资金和花费数天的部署时间, 云桌面会自动处理 繁重的部署任务并提供完全托管的服务。

云桌面支持多种终端(包括 Windows 和 Mac 操作系统的计算机、iPad、iPhone 和 Android 智能设 备)(见1.1.2 软终端、1.1.3 瘦终端和1.1.4 移动终端)接入, 从而使您能够在任何时间、任何

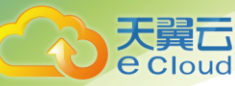

地点访问和存取文件以及使用应用,实现移动办公。

#### 使用流程

申请开通云桌面服务,将为您部署一套安全、独享的云桌面基础设施服务器(见 [1.1.5](#page-6-1) [基础设施服](#page-6-1) [务器\)](#page-6-1),并为您分配访问云桌面的专用弹性 IP 地址。您可以选择在云端创建 AD(Active Directory)域(见 [1.1.6 A](#page-6-2)D [管理服务器\)](#page-6-2),或者使用您本地现有的微软 AD 域。

云桌面服务开通后,您可以轻松创建<u>桌面</u>(见 [1.1.7](#page-6-3) [桌面\)](#page-6-3)。云桌面提供了多种类型的套餐,您可以 根据需要创建您的桌面。系统成功创建桌面后将以邮件形式通知使用桌面的终端用户。

### 基本原理

云桌面的基本原理,如图 [1-1](#page-5-2) 所示。

<span id="page-5-2"></span>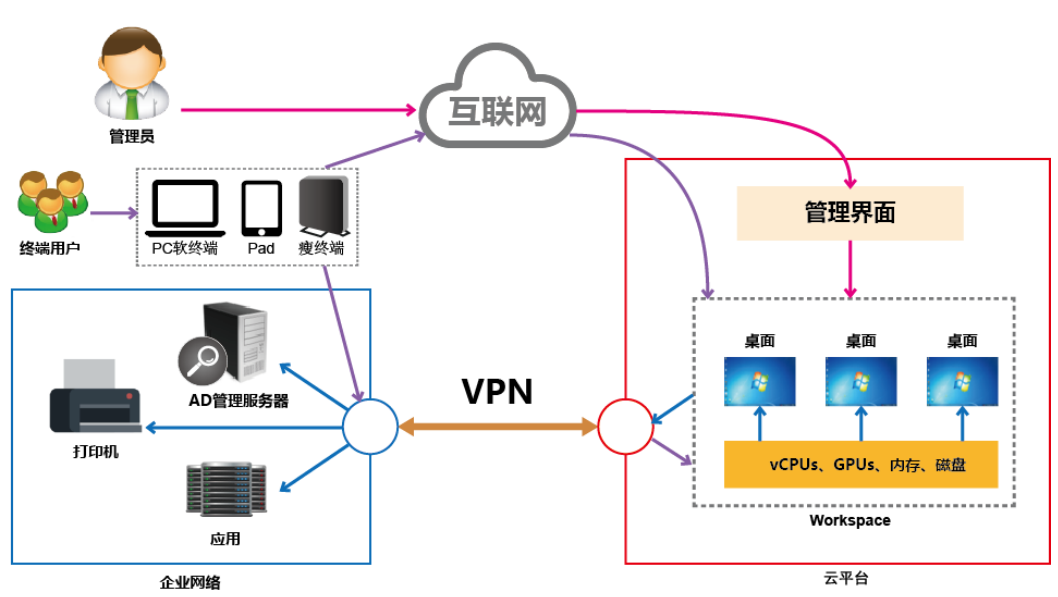

图1-1 云桌面基本原理示意

# <span id="page-5-0"></span>1.1.2 软终端

软终端(Software Client)是运行在用户本地的 Windows 或者 Mac 操作系统的 PC 上, 用于接入云 桌面的软件客户端。

# <span id="page-5-1"></span>1.1.3 瘦终端

瘦终端(Thin Client)是基于 PC 工业标准设计的小型行业专用商用 PC,使用专业嵌入式处理器、 小型本地闪存、精简版操作系统,用于接入云桌面。瘦终端将鼠标、键盘等输入传送到后台服务器 处理,服务器再把处理结果返回给瘦终端连接的显示器显示。不同型号的瘦终端有不同的性能、外

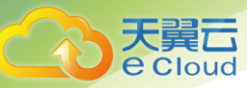

设接口、操作界面,可以灵活满足普通办公、高安全、高性能图形设计等使用场景。

### <span id="page-6-0"></span>1.1.4 移动终端

移动终端是用于接入云桌面的移动设备,包括 iPad、iPhone 和 Android 智能设备。

# <span id="page-6-1"></span>1.1.5 基础设施服务器

基础设施服务器是申请云桌面服务时由系统创建的安装了桌面管理等相关组件的服务器。基础设施 服务器会占用 2 个实例、8 核、32GB 内存的配额。

# <span id="page-6-2"></span>1.1.6 **AD** 管理服务器

活动目录(Active Directory),简称 AD。AD 管理服务器即部署了 AD 服务的基础架构组件,它可以 提供一系列集中组织管理和访问网络资源的目录服务功能。您可以选择在云端创建 AD 域,或者使用 您本地现有的微软 AD 域。

# <span id="page-6-3"></span>1.1.7 桌面

桌面是指安装了桌面代理软件,可以与桌面管理组件进行交互的虚拟计算机系统。云桌面将所有桌 面在数据中心进行托管并统一管理,终端用户可通过软终端、浏览器、瘦终端或移动终端的方式登 录桌面,获得完整 PC 桌面的使用体验。

# <span id="page-6-4"></span>1.1.8 地域和可用分区

地域指云桌面所在的物理位置。

同一地域内区间内网互通,不同地域间内网不互通。

天翼云在中国境内大部分省份都有数据中心(例如:北京、上海、广州、贵州等)。与此相应,云桌 面可用于不同地区。通过在不同地区开通云桌面服务,可以将应用程序设计的更接近特定客户的要 求。

每个地域包含许多不同的称为"可用分区"的位置,即在同一区域下,电力、网络隔离的物理区 域,可用分区之间内网互通,不同可用分区之间物理隔离。每个可用分区都被设计成不受其他可用 分区故障的影响,并提供低价、低延迟的网络连接,以连接到同一地区其他可用分区。通过使用独 立可用分区内的云桌面,可以保护您的应用程序不受单一位置故障的影响。

# <span id="page-6-5"></span>1.2 使用场景

无论您是使用 PC 桌面,还是使用本地 VDI 解决方案,都需要大量的资金投入,而且部署和管理工作 通常都比较复杂和困难。云桌面无需前期投资,亦无需对基础设施进行持续管理,您只需支付一定 的费用,便可享受一套完整的云桌面计算服务,包括计算、持久性存储,还能够让您以简单、经济

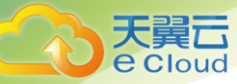

实惠的方式为您的用户提供安全且具有丰富访问选项的桌面体验。

云桌面可广泛应用于政府和公共事业、电信、能源、金融、交通、医疗、教育、广电、媒资、制造 业等主流行业,适用于多种的场景,如普通办公、安全办公、分支机构、公用终端(呼叫中心、营 业厅、培训教室等)。

移动办公场景

可以通过移动设备随时随地登录云桌面进行办公,适用于经常出差和工作地点不 固定的员工办公。

● 短期使用场景

云桌面和必要的应用系统服务可以配置给企业的短期雇员,在短期雇员离开后, 可以终止服务。

● 安全 0A 场景

云桌面可以为企业提供符合企业安全标准的办公方案,有效管控员工访问物理设 备的权限,数据不存储在本地,有效提高了企业数据的安全性。

分支机构场景

在公司分支机构或外部的员工可以通过登录云桌面来访问公司总部的应用,数据 不会存储在本地,适用于公司分支机构的员工和公司外部员工办公。

# <span id="page-7-0"></span>1.3 业务流程和功能简介

云桌面为管理员和终端用户这两类角色群体提供两套不同的操作界面,即管理员通过云桌面管理控 制台开通云桌面服务、购买桌面、管理桌面和管理用户等日常操作,终端用户通过客户端登录并使 用桌面。

<span id="page-7-1"></span>云桌面支持的功能如表 [1-1](#page-7-1) 所示。

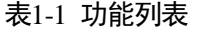

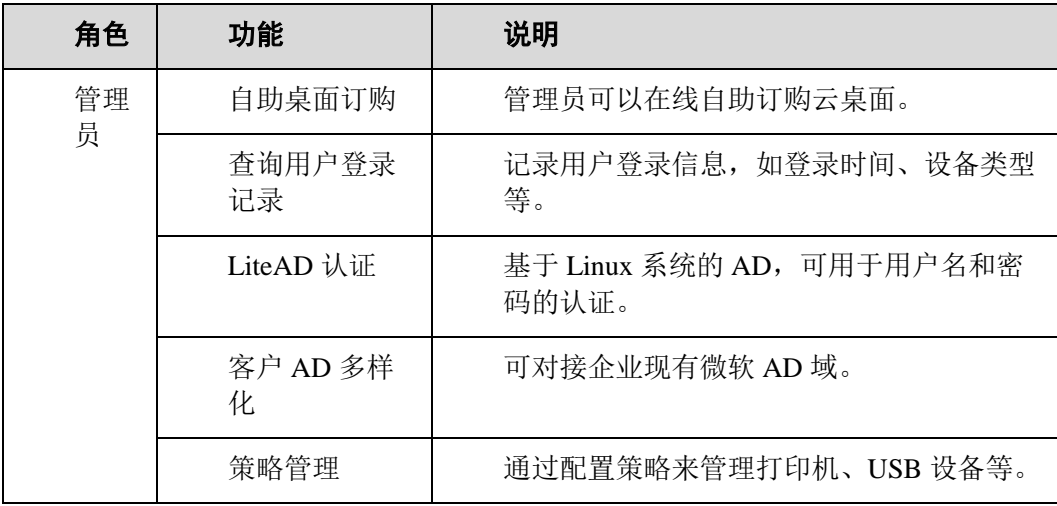

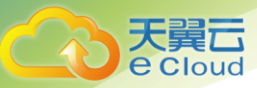

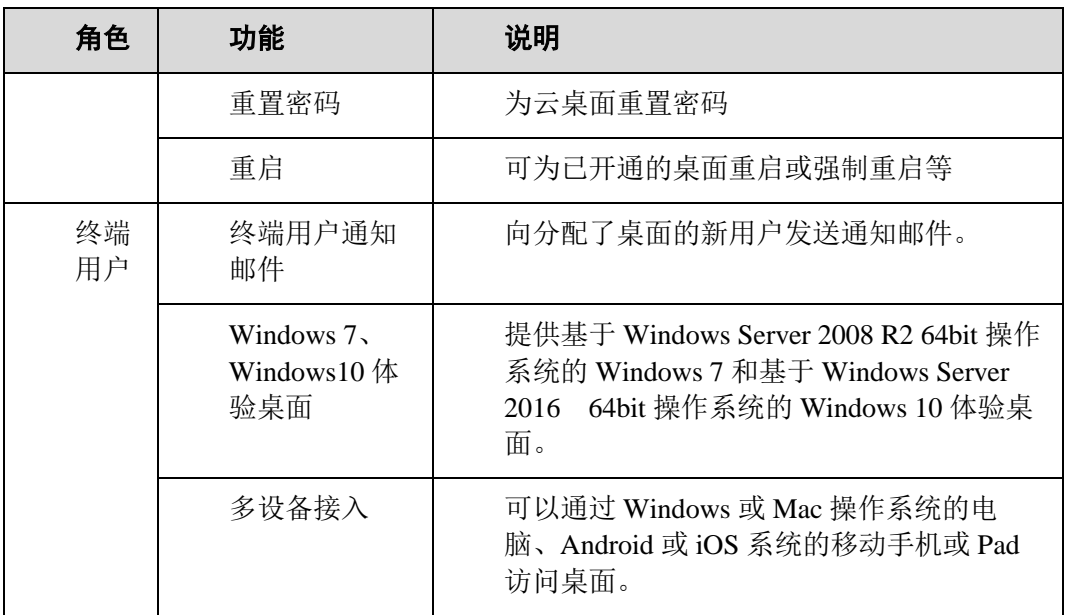

# <span id="page-8-0"></span>1.4 访问和使用

# <span id="page-8-1"></span>1.4.1 访问云桌面

天翼云提供了 Web 化的服务管理平台,使用管理控制台方式访问云桌面。登录云桌面管理控制台的 方法请参见 [2.1](#page-11-1) [登录云桌面管理控制台。](#page-11-1)

<span id="page-8-2"></span>您需要在您的企业防火墙开放以下端口,以便终端用户正常登录桌面,如表 [1-2](#page-8-2) 所示。

表1-2 互联网接入端口

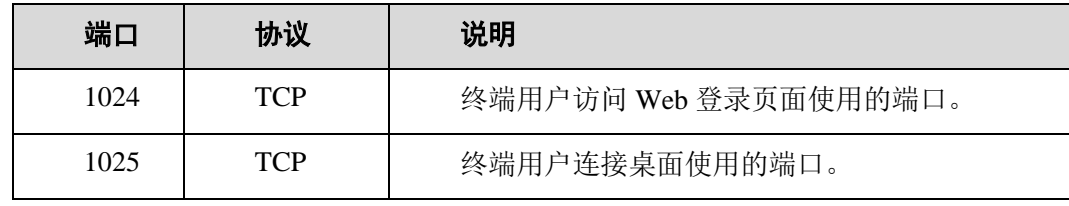

□ 说明

默认使用 1024 和 1025 端口, 如需更改, 请参考 [3.7](#page-35-1) [修改互联网接入端口。](#page-35-1)

终端用户通过端口访问云桌面的方式如图 [1-2](#page-9-1) 所示。

8

<span id="page-9-1"></span>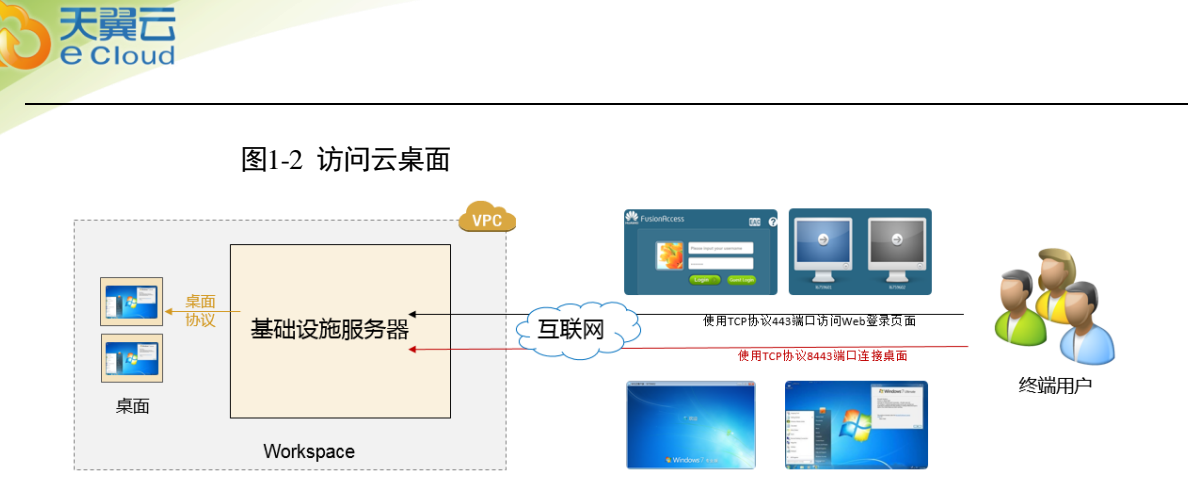

# <span id="page-9-0"></span>1.4.2 云桌面的套餐

# 云桌面套餐

<span id="page-9-2"></span>云桌面以资源打包组合成套餐的形式出租,云桌面套餐如表 [1-3](#page-9-2) 所示。

表1-3 云桌面套餐表

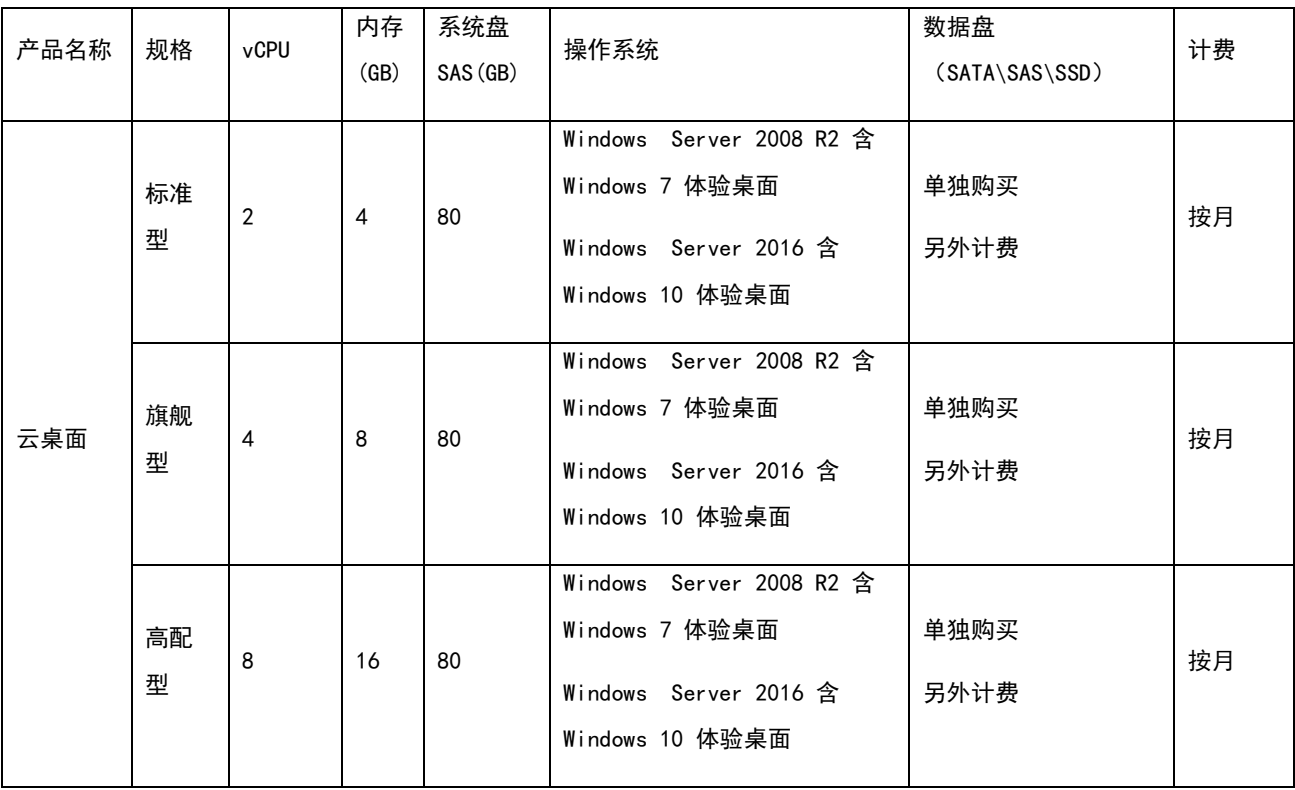

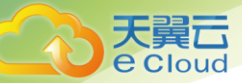

# <span id="page-10-0"></span>1.4.3 云桌面与其他服务的关系

弹性云服务器(ECS)

弹性云服务器由 CPU、内存、镜像、云硬盘组成,是一种可随时获取、弹性可扩 展的计算服务器。云桌面服务调用弹性云服务器接口来创建桌面。

● 镜像服务 $($ IMS $)$ 

镜像服务提供简单方便的镜像自助管理功能。云桌面服务基于镜像服务创建桌 面。

弹性负载均衡(ELB)

弹性负载均衡通过将访问流量自动分发到多台弹性云服务器,扩展应用系统对外 的服务能力,实现更高水平的应用程序容错性能。ELB 是从互联网访问云桌面的 入口。

虚拟私有云(VPC)

虚拟私有云提供和传统网络一样的虚拟网络以及先进的网络服务,如弹性 IP、安 全组和虚拟专用网。虚拟私有云在逻辑上实现网络隔离并且为云桌面提供安全、 隔离的网络环境。

云专线(DirectConnect)

云专线服务是一个建立连接本地数据中心和云平台的专线网络服务。该服务能够 有效地降低云桌面的网络时延,让用户获得比 Internet 线路更好的桌面体验。

统一身份认证服务(IAM)

统一身份认证服务是一项 Web 服务,管理员可使用这项服务管理用户和用户权 限。管理员需通过 IAM 创建帐号后,才可以使用云桌面服务的相关资源。

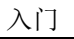

# **2** 入门

- 2.1 [登录云桌面管理控制台](#page-11-1)
- 2.2 [开通云桌面服务](#page-11-2)
- 2.3 [创建云桌面](#page-13-0)

<span id="page-11-0"></span>天翼云 Cloud

- 2.4 [通过软终端方式登录桌面](#page-15-0)
- 2.5 [通过软终端方式登录桌面\(使用代理方式上网\)](#page-17-0)
- 2.6 [通过瘦终端\(](#page-20-0)TC)登录桌面
- 2.7 [通过移动终端登录桌面\(](#page-21-0)Android 系统)
- 2.8 通过移动终端登录桌面 (i0S 系统)

# <span id="page-11-1"></span>2.1 登录云桌面管理控制台

操作场景

本节内容为您提供登录云桌面管理控制台的方法。

操作步骤

- 步骤 1 使用管理员帐号登录天翼云门户 www.ctyun,cn。
- 步骤 2 单击"控制中心"-"其他节点",选择区域  $^{\mathbb{Q}}$  。
- 步骤 3 在首页中找到"企业应用",选择"云桌面"。

进入云桌面管理控制台。

### **----**结束

# <span id="page-11-2"></span>2.2 开通云桌面服务

操作场景

申请开通云桌面由天翼云负责,天翼云将为您部署一个安全、独享的云桌面基础设施,并为您分配 访问云桌面的专用弹性 IP 地址。活动目录(AD)作为必需的部件用来管理用户和桌面, 您可以选择

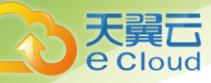

前提条件

开通云桌面服务时, 如果使用企业已有 AD 域, 请参考 [1.6](#page-78-0) [云桌面如何对接微软](#page-78-0) AD? 在 AD 服务器上 开启相关端口,并准备以下数据:

- 域名
- 域管理员帐号和密码
- 主域控制器 IP 地址
- 备域控制器 IP 地址(可选)
- 主 DNS 服务器 IP 地址
- 备 DNS 服务器 IP 地址 (可选)

### 操作步骤(下列步骤由天翼云负责操作)

步骤 1 登录云桌面管理控制台。

步骤 2 在"总览"页面,单击"去认证",根据页面指引完成实名认证。

步骤 3 在"总览"页面,单击"申请开通服务"。

进入"申请开通云桌面服务"页面。

步骤 4 根据实际情况,选择"可用分区"。

□ 说明

可用分区是指在同一地域下,电力、网络隔离的物理区域,可用分区之内内网互通,不同可用分区之间物理隔离,提 高应用的高可用性。

步骤 5 单击"查看 VPC"创建 VPC 和子网。

<span id="page-12-0"></span>创建 VPC 的方法请参[考《虚拟私有云用户指南》。](http://oos.ctyunapi.cn/downfile/helpcenter/天翼云3.0虚拟私有云用户使用指南.pdf)

□ 说明

创建 VPC 过程中推荐使用 16 位子网网关,云桌面服务开通后请不要修改 VPC 配置。

步骤 6 单击 → 刷新下拉列表

步骤 7 配置 VPC。

选[择步骤](#page-12-0) 5 中已创建的"VPC"和"业务子网",填写"管理子网"。

□ 说明

- 业务子网用于桌面与云主机或企业内网互联互通,以便访问云主机或企业内网的应用和资 源。
- 管理子网用于桌面内部管理面通信。

步骤 8 配置 AD 域。

您的企业是否已有 AD 域?

是, 执[行步骤](#page-13-1) 10。

單一 **e** Cloud

<span id="page-13-2"></span>否,执[行步骤](#page-13-2) 9。

步骤 9 创建一个 AD 域。

依次输入新 AD 域的"域"、"域管理员帐号"、"域管理员密码"和"确认密码"。

### 创建完成后请执[行步骤](#page-13-3) 11。

□ 说明

<span id="page-13-1"></span>为了您的系统安全,密码需要定期修改,建议修改周期为三个月。

步骤 10 连接到已有域。

依次输入已有域的"域"、"域管理员帐号"、"域管理员密码"、"主域控制器 IP"、"备域控 制器 IP (可选) "、"主 DNS IP"、"备 DNS IP (可选) "。

□ 说明

使用已有 AD 域时, 请参考 [1.6](#page-78-0) [云桌面如何对接微软](#page-78-0) AD? 确保防火墙已开启相关端口。

步骤 11 选择网络接入方式。

- <span id="page-13-3"></span>Internet 接入
- 专线接入

步骤 12 单击"立即申请",桌面服务开通完成。

□ 说明

- 开通过程大约需要等待 40 分钟。
- 开通过程中系统会在 VPC 下自动创建"云桌面 ManagerSecurityGroup"和"云桌面 UserSecurityGroup"两个安全组,管理组件创建在"云桌面 ManagerSecurityGroup", 用户桌面 创建在"云桌面 UserSecurityGroup"。"云桌面 UserSecurityGroup"安全组默认只开通组内桌面 互相访问的权限,如需从外部访问,可进入"虚拟私有云 > 安全组"进行调整。

#### **----**结束

# <span id="page-13-0"></span>2.3 创建云桌面

操作场景

云桌面服务开通之后,可以选择和购买相应的套餐并为终端用户分配桌面。管理员购买桌面成功 后,终端用户将会收到云桌面开通通知邮件。

操作步骤

### 包月

步骤 1 登录云桌面管理控制台。

步骤 2 在"总览"或"桌面管理"页面,单击"创建桌面"。

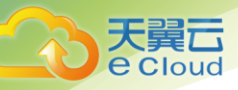

### 进入"创建桌面"页面。

- 步骤 3 根据实际情况选择"可用分区"。
- 步骤 4 根据实际情况选择"规格类型"。

步骤 5 根据实际情况选择"镜像类型"及"操作系统"。

步骤 6 根据实际情况设置磁盘

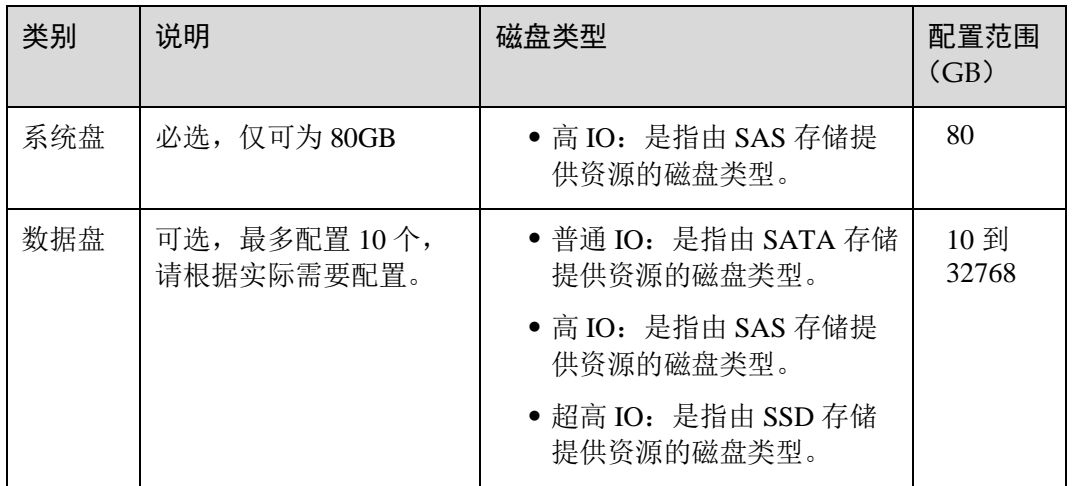

手工输入。

依次输入用于登录云桌面的"用户名"、用于接收开通通知邮件的"Email",选择"用 户组"。

您可以根据实际需要授予该用户不同的访问权限,各"用户组"权限说明如下:

- − Administrators:管理员组。管理员拥有对该桌面的完全访问权,可以做任何 需要的更改(禁用操作除外)。
- Users: 标准用户组。标准用户可以使用大多数软件,并可以更改不影响其他 用户的系统设置。

□ 说明

您可以根据实际需要单击"添加桌面"来增加其他桌面,每次最多可添加 10 个桌面,每个桌面只能属于单个用户。

- 批量导入。每次最多可添加 50 个桌面。
	- − 单击"下载模板"。
	- 填写 Excel 模板表格中 A、B、C 三列用于登录桌面的"用户名"、用于接收 开通通知邮件的"Email"、用户帐号所在的"用户组"。
	- − 保存并关闭 Excel 模板表格。
	- − 上传文件。

步骤 7 发送通知邮件。

默认情况下,系统会在桌面订购完成后自动向用户发送通知邮件。在使用企业已有 AD 域的场景下, 您可以根据需要勾选或取消勾选"发送通知邮件"功能。

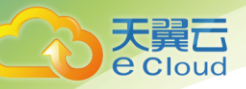

步骤 8 单击"立即申请"。

进入"订单确认"页面。

步骤 9 检查"订单详情"是否正确。 步骤 10 单击"提交订单"。 进入"付款"页面。

### **----**结束

# <span id="page-15-0"></span>2.4 通过软终端方式登录桌面

操作场景

本节内容指导终端用户下载、安装和配置软终端,并使用邮件中获取的桌面登录地址通过软终端登 录云桌面。

□ 说明

使用代理方式上网时,请参考 [2.5](#page-17-0) [通过软终端方式登录桌面\(使用代理方式上网\)登](#page-17-0)录您的桌面。

#### 准备事项

请根据表 [2-1](#page-15-1) 提供的信息,提前下载并安装软终端。

<span id="page-15-1"></span>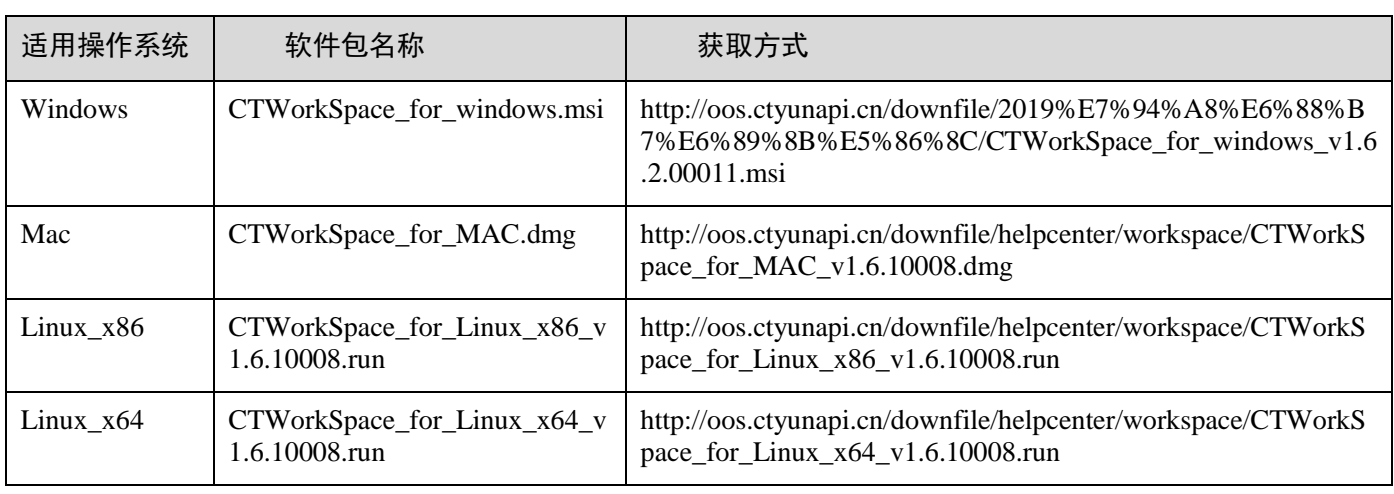

表2-1 软件包

# 操作步骤

步骤 1 云客户端软件安装完成后, 双击桌面上的"天翼云桌面"图标, 启动软终端。

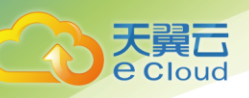

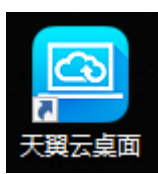

步骤 2 在"地址管理"界面,单击"添加",在弹出的"编辑服务器信息"窗口中,依次填 写自定义的"服务器名"及从开通通知邮件中获取的"服务器地址"。

口说明

首次登录会自动弹出"编辑服务器信息"窗口。

步骤 3 单击"确定", 保存配置信息, 如图 [2-1](#page-16-0) 所示。

<span id="page-16-0"></span>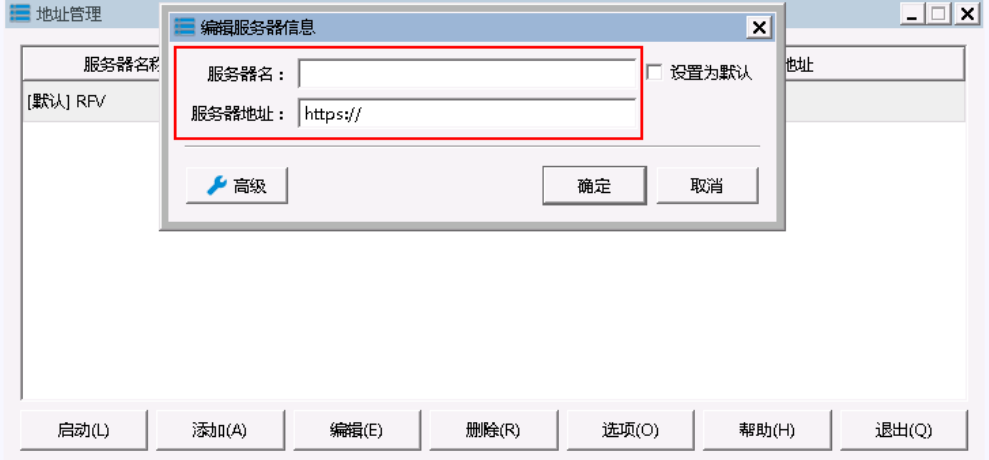

图2-1 编辑服务器信息

步骤 4 单击"启动",进入桌面登录界面。

步骤 5 在桌面登录界面,输入您的用户名及密码,单击"登录",进入桌面列表界面。

步骤 6 在桌面列表界面, 单击 , 登录桌面, 如图 [2-2](#page-16-1) 所示。

图2-2 桌面列表

<span id="page-16-1"></span>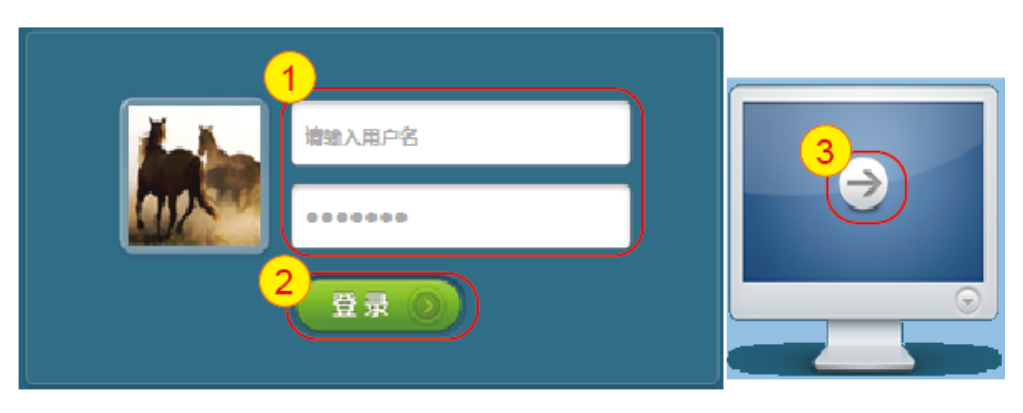

入门

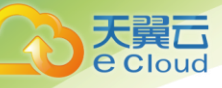

**----**结束

# <span id="page-17-0"></span>2.5 通过软终端方式登录桌面(使用代理方式上网)

操作场景

本节内容指导终端用户在使用代理上网的场景下,通过软终端登录云桌面。

### 准备事项

请根据表 [2-2](#page-17-1) 提供的信息,提前下载并安装软终端。

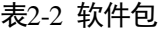

<span id="page-17-1"></span>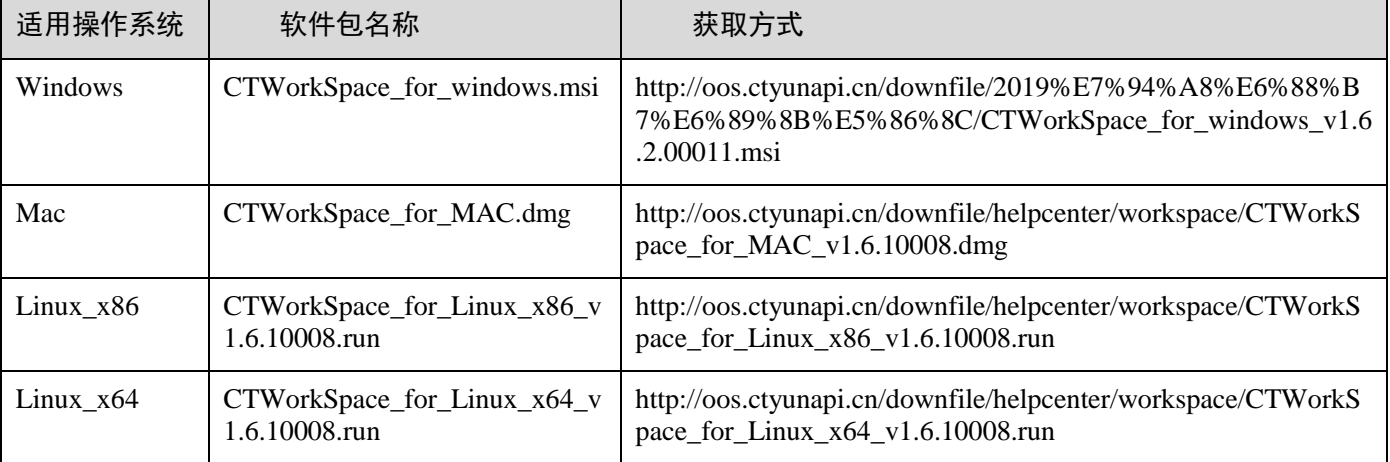

操作步骤

步骤 1 云客户端软件安装完成后, 双击桌面上的"天翼云桌面"图标, 启动软终端。

步骤 2 在"地址管理"窗口,单击"添加"。

弹出"编辑服务器信息"窗口。

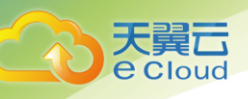

### 图2-3 编辑服务器信息

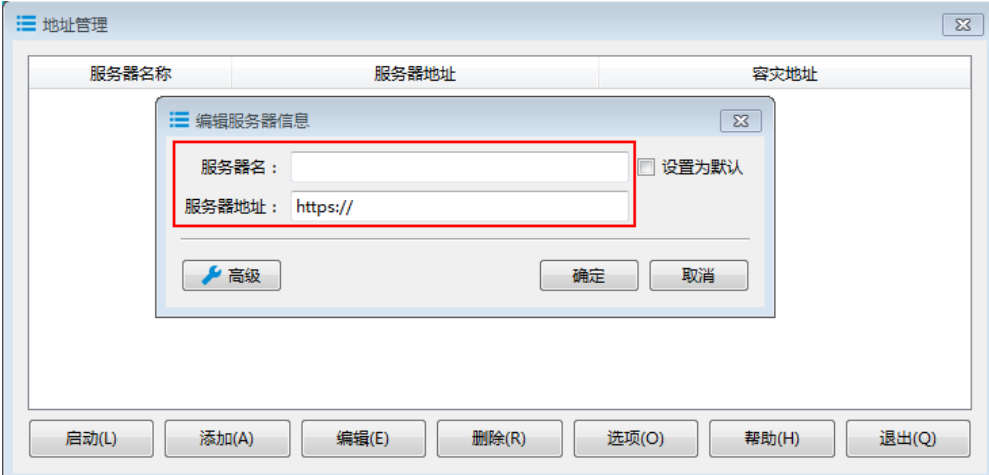

步骤 3 依次填写自定义的"服务器名"及从开通通知邮件中获取的"服务器地址"。

步骤 4 单击"确定"。

步骤 5 在"地址管理"界面选择刚添加的服务器地址,单击"启动"。 进入桌面登录界面。

步骤 6 单击右上角的

弹出"高级设置"对话框。

步骤 7 在"网络"页签,选择"启用 HTTP 代理"。

入门

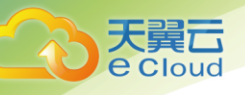

### 图2-4 启用 HTTP 代理

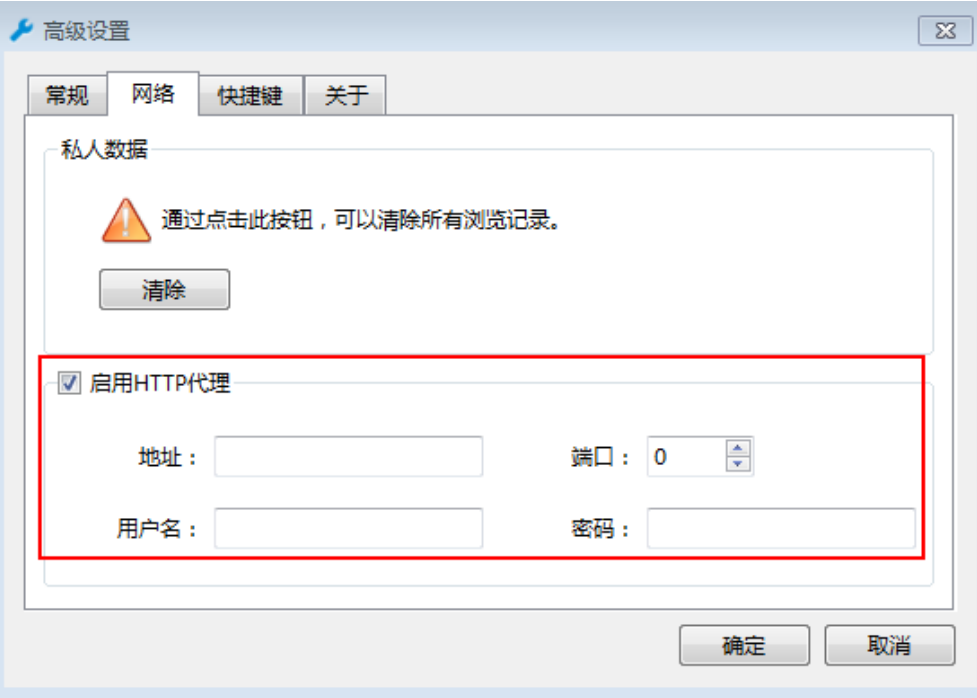

步骤 8 单击"是"。

步骤 9 输入从管理员处获取的代理服务器的"地址"、"端口"、"用户名"和"密码"。 步骤 10 单击"确定"。

步骤 11 在桌面登录界面,输入您的用户名及密码,单击"登录",进入桌面列表界面。

步骤 12 在桌面列表界面,单击 , 登录桌面, 如图 [2-5](#page-19-0) 所示。

#### 图2-5 桌面列表

<span id="page-19-0"></span>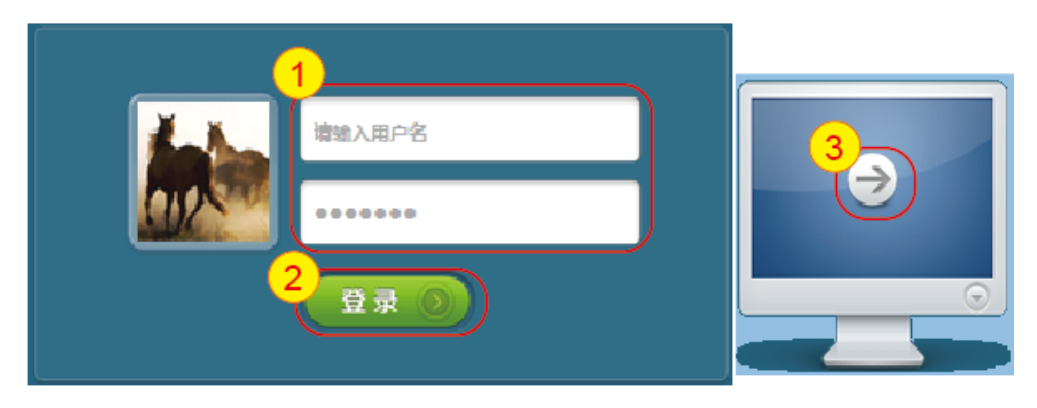

**----**结束

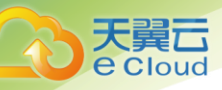

# <span id="page-20-0"></span>2.6 通过瘦终端(TC)登录桌面

# 操作场景

本节内容指导终端用户通过瘦终端登录云桌面。

## 操作步骤

- 步骤 1 连接好各线缆,打开 TC 电源。
- 步骤 2 单击"开始",选择"控制中心"。
- 步骤 3 在"控制中心"中,选择"云客户端"。
- 步骤 4 单击"添加",在弹出的"编辑服务器信息"窗口中,依次填写自定义的"服务器 名"及从开通通知邮件中获取的"服务器地址",如下图所示。

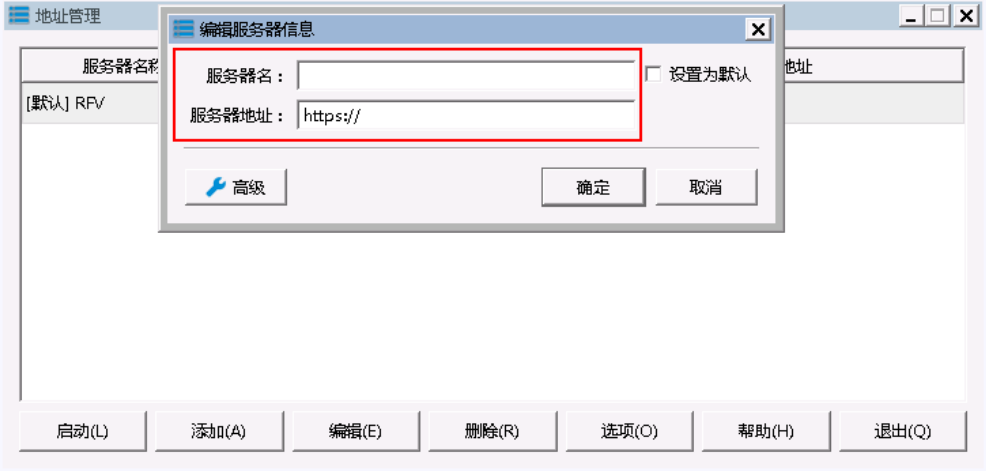

步骤 5 单击"确定",保存配置信息。

步骤 6 单击"启动",进入桌面登录界面。

步骤 7 在桌面登录界面,输入您的用户名及密码,单击"登录",进入桌面列表界面。

步骤 8 在桌面列表界面,单击 , 登录桌面, 如下图所示。

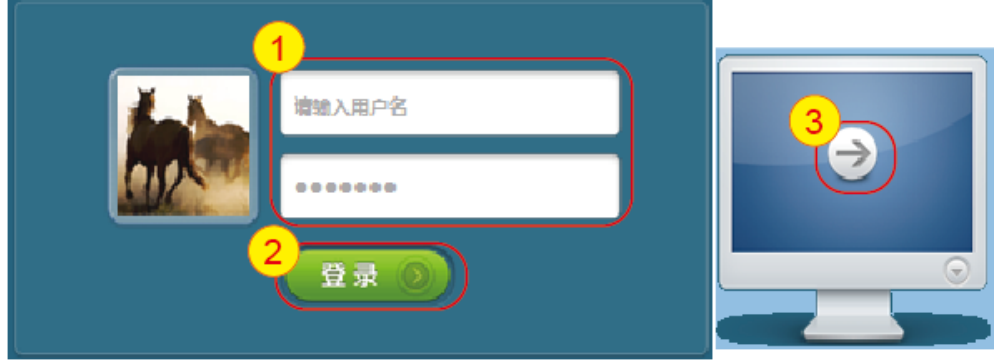

**----**结束

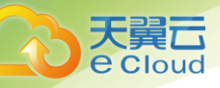

# <span id="page-21-0"></span>2.7 通过移动终端登录桌面(Android 系统)

操作场景

"天翼云桌面"客户端是安装在移动终端上用于访问和使用云桌面的应用软件。如果您在家或是旅 途中需要登录云桌面进行办公,您可以下载天翼云桌面客户端到您的 Android 设备并通过它来访问 和使用云桌面。

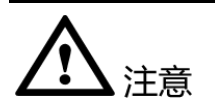

移动终端暂不支持密码修改,首次登录桌面时请通过瘦终端或 PC 方式登录桌面修改默 认密码。

### 操作步骤

- 步骤 1 在您的 Android 移动终端上,打开应用市场。
- 步骤 2 搜索"天翼云桌面"。

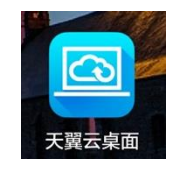

- 步骤 3 下载并安装天翼云桌面客户端软件。
- 步骤 4 天翼云桌面软件安装完成后,在您的 Android 移动终端上打开该软件。
- 步骤 5 单击"用户"。
- 步骤 6 在弹出的"添加"界面,依次填写自定义的"描述"、从开通通知邮件中获取的"地 址"、"用户名",以及您修改后的"密码"。
- 步骤 7 单击右上角的"保存"保存配置, 如下图所示。

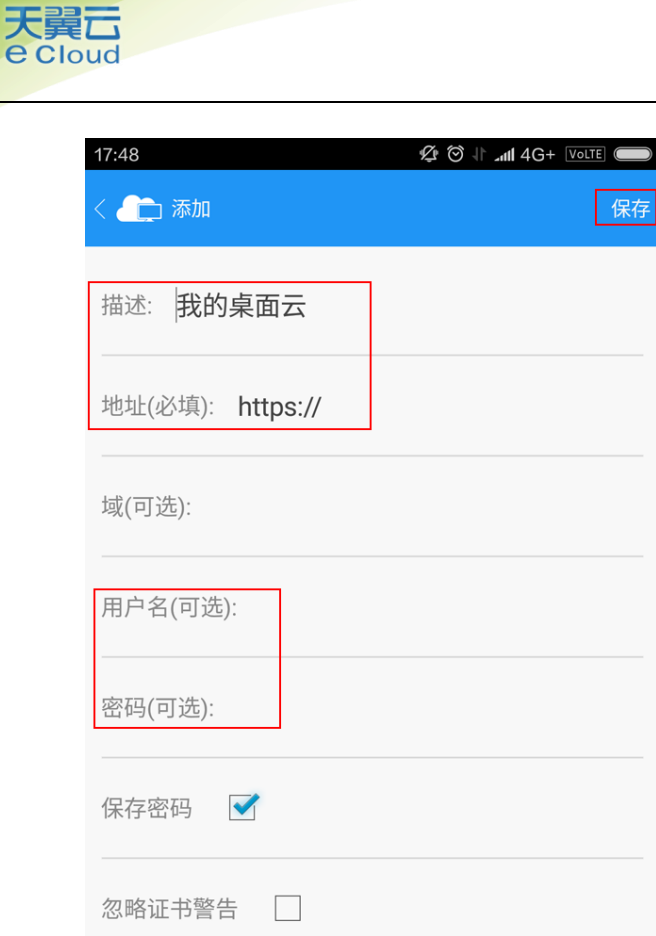

步骤 8 在天翼云桌面软件主界面,单击您设定的"描述",登录桌面。 桌面上的快捷菜单功能说明如下图所示。

入门

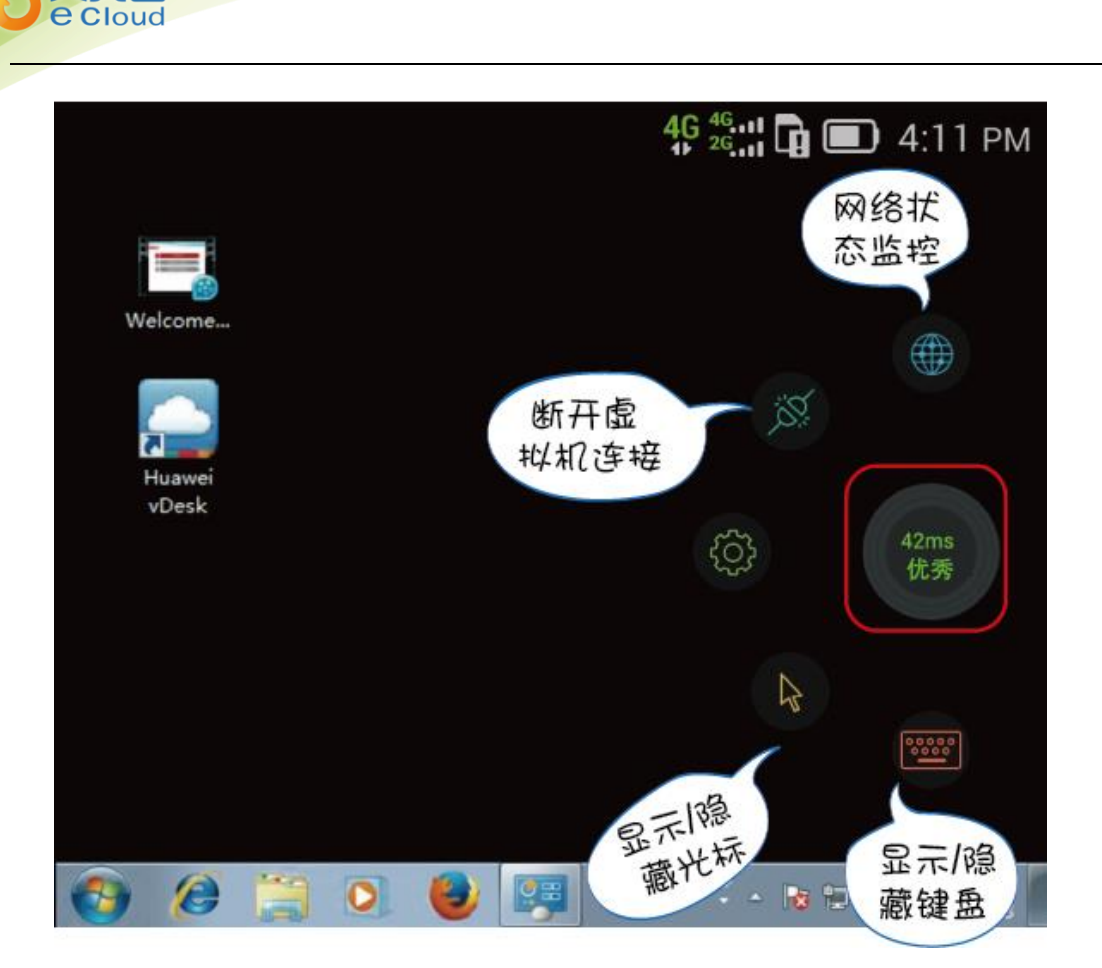

**----**结束

# <span id="page-23-0"></span>2.8 通过移动终端登录桌面 (iOS 系统)

操作场景

天翼云

"天翼云桌面"客户端是安装在移动终端上用于访问和使用云桌面的应用软件。如果您在家或是旅 途中需要登录云桌面进行办公,您可以下载"天翼云桌面"客户端到您的 iOS 设备并通过它来访问 和使用云桌面。

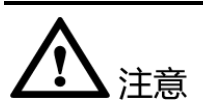

移动终端暂不支持密码修改,首次登录桌面时请通过瘦终端或 PC 方式登录桌面修改默 认密码。

操作步骤

步骤 1 在您的 iOS 移动终端上,打开"App Store"。

入门

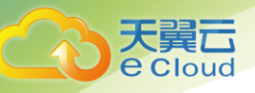

- 步骤 2 搜索"天翼云桌面"。
- 步骤 3 下载并安装天翼云桌面客户端软件。
- 步骤 4 天翼云桌面软件安装完成后,在您的 iOS 移动终端上打开该软件。
- 步骤 5 单击"帐号"。

步骤6 单击右上角的

- 进入"新帐号"页面。
	- 步骤 7 依次填写您自定义的"描述"、从开通通知邮件中获取的"地址"、"用户名"及您 修改后的"密码"。

步骤 8 单击右上角的"保存"保存配置,如下图所示。

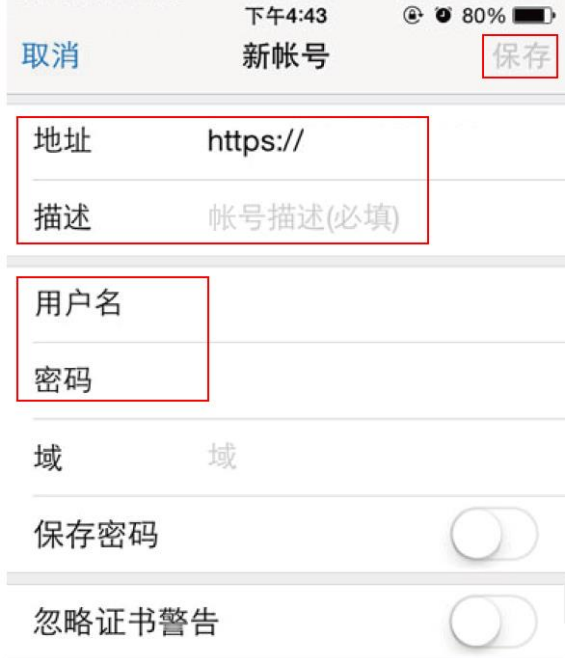

步骤 9 在天翼云软件主界面,单击您设定的桌面描述名,登录桌面。 桌面上的快捷菜单功能说明如下图所示。

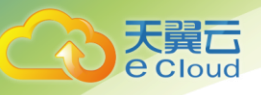

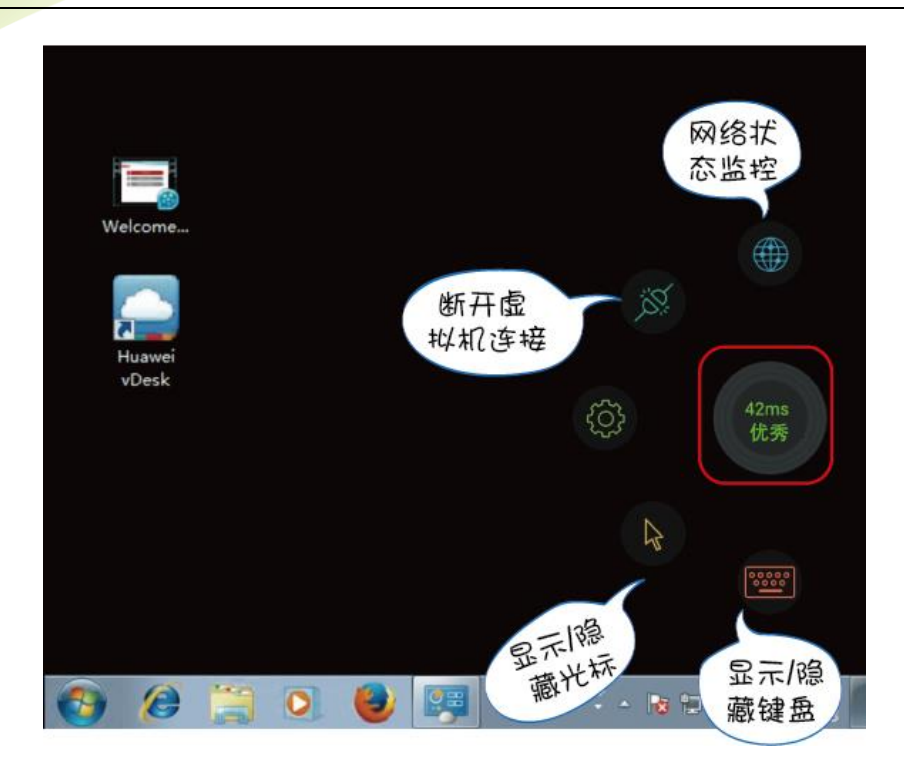

**----**结束

<span id="page-26-0"></span>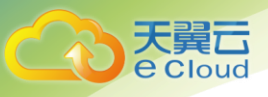

# **3** 管理员操作指导

- [3.1](#page-26-1) 总览
- 3.2 [管理桌面](#page-27-0)
- 3.3 [管理用户](#page-28-0)
- 3.4 [查看用户登录记录](#page-31-0)
- 3.5 [管理策略](#page-31-1)
- 3.6 [恢复基础设施服务器数据](#page-35-0)
- 3.7 [修改互联网接入端口](#page-35-1)
- 3.8 [修改业务子网](#page-36-0)
- 3.9 [配置双因素认证](#page-36-1)
- 3.10 [修改域管理员密码](#page-38-0)
- 3.11 [取消云桌面服务](#page-39-0)

# <span id="page-26-1"></span>3.1 总览

已开通云桌面服务后,在"总览"页面,您可以查看云桌面服务的配置信息、桌面状态和在线人数 等统计信息。

# 配置信息

步骤 1 登录云桌面管理控制台。

- 步骤 2 单击"总览"。
- 进入"总览"页面。

步骤 3 在"配置信息"区域,您可以查看云桌面服务的网络配置信息和 AD 域配置信息。

### **----**结束

### 桌面状态

步骤 1 登录云桌面管理控制台。

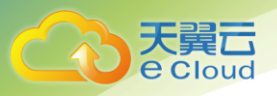

步骤 2 单击"总览"。

# 进入"总览"页面。

<span id="page-27-1"></span>步骤 3 在"状态"区域,云桌面以饼图的方式为您呈现当前桌面的"登录状态"和"运行状 态",各状态的含义如表 [3-1](#page-27-1) 所示。

表3-1 桌面状态

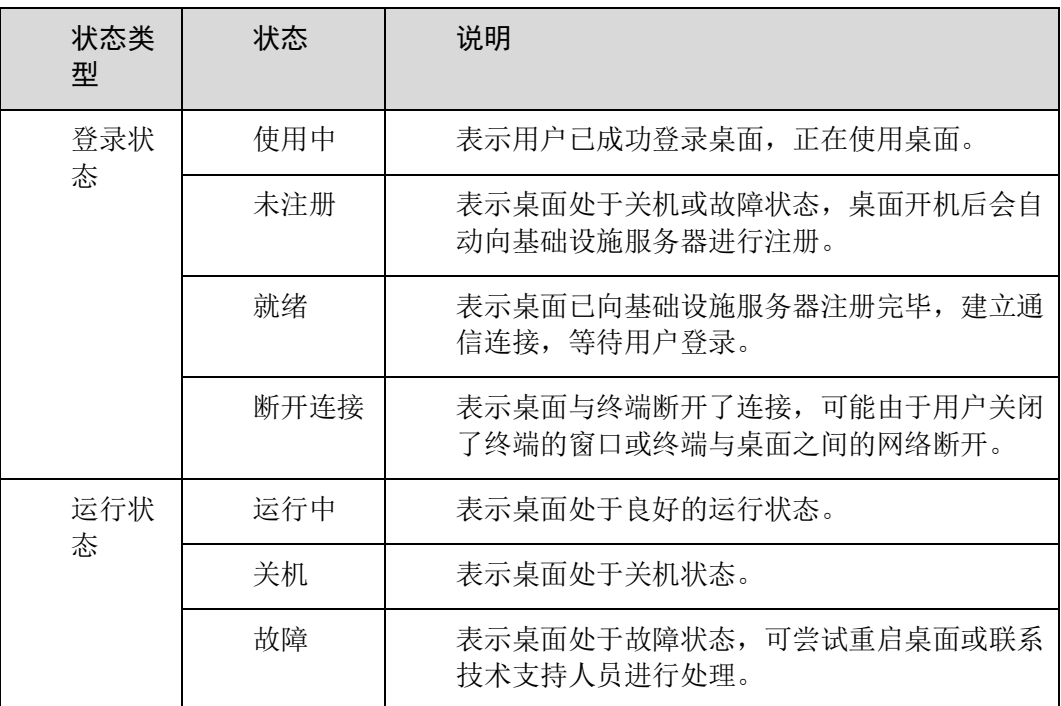

### **----**结束

在线人数

步骤 1 登录云桌面管理控制台。

步骤 2 单击"总览"。

进入"总览"页面。

步骤 3 在"在线人数"区域,您可以切换日、周、月为时间段,查看在线用户数统计。

**----**结束

# <span id="page-27-0"></span>3.2 管理桌面

# 操作场景

您可以对已创建的桌面进行开机、关机、重启、删除及变更规格等操作,可以根据购买桌面时添加/

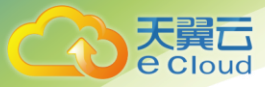

#### 编辑的标签对桌面进行搜索查看。

# 操作步骤

步骤 1 登录云桌面管理控制台。

步骤 2 单击"桌面管理"。

- 进入"桌面管理"页面。
	- 步骤 3 在桌面列表中的右上角,选择"分配用户",输入查询关键字,并单击 2。

步骤 4 选择桌面,单击桌面列表左上角或"操作"列中的"开机/关机/重启/删除/变更规 格"。

□ 说明

- 当您执行"关机"操作时,您可以根据实际情况勾选是否"强制关机"。
- 当您执行"重启"操作时,您可以根据实际情况勾选是否"强制重启"。
- 当您执行"删除"操作时,您可以根据实际情况勾选是否"删除用户"。
- 您只能为"运行状态"为"运行中"且用户组为"Administrators"的桌面添加磁盘(数据盘), 每个 桌面最多存在 10 个数据盘。
- 您只能为"桌面类型"为"共享桌面"的桌面追加或删除用户。每个共享桌面至少需要有一个用 户,最多不得超过五个用户。
- 您只能为"运行状态"为"关机"的桌面变更规格,桌面规格只能调高。

步骤 5 确认提示信息。

**----**结束

# <span id="page-28-0"></span>3.3 管理用户

## 操作场景

您可以查看用户已有桌面数,也可以对已创建的用户进行修改邮箱、数据导出、重置密码、解锁帐 户、发送邮件、删除帐户等操作。

山说明

在使用企业已有 AD 域的场景下,不支持重置密码和解锁帐户操作。

#### 操作步骤

#### 修改邮箱

当用户的预留邮箱错误或无法正常接收邮件时,可执行本操作对预留的邮箱地址进行修改。

步骤 1 登录云桌面管理控制台。

步骤 2 单击"用户管理"。

进入"用户管理"页面。

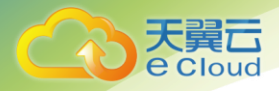

步骤 3 在需要修改邮箱的用户所在行,单击"修改"。

#### 弹出"修改用户信息"对话框。

步骤 4 在"邮箱"文本框中输入修改后的邮箱地址。

步骤 5 单击"确认",完成预留邮箱的修改。用户会收到修改邮箱的邮件通知。

#### **----**结束

#### 数据导出

管理员可根据需要批量导出用户数据,包括用户名、邮箱地址、桌面数。

步骤 6 登录云桌面管理控制台。

步骤 7 单击"用户管理"。

进入"用户管理"页面。

步骤 8 单击"导出"。

系统将会导出用户信息到本地。

#### **----**结束

### 重置密码

当用户遗失或忘记登录密码时,可执行本操作重置密码。

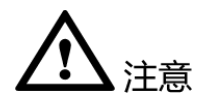

重置密码为高危操作,密码重置后,原密码将无法使用。请和用户确认是否需要执行 此操作。

步骤 9 登录云桌面管理控制台。

步骤 10 单击"用户管理"。

### 进入"用户管理"页面。

步骤 11 在需要重置密码的用户所在行,单击"更多 > 重置密码"。 弹出重置密码对话框。

步骤 12 单击"确认",系统会自动将重置密码的地址链接发送至用户的预留邮箱。

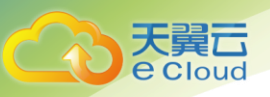

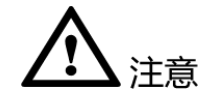

邮件中重置密码的地址链接有效时间为 24 小时,请及时进行密码重置。

**----**结束

#### 解锁帐户

当用户连续输入错误密码导致帐户被锁定时,可执行本操作解锁帐户。

步骤 13 登录云桌面管理控制台。

步骤 14 单击"用户管理"。

进入"用户管理"页面。

步骤 15 在需要解锁帐户的用户所在行,单击"更多 > 解锁帐户"。 弹出解锁对话框。

步骤 16 单击"确认",完成帐户解锁。

#### **----**结束

#### 发送邮件

当用户已有桌面且需要为用户再次发送开通通知邮件时,可执行本操作。

步骤 17 登录云桌面管理控制台。

步骤 18 单击"用户管理"。

进入"用户管理"页面。

步骤 19 在需要再次发送开通通知邮件的用户所在行,单击"更多 > 重发通知邮件"。 弹出发送邮件对话框。

步骤 20 单击"确认",向用户再次发送开通通知邮件。

#### **----**结束

#### 删除帐户

当需要删除指定帐户时,可执行本操作删除帐户。如果该用户下存在桌面,将无法删除该用户。

步骤 21 登录云桌面管理控制台。

步骤 22 单击"用户管理"。

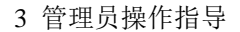

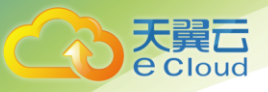

#### 进入"用户管理"页面。

步骤 23 在需要删除帐户的用户所在行,单击"更多 > 删除"(在使用企业已有 AD 域的场景 下,单击"删除")。

弹出删除用户信息对话框。

步骤 24 单击"确认",完成帐户删除。

#### **----**结束

# <span id="page-31-0"></span>3.4 查看用户登录记录

操作场景

通过查看用户登录记录,您可以了解桌面的运行情况和用户的登录情况,用于问题定位和系统维 护。

### 操作步骤

步骤 1 登录云桌面管理控制台。

- 步骤 2 单击"用户登录记录"页面。
- 步骤 3 查看用户登录记录,包括"桌面名称"、"登录用户"、"终端 IP"、"终端系统类 型"、"开始连接时间"、"结束连接时间"以及"连接失败原因"等信息。

**----**结束

# <span id="page-31-1"></span>3.5 管理策略

操作场景

通过配置"USB 端口重定向"、"打印机设备重定向"、"文件重定向"、"剪切板重定向"等策 略,可以对用户终端与云桌面之间的数据传输和外设接入的权限进行控制。

操作步骤

步骤 1 登录云桌面管理控制台。

步骤 2 单击"策略管理"。

进入"策略管理"页面。

步骤 3 在"策略管理"页面,单击"ON/OFF"按钮以启用/禁用该项策略。策略内容如表 [3-2](#page-32-0) 所示。

表示该项策略已启用。

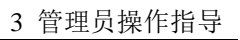

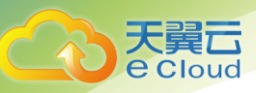

<span id="page-32-0"></span>● ○ 表示该项策略已禁用。

表3-2 策略管理

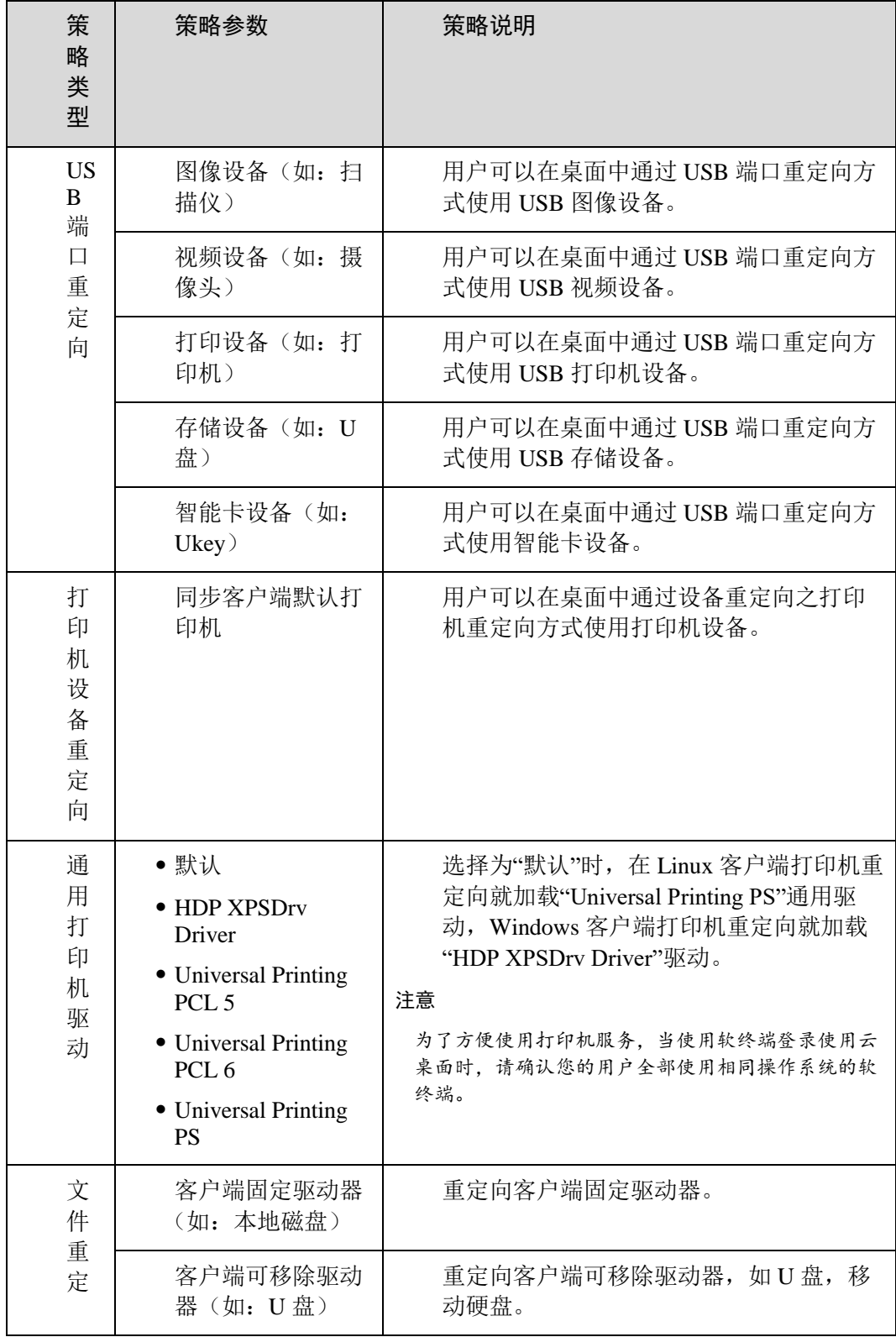

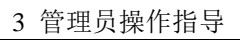

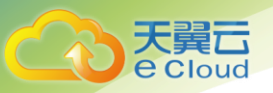

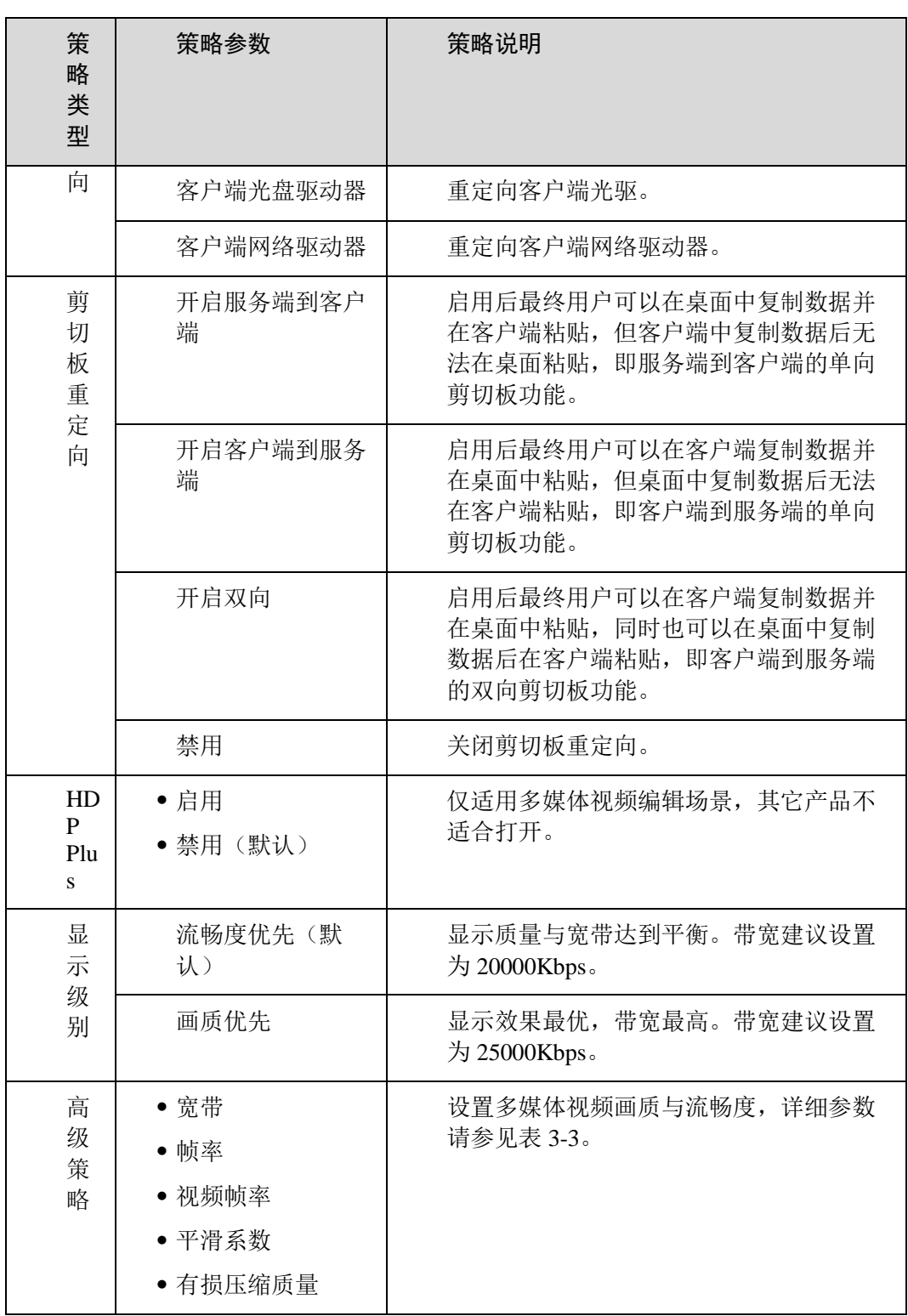

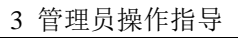

<span id="page-34-0"></span>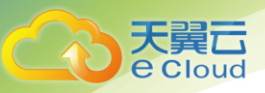

## 表3-3 高级策略

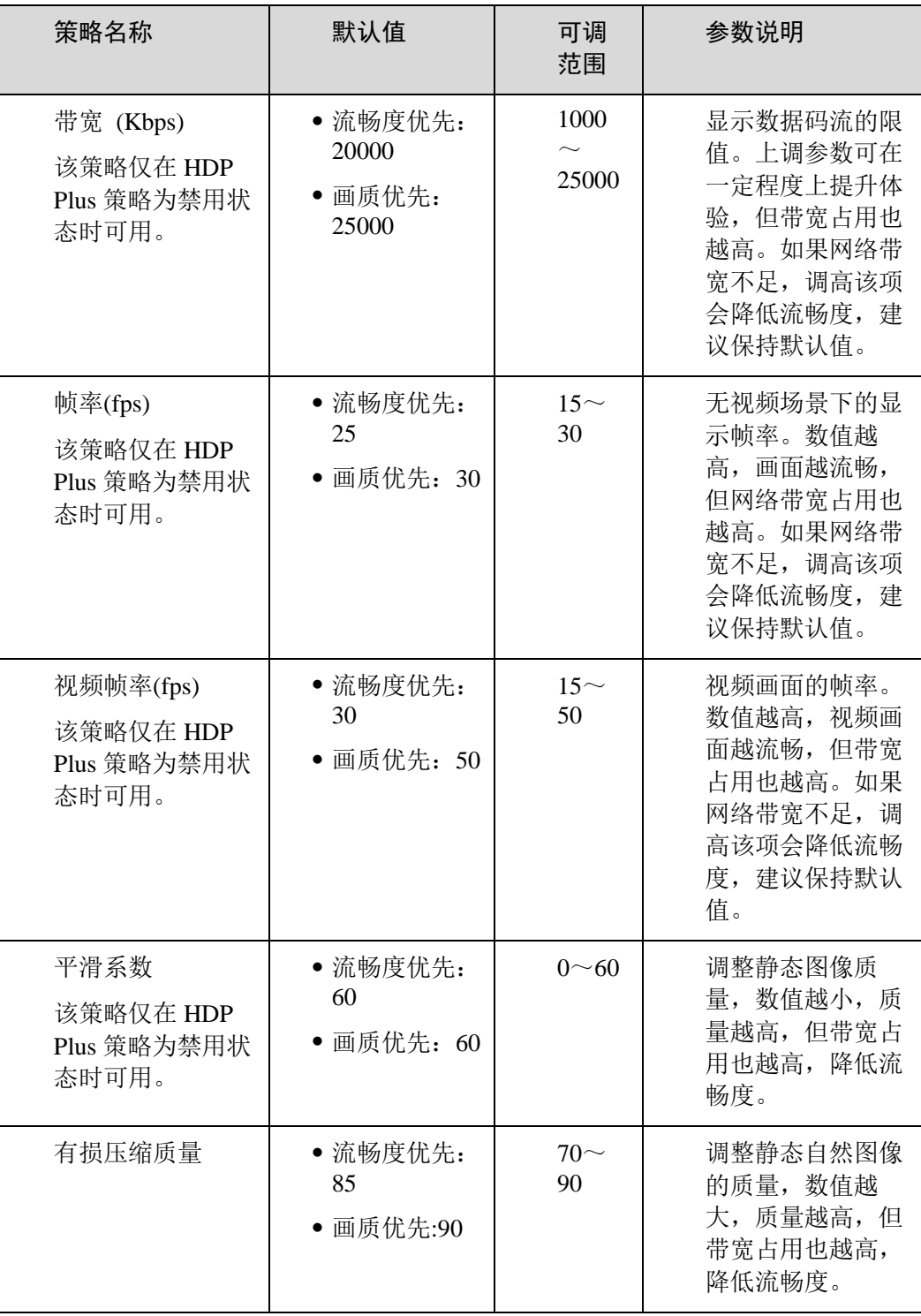

步骤 4 单击"保存", 保存已配置的策略信息。终端用户需要重新登录桌面, 使新策略生 效。

**----**结束

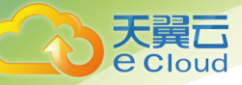

# <span id="page-35-0"></span>3.6 恢复基础设施服务器数据

操作场景

当系统发生故障时,您可以使用系统自动备份的数据来恢复基础设施服务器。

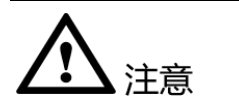

基础设施服务器数据恢复后:

- 备份时间点之后创建的桌面和用户数据将不会被保存。如果桌面和用户数据出现异常,请根据提示 进行处理或联系技术支持。
- 已启用或已禁用的策略可能恢复到备份时间点以前,请参考 [3.5](#page-31-1) [管理策略重](#page-31-1)新配置策略。
- 终端用户将无法使用备份时间点之后设置的密码登录桌面,请告知终端用户使用备份时间点之前的 密码进行登录或为其重置密码。

### 操作步骤

步骤 1 登录云桌面管理控制台。

步骤 2 单击"基础设施管理"。

进入基础设施服务器界面。

步骤 3 单击"恢复"。

进入"恢复基础设施"界面。

步骤 4 在"备份时间点"下拉列表中选择需恢复的时间点。

步骤 5 勾选"我已清楚该操作的影响,确认执行恢复操作?"后,单击"确认"。 磁盘数据将恢复到系统最近一次的备份。

#### **----**结束

# <span id="page-35-1"></span>3.7 修改互联网接入端口

操作场景

在云桌面管理控制台,您可以根据自己的规划修改互联网接入端口。

操作步骤

步骤 1 登录云桌面管理控制台。
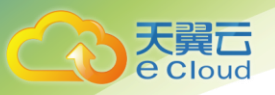

步骤 2 单击"总览"。

### 进入"总览"页面。

步骤 3 在"网络"区域,单击"网络接入端口"右侧的"修改"。

#### 弹出修改互联网接入端口对话框。

步骤 4 您可以根据规划的端口信息,修改 HTTPS 的接入端口,或修改接入网关(AG)的端 口。端口的范围均为 1024~65535。

步骤 5 单击"确认"保存配置。

#### **----**结束

# 3.8 修改业务子网

操作场景

在云桌面管理控制台,您可以根据自己的规划修改业务子网。

操作步骤

- 步骤 1 登录云桌面管理控制台。
- 步骤 2 单击"总览"。
- 进入"总览"页面。
	- 步骤 3 在"网络"区域,单击"业务子网"右侧的"修改"。
	- 步骤 4 您可以根据规划的子网信息,勾选不同的业务子网。

步骤 5 单击"确认"保存配置。

**----**结束

# 3.9 配置双因素认证

操作场景

双因素认证是指"域帐号+动态口令"的认证方式。

在云桌面对接已有微软 AD 服务器的场景下,您可以根据实际的安全需要开启双因素认证,提高系统 安全性。

□ 说明

仅支持客户自带 Radius 认证服务器且支持标准 Radius 协议的动态口令场景。

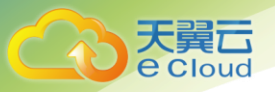

### 操作步骤

### 开启双因素认证

步骤 1 使用管理员帐号登录天翼云。

上<br>步骤 2 单击 □□ ▼, 选择"云桌面"。

进入云桌面管理控制台。

步骤 3 单击"总览"。

进入"总览"页面。

步骤 4 单击"双因素认证"旁的"修改"。

显示"双因素认证"对话框。

步骤 5 单击 – 开启双因素认证, 并配置以下参数。

表3-4 配置参数

| 参数                      | 说明                                                    | 取值样例      |
|-------------------------|-------------------------------------------------------|-----------|
| Radius 服<br>务器 IP<br>地址 | Radius 服务器是基于 Radius 协议的双<br>因素认证服务器,用于动态口令认<br>证。    | 127.0.0.1 |
|                         | Radius 服务器的 IP 地址。                                    |           |
| 端口                      | 用于 Radius 服务器与终端用户 Web<br>登录页面通信的端口。                  | 默认为 1812  |
| 共享密码                    | Radius 服务器与客户端认证的密码。                                  |           |
| 确认共享<br>密码              | 再次输入共享密码。                                             |           |
| 身份认证<br>类型              | 密码身份认证协议。                                             | 只支持 PAP   |
| 服务器超<br>时时间<br>(秒)      | 1~999, 请根据终端用户 Web 登录页<br>面与 Radius 服务器时延进行配置。        | 建议为10     |
| 最大尝试<br>连接次数            | 1~999, 终端用户 Web 登录页面与<br>Radius 服务器连接失败的最大尝试连<br>接次数。 | 建议为2      |

步骤 6 单击"确认"。

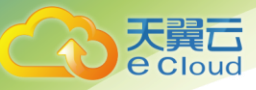

开启双因素认证成功。

**----**结束

### 关闭双因素认证

步骤 7 使用管理员帐号登录天翼云。

- ––––––––––––––<br>步骤 8 单击
–––––––––––––––––––––<br>, 选择"云桌面"。
- 进入云桌面管理控制台。
	- 步骤 9 单击"总览"。
- 进入"总览"页面。
- 步骤 10 单击"双因素认证"旁的"修改"。 显示"双因素认证"对话框。
	- 步骤 11 单击 人关闭双因素认证。

步骤 12 单击"确认"。

关闭双因素认证成功。

### **----**结束

# 3.10 修改域管理员密码

操作场景

为了您的系统安全,域管理员密码需要定期修改,建议修改周期为三个月。在云桌面管理控制台, 您可以轻松修改域管理员密码。

□ 说明

在使用企业已有 AD 域的场景下,域管理员密码修改周期参照您企业设定的密码策略,修改密码时,需要先在 AD 服 务器上修改域管理员密码,再执行以下操作。

操作步骤

步骤 1 使用管理员帐号登录天翼云。

。 □□ ▼<br>步骤 2  单击 □□ ,选择"云桌面"。

进入云桌面管理控制台。

步骤 3 单击"总览"。

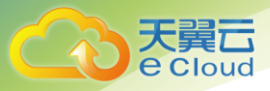

进入"总览"页面。

步骤 4 单击"AD 域"右下方的"修改"。

显示"修改 AD 域"对话框。

步骤 5 依次输入"旧密码"、"新密码"、"确认密码"后单击"确认"。

**----**结束

# 3.11 取消云桌面服务

操作场景

当您不再需要使用云桌面服务时,您可以先删除已存在的用户桌面,然后参考以下步骤取消云桌面 服务。

操作步骤

步骤 1 登录云桌面管理控制台。

步骤 2 单击"总览"。

进入"总览"页面。

步骤 3 单击"配置信息"区域的"取消服务"。

显示"取消服务"对话框。

步骤 4 单击"确认"。

**----**结束

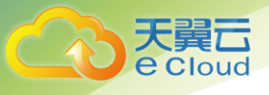

# **4** 终端用户操作指导

- 4.1 [初识云桌面](#page-41-0)
- 4.2 [解密终端](#page-44-0)
- 4.3 [禁用操作](#page-44-1)
- 4.4 [桌面无法连接快速恢复方法](#page-48-0)
- 4.5 [双屏配置](#page-48-1)
- 4.6 [外设助手](#page-52-0)

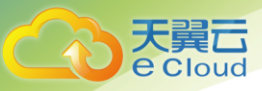

# <span id="page-41-0"></span>4.1 初识云桌面

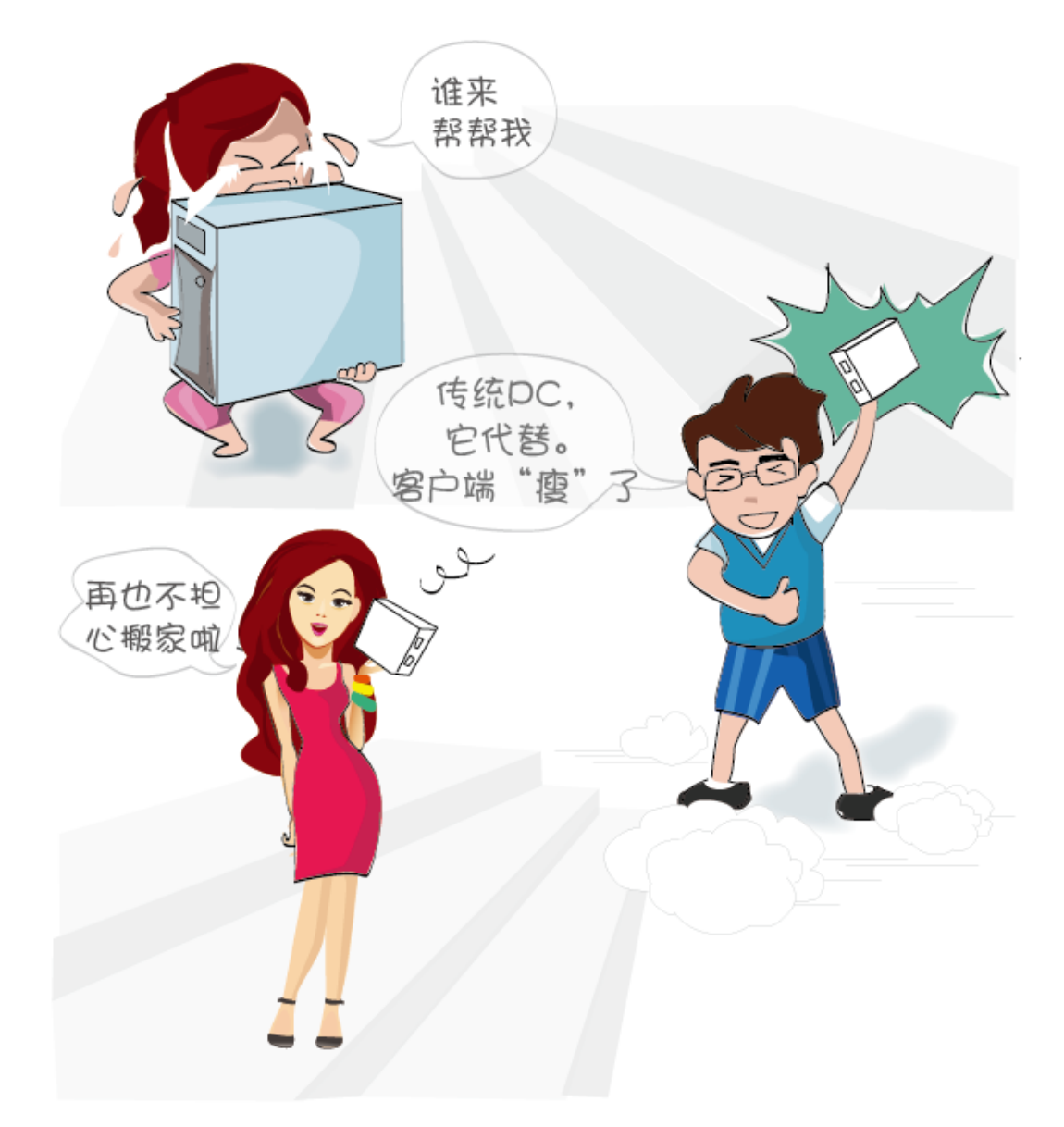

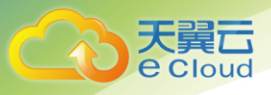

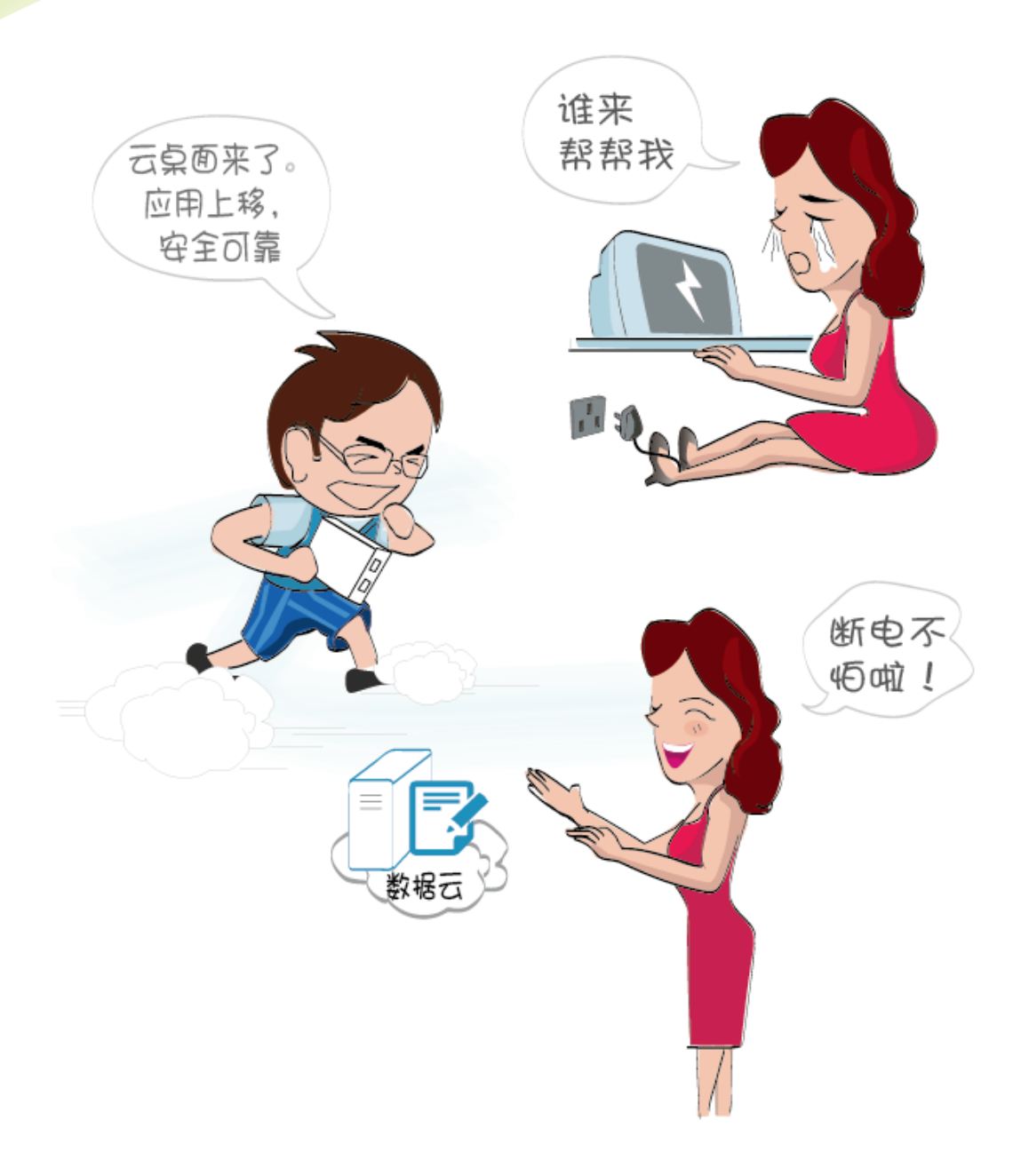

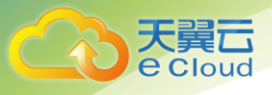

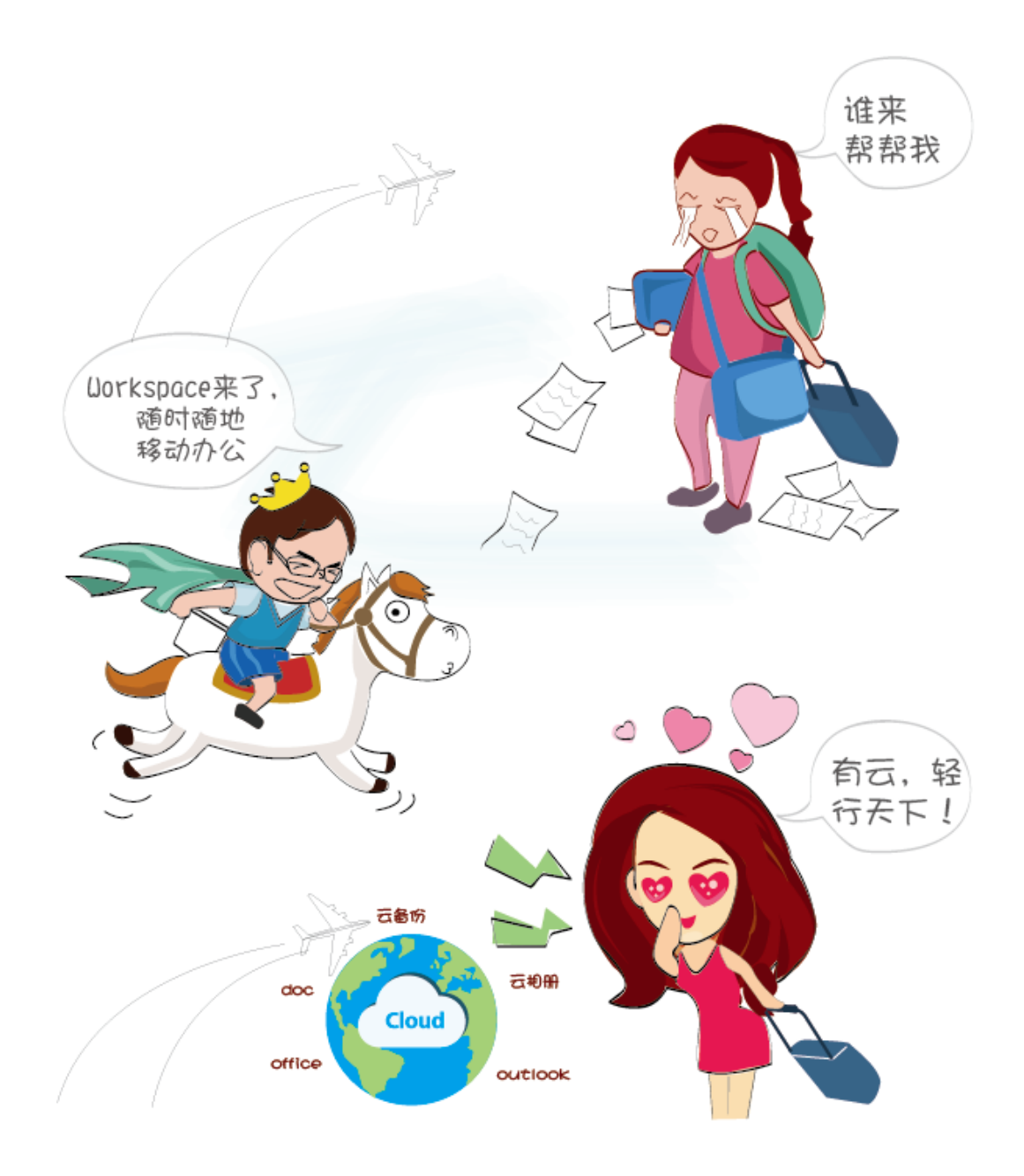

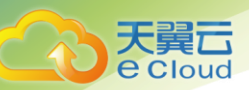

# <span id="page-44-0"></span>4.2 解密终端

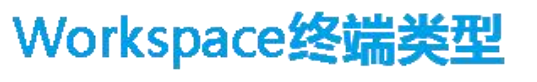

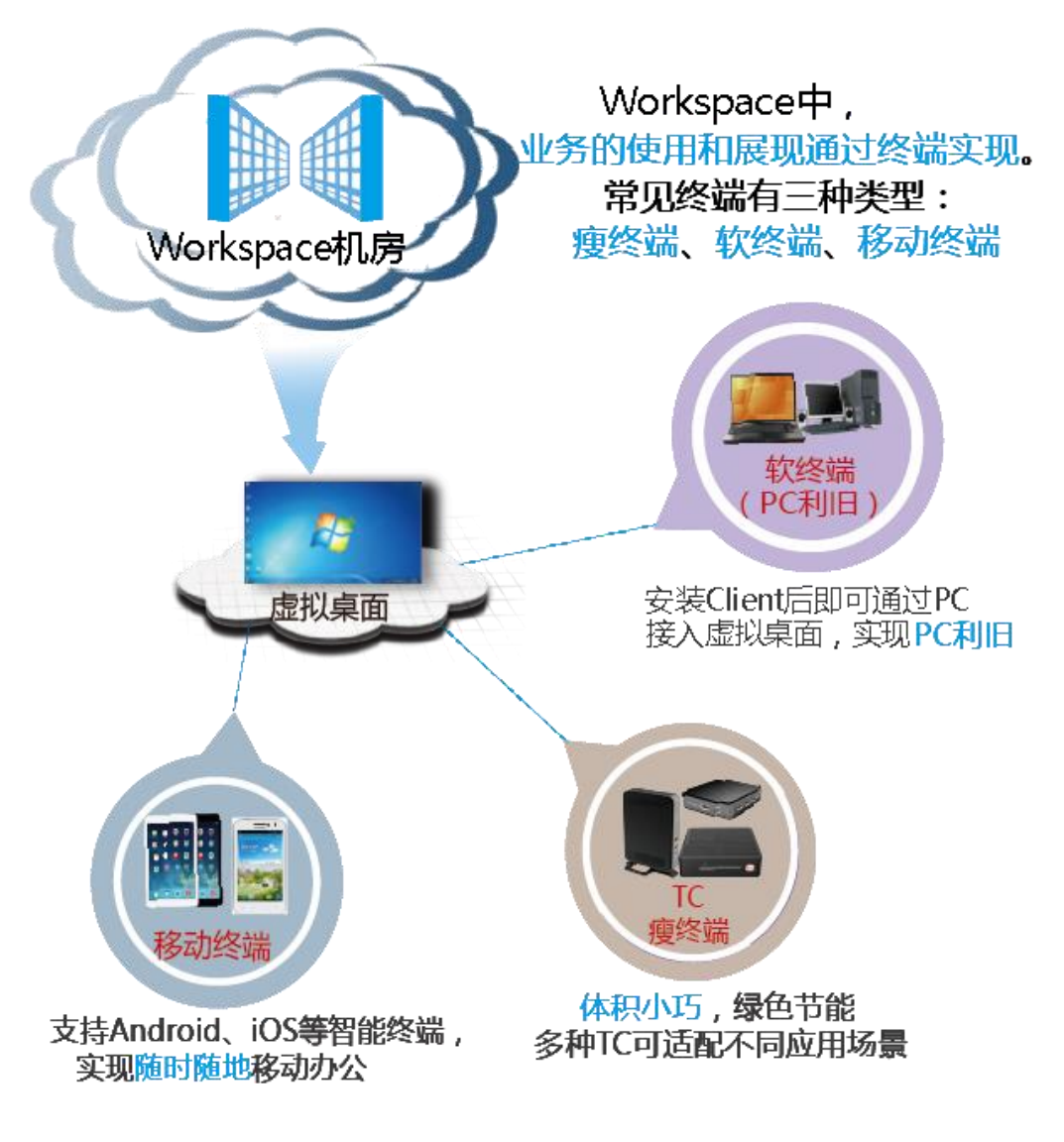

# <span id="page-44-1"></span>4.3 禁用操作

云桌面基于网络提供按需服务,依赖桌面中的操作系统和网络配置才能正常工作。下面列举一些在 桌面里的危险操作,需要在实际使用时注意。

这些操作项一般无需调整,如果有特殊需求需要修改操作项,请务必先与管理员联系确认。

### 禁用操作(进程和服务)

1. 禁止更改系统配置中默认的服务和启动选项,如图 [4-1](#page-45-0) 所示。

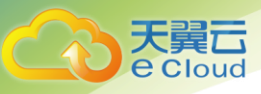

### <span id="page-45-0"></span>图4-1 服务和启动

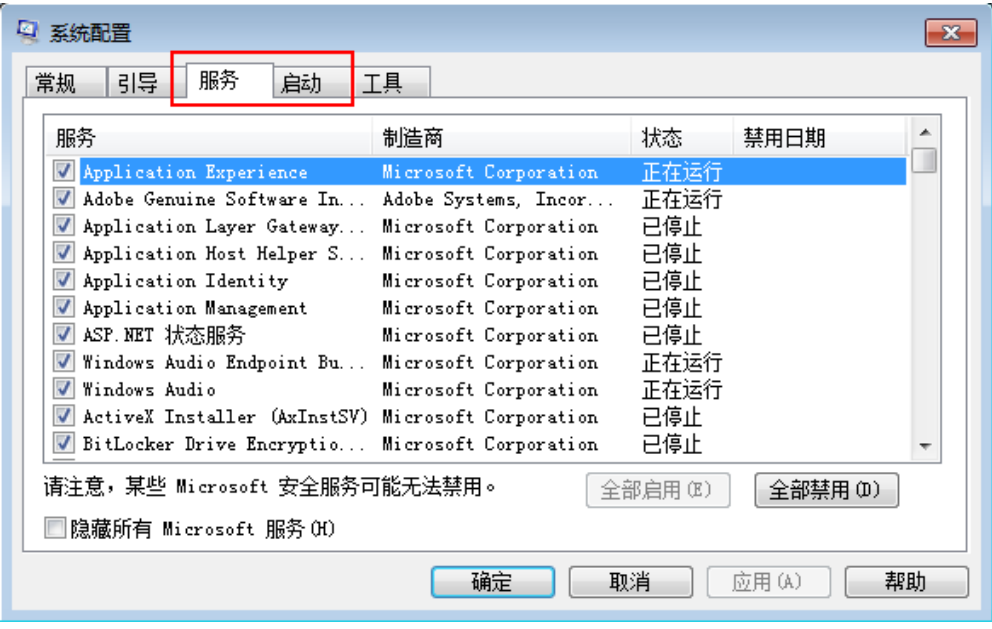

2. 禁止禁用 HDP 类服务, 如图 [4-2](#page-45-1) 所示。

### <span id="page-45-1"></span>图4-2 HDP 类服务

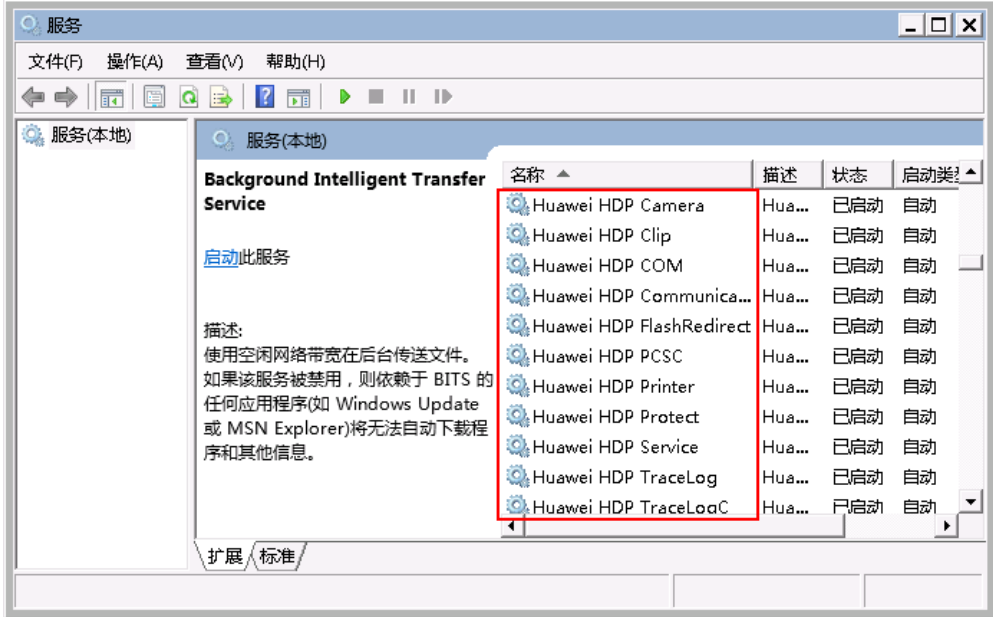

3. 禁止卸载以下程序,如图 [4-3](#page-46-0) 所示。

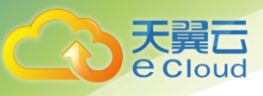

### <span id="page-46-0"></span>图4-3 程序

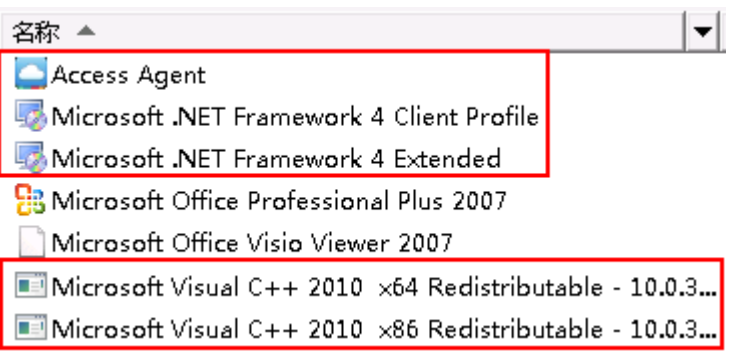

4. 禁止结束任务管理器中"LOCAL SERVICE"、"NETWORK SERVICE"和"SYSTEM"类进程,[如图](#page-46-1) [4-4](#page-46-1) 所示。

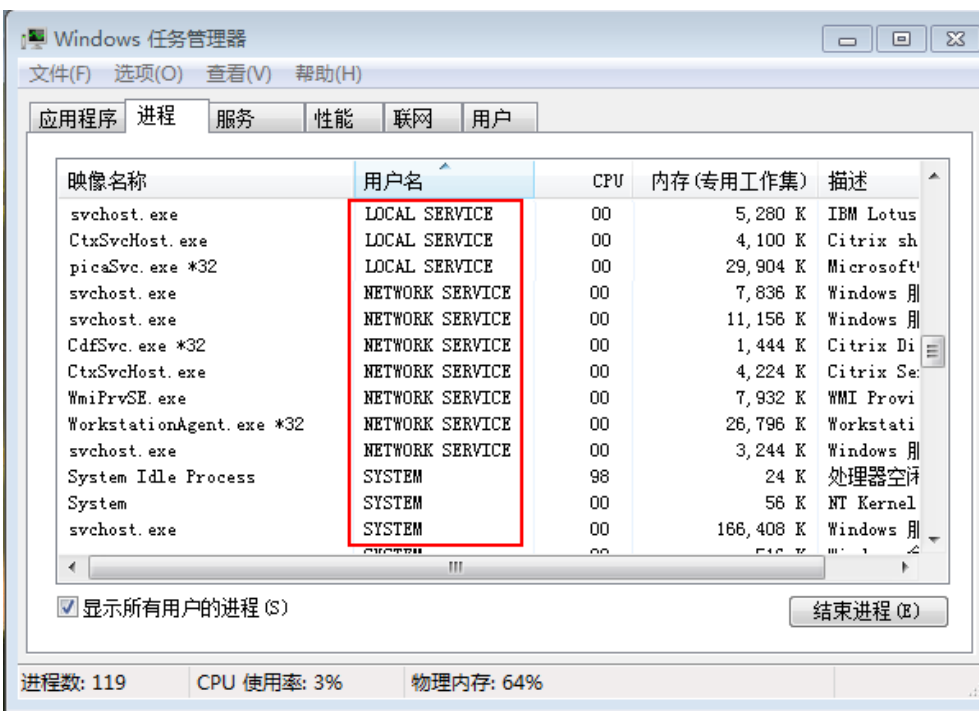

### <span id="page-46-1"></span>图4-4 任务管理器

## 禁用操作(网络)

5. 禁止禁用网卡、禁用或修改网络配置,如图 [4-5](#page-47-0) 所示。

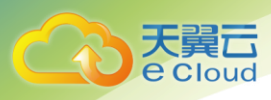

### <span id="page-47-0"></span>图4-5 本地连接

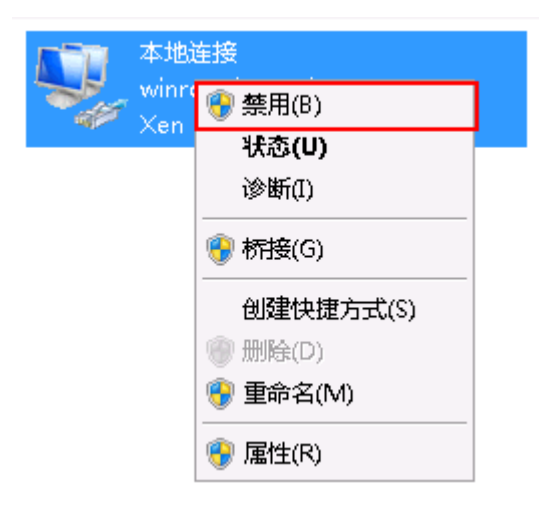

- 6. 禁止执行修改路由的脚本或命令,如 **route DELETE \***。
- 7. 禁止在 Windows 防火墙例外选项中删除 28511、28512、28521 和 28522 端口。
- 8. 禁止打开 IPsec 等具有禁用网络流量功能的软件或工具。

# 禁用操作(其他)

<span id="page-47-1"></span>9. 禁止删除"C:\Program Files\Huawei"目录下的文件和文件夹,如图 [4-6](#page-47-1) 所示。

### 图4-6 文件夹

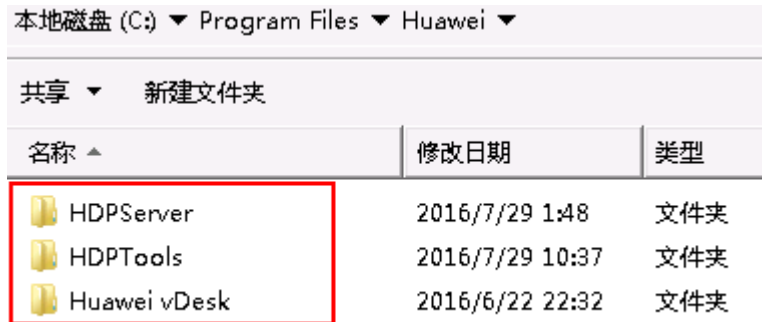

10. 禁止对桌面执行睡眠操作,桌面默认不启用睡眠操作,如图 [4-7](#page-48-2) 所示。

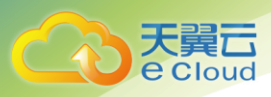

### <span id="page-48-2"></span>图4-7 睡眠

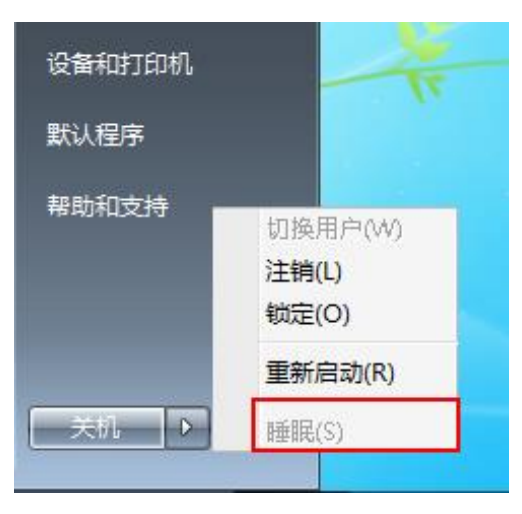

- 11. 禁止修改 HDP 客户端(Access Agent)配置文件。
- 12. 禁止运行魔法兔子或 Windows 优化大师等软件对注册表进行清理和优化。
- 13. 自定义安装具有变换功能的屏保会消耗大量系统资源,导致用户重新进入桌面时会有一定延迟,请 慎重操作。

# <span id="page-48-0"></span>4.4 桌面无法连接快速恢复方法

在使用云桌面过程中,有可能误操作导致桌面连接失败,可通过单击 <sup>6%</sup> 重启桌面来解决无法连接的 问题。

口说明

如果桌面重启无响应或重启后无法登录,请单击 进行强制重启。强制重启可能会丢失当前未保存的数据,请谨慎 操作。

# <span id="page-48-1"></span>4.5 双屏配置

当您使用瘦终端访问云桌面时,可参考如下步骤配置双屏显示。

前提条件

配置双屏所需的物料如表 [4-1](#page-49-0) 所示。

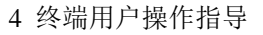

<span id="page-49-0"></span>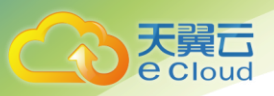

### 表4-1 配置双屏所需物料

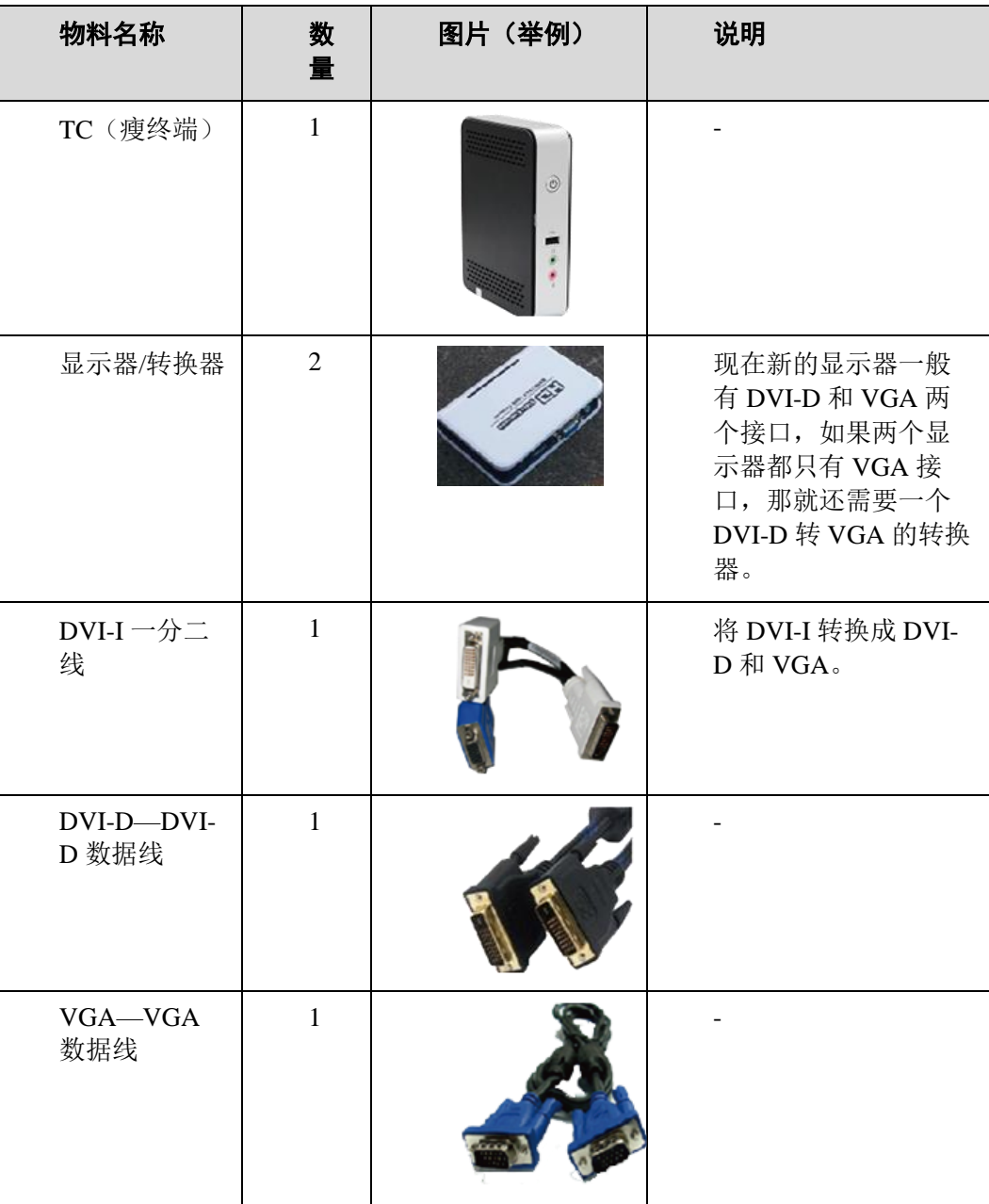

# 操作步骤

### 双屏连线

步骤 1 根据显示器类型连接瘦终端和显示器。

- 显示器有 DVI 和 VGA 两种接口,请执行步骤 2. 连接 TC [和显示器。如所示](#page-49-1)...。
- <span id="page-49-1"></span>● 显示器只有 VGA 接口, 请执行步骤 3. 连接 TC [和显示器。如所示](#page-50-0)...。

步骤 2 连接 TC 和显示器。如图 [4-8](#page-50-1) 所示。

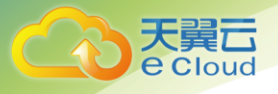

### 图4-8 双屏连线

<span id="page-50-1"></span>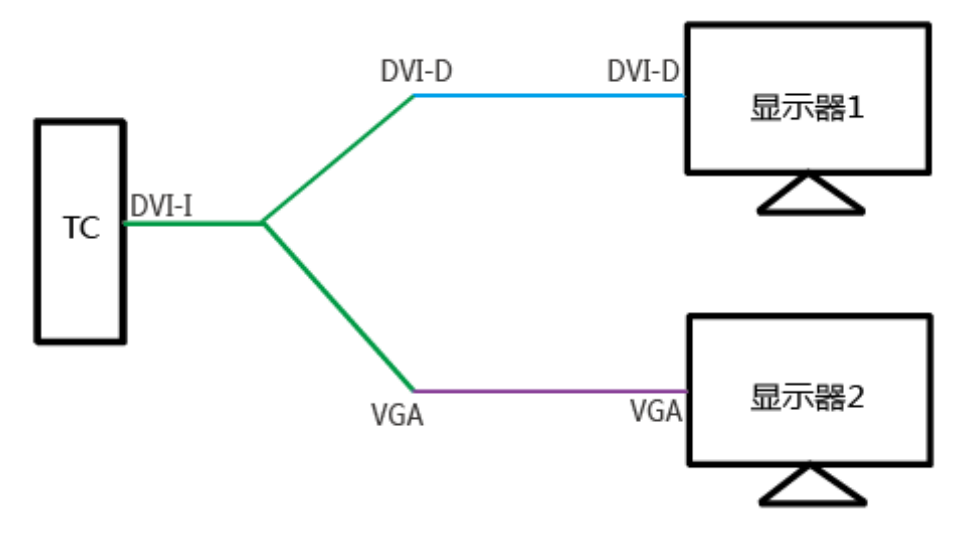

步骤 3 连接 TC 和显示器。如图 [4-9](#page-50-2) 所示。

图4-9 双屏连线

<span id="page-50-2"></span><span id="page-50-0"></span>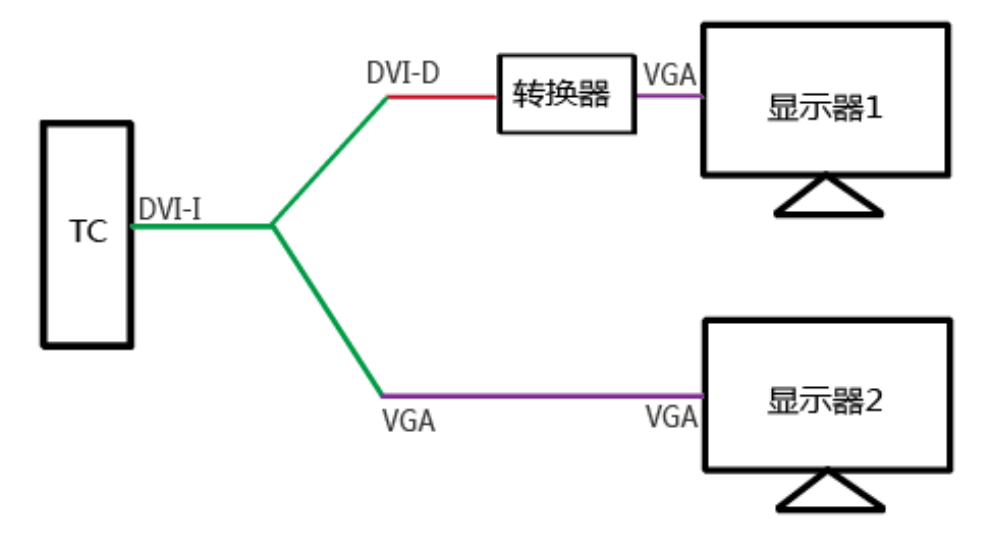

**----**结束

TC 设置

步骤 4 打开 TC 电源。

步骤 5 请根据 TC 类型选择操作。

- Linux TC, 请执行步骤 3. 单击开始, 选择控制中心...~步骤 7. [根据实际需要选择主显示](#page-51-1)...。
- Windows TC, 请执行步骤 8. [在桌面右键单击后选择屏](#page-51-2)...~步骤 10. [单击确定保存设置。。](#page-51-3)

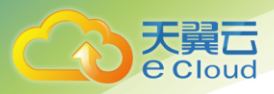

<span id="page-51-0"></span>步骤 6 单击"开始",选择"控制中心"。 步骤 7 双击"显示"。

步骤 8 勾选"最佳设置"。

步骤 9 根据实际需要选择显示模式。

- 复制
- <span id="page-51-1"></span>扩展

步骤 10 根据实际需要选择主显示器。

- DVI
- <span id="page-51-2"></span>VGA

任务结束。

步骤 11 在桌面右键单击后选择"屏幕分辨率"。

步骤 12 根据实际情况设置"多显示器"显示方式。

- "复制这些显示"。
- "扩展这些显示"

□ 说明

<span id="page-51-3"></span>双桌面双屏的情况下只能选择"扩展这些显示"。

步骤 13 单击"确定"保存设置。

### **----**结束

#### 客户端设置

步骤 14 根据双屏的场景选择操作。

- 单桌面双屏场景,请执行步骤 2. [使用客户端登录桌面。。](#page-51-4)
- <span id="page-51-6"></span><span id="page-51-5"></span><span id="page-51-4"></span> 双桌面双屏场景,请执行步骤 6. [使用客户端登录其中一个](#page-51-5)...。
	- 步骤 15 使用客户端登录桌面。
	- 步骤 16 单击桌面上方悬浮栏的"设置"。
	- 步骤 17 勾选"开启多显示器连接(配置将在重新登录后生效。)"。
	- 步骤 18 单击"关闭"保存设置。
	- 任务结束。
		- 步骤 19 使用客户端登录其中一个桌面。
		- 步骤 20 单击桌面上方悬浮栏的"设置"。
		- 步骤 21 去勾选"开启多显示器连接(配置将在重新登录后生效。)"。
		- 步骤 22 单击"关闭"保存设置。

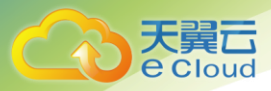

- 步骤 23 使用客户端登录另一个桌面, 重复执行步骤 6. [使用客户端登录其中一个](#page-51-5)...[~步骤](#page-51-6) 9. 单 [击关闭保存设置。。](#page-51-6)
- 步骤 24 分别将两个桌面悬浮栏拖动到不同的屏幕上, 即可实现双屏办公。

**----**结束

### 其他参考

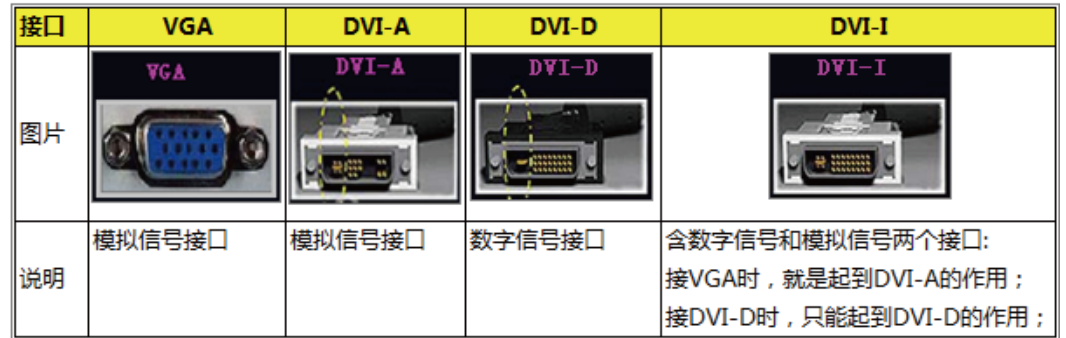

# <span id="page-52-0"></span>4.6 外设助手

在使用云桌面过程中,遇到外设配置的问题,可以使用"华为外设助手"来进行配置。 在开始菜单中,找到"Huawei vDesk"。打开"华为外设助手",根据提示进行外设配置。

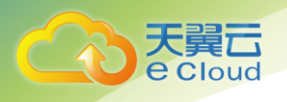

### 图4-10 vDesk

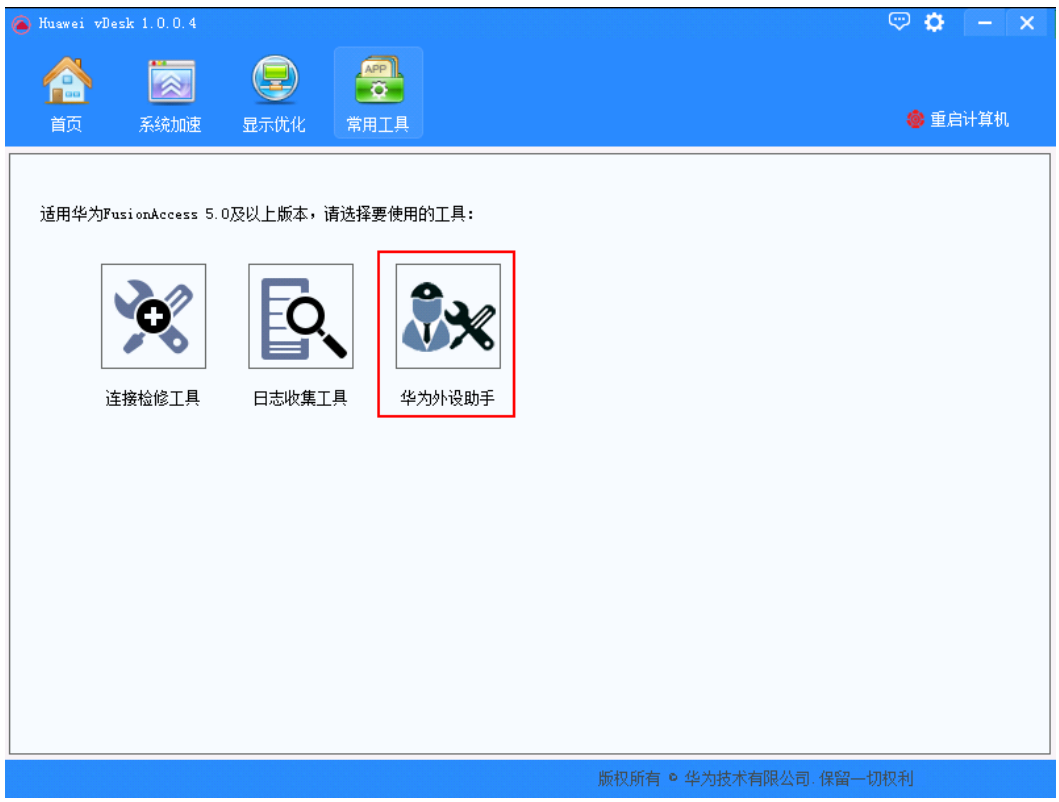

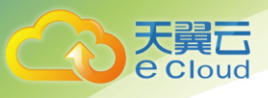

# **5** 常见问题(管理员)

- <u>5.1 [什么是云桌面?](#page-54-0)</u>
- 5.2 [云桌面有哪些特点和优势?](#page-55-0)
- 5.3 [云桌面的使用流程是怎样的?](#page-55-1)
- 5.4 [云桌面有哪些套餐?](#page-56-0)
- 5.5 [云桌面是如何计费的?](#page-57-0)
- 5.6 [是否需要自行购买瘦终端?](#page-57-1)
- 5.7 [终端用户如何访问](#page-57-2) Internet?
- 5.8 [如何在桌面安装应用程序?](#page-64-0)
- 5.9 [开通云桌面服务前需要准备哪些资源?](#page-76-0)
- 5.10 [开通云桌面服务失败怎么办?](#page-77-0)
- 5.11 [云桌面怎样与企业内网连通?](#page-77-1)
- 5.12 [云桌面如何对接微软](#page-78-0) AD?
- 5.13 对接微软 AD [开通服务失败怎么办?](#page-82-0)
- 5.14 [如何检测桌面的网络状况?](#page-83-0)

# <span id="page-54-0"></span>5.1 什么是云桌面?

云桌面(云桌面)是一种基于云计算的优于个人电脑(PC)和传统本地虚拟桌面基础设施(VDI)解 决方案的桌面服务。

云桌面提供和 PC 一样的配置(包括 vCPU、GPU、内存、磁盘)以及您所熟悉的 Windows 操作系统, 您可以像使用自己的 PC 一样使用云桌面。

与传统本地 VDI 解决方案不同, 您无需投入大量的资金和花费数天的部署时间, 云桌面会自动处理 繁重的部署任务并提供完全托管的服务。

云桌面支持多种终端(包括 Windows 和 Mac 操作系统的计算机、iPad、iPhone 和 Android 智能设

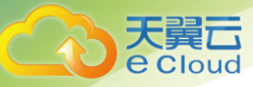

备)接入,从而使您能够在任何时间、任何地点访问和存取文件以及使用应用,实现移动办公。

# <span id="page-55-0"></span>5.2 云桌面有哪些特点和优势?

云桌面通过 web 管理控制台,让用户自主的完成服务的开通与关闭,让用户灵活使用云桌面,达到 即开即用,用完归还的目的。

云桌面具有以下特性:

- 快速部署,传统的私有桌面云部署需要花费数天以上的时间,云桌面可以快速地开通部署,即开即 用。
- 管理方便,管理员可以通过 web 页面,同时管理数百个桌面。
- 支持多种桌面套餐规格,用户可以根据不同场景的业务需求进行选择不同类型的套餐规格(vCPU、 内存、系统盘、数据盘)。
- 支持重置密码,解决用户忘记密码之忧。
- 高安全性,通过加密远程访问、隔离用户资源和网络以及外设安全管控,实现了数据访问的高安全 性。

# <span id="page-55-1"></span>5.3 云桌面的使用流程是怎样的?

图5-1 服务端流程

管理员只需在服务端开通云桌面服务、购买云桌面,如图 [5-1](#page-55-2) 所示。终端用户在客户端做基本配 置,即可使用云桌面,如图 [5-2](#page-56-1) 所示。

<span id="page-55-2"></span>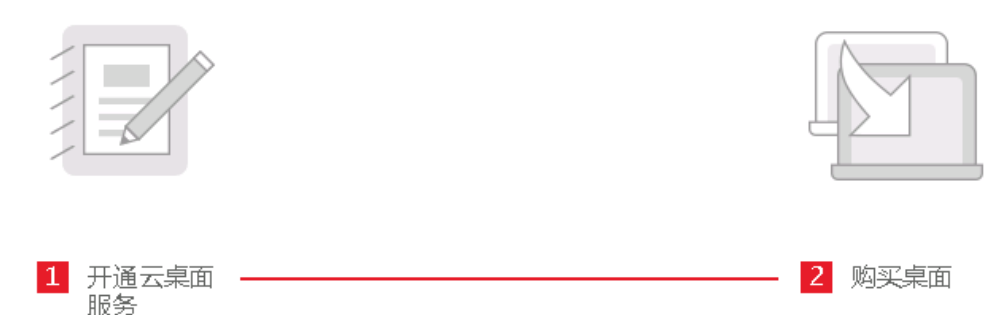

管理员开通云桌面服务时,将会 部署一个安全,独享的云桌面基 础设施。

管理员选择相应的套餐为最终用 户订购桌面。

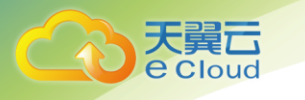

### 图5-2 客户端流程

<span id="page-56-1"></span>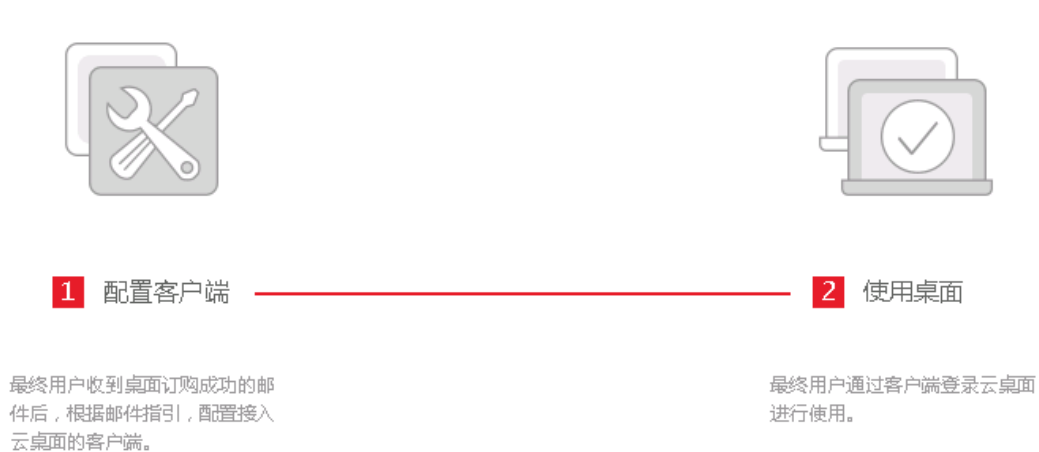

# <span id="page-56-0"></span>5.4 云桌面有哪些套餐?

# 云桌面套餐

云桌面以资源打包组合成套餐的形式出租,云桌面套餐如表 [5-1](#page-56-2) 所示。

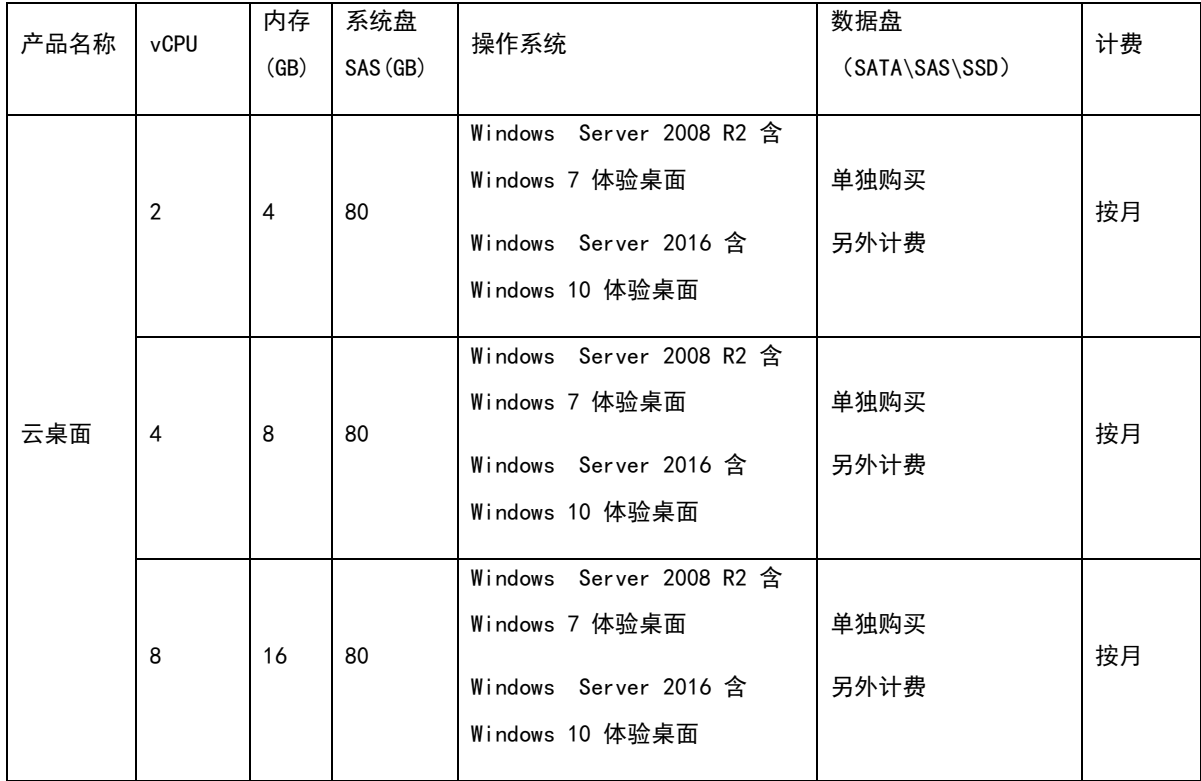

### <span id="page-56-2"></span>表5-1 云桌面套餐表

5 常见问题(管理员)

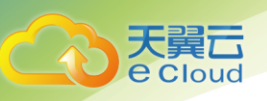

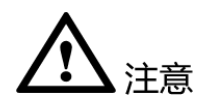

- 订单到期后,提供 7 天的宽限期,宽限期内资源依然可用。
- 宽限期后, 提供 15 天的保留期, 保留期内资源不可用, 但并未删除。
- 保留期后,如果您没有续费订单,资源将自动删除。

### AD 管理服务器计费方式

- 在正常订单状态下,AD 管理服务器不计费。
- 在云桌面服务开通状态下,如果管理员超过 15 天未购买桌面, 则 AD 管理服务器将会被回收。再次 使用云桌面时需重新开通云桌面服务。

# <span id="page-57-0"></span>5.5 云桌面是如何计费的?

云桌面支持按月计费。

云桌面基于资源使用情况进行计费:

- vCPU、Memory
- Syetem Disk、Data Disk

# <span id="page-57-1"></span>5.6 是否需要自行购买瘦终端?

建议您通过软终端登录桌面或自行购买经过 Huawei Ready 认证的兼容云桌面的瘦终端。您可以通过 [兼容性列表查](http://oos.ctyunapi.cn/downfile/helpcenter/workspace/天翼云3.0云桌面产品兼容瘦终端列表.xls)询云桌面兼容的瘦终端型号。

# <span id="page-57-2"></span>5.7 终端用户如何访问 Internet?

管理员可以通过如下三种方式使最终用户的云桌面访问 Internet:

- 通过 NAT 网关服务+弹性 IP 方式访问 Internet
- 通过 SNAT 方式访问 Internet
- 通过代理方式访问 Internet

### 方法一:通过 NAT 网关服务+弹性 IP 访问 Internet

- 1. 登录控制中心;
- 2. 在系统首页,单击【网络 > 虚拟私有云】;

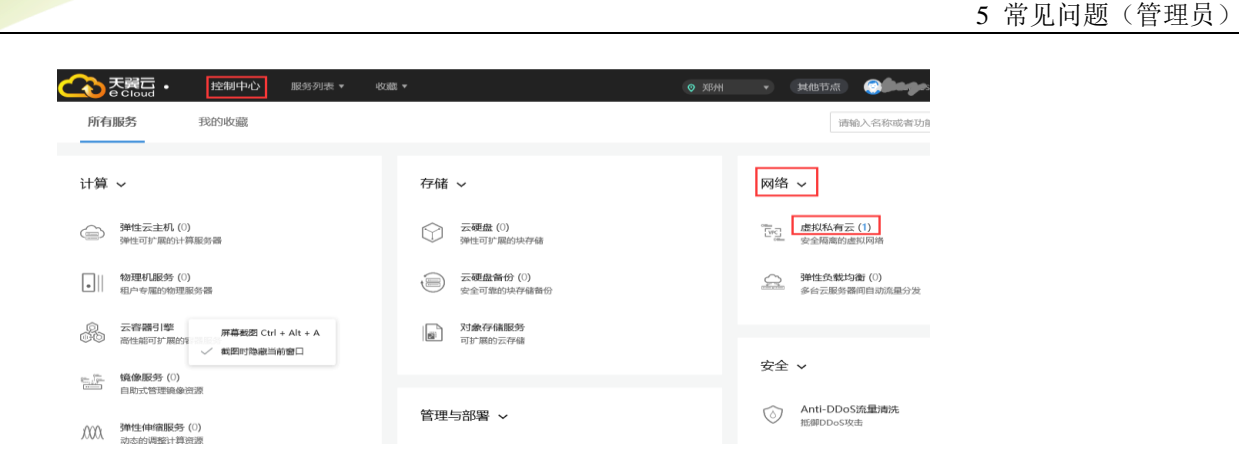

3. 在网络控制台选择【NAT 网关】, 进入 NAT 网关页面;

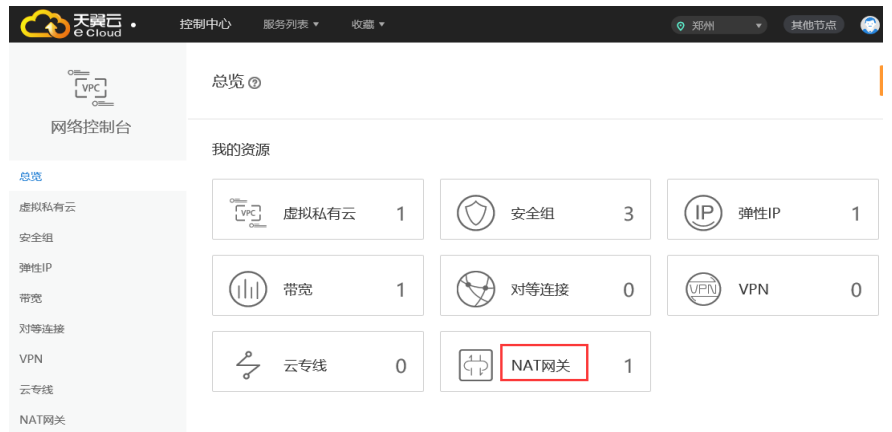

4. 在 NAT 网关页面,单击【创建 NAT 网关】,进入 NAT 网关配置页面,根据界面提示,配置 NAT 网关的基本信息

当前区域:云桌面所在区域;

计费模式: NAT 网关支持按需计费;

名称: NAT 网关名称;

天翼云 **e** Cloud

VPC:选择云桌面所在的 VPC;

子网名称:选择云桌面需要上网的子网;

规格: NAT 网关共有小型、中型、大型和超大型四种规格类型, 规格会影响 SNAT 功能的最大连接数 和每秒新建连接数,数据吞吐量由 EIP 的带宽决定;

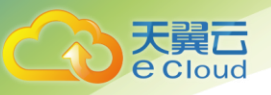

描述: NAT 网关信息描述。

- 5. 单击【立即购买】, 在"订单确认"页面, 您可以再次核对 NAT 网关信息。确认无误后, 阅读 并勾选《虚拟私有云服务协议》,单击【提交订单】,开始创建 NAT 网关。如果还需要修改,单 击【上一页】,修改参数;
- 6. 在 NAT 网关页面, 查看 NAT 网关状态。若状态为"运行中", 表示 NAT 网关已创建成功。

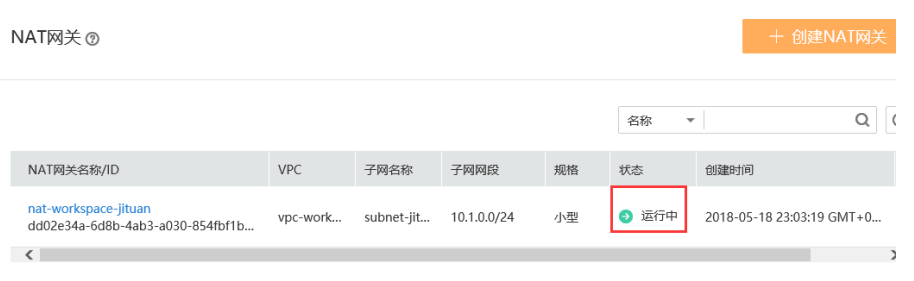

- 7. 购买弹性 IP 和带宽购买 1 个弹性 IP 和带宽 (若已有弹性 IP 和带宽, 可忽略此步)
- 8. 添加 SNAT 规则, 选择云桌面子网和刚购买的弹性 IP。

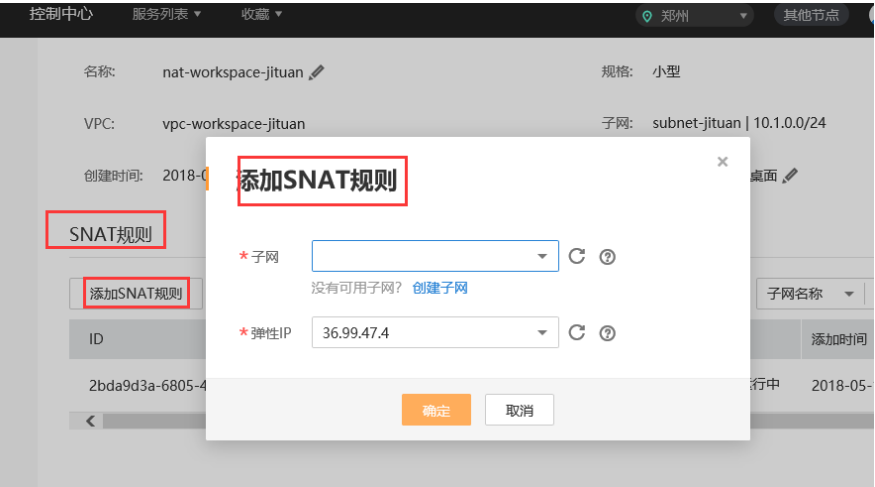

配置完 NAT 网关后,需要最终用户登录自己的云桌面设置云桌面的接口跃点数,步骤如下:

- 9. 登录云桌面。
- 10. 进入"网络和共享中心"。
- 11. 在"查看活动网络"区域,单击"本地连接 2"或"以太网 2"。 弹出"本地连接 2 状态"对话框或"以太网 2 状态"对话框。

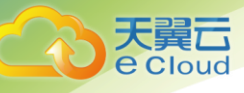

12. 单击"属性"。

弹出"本地连接 2 属性"对话框或"以太网 2 属性"对话框。

- 13. 选择 "Internet 协议版本 4(TCP/IPv4)",单击"属性" 弹出"Internet 协议版本 4 (TCP/IPv4)"对话框。
- 14. 单击"高级"。 弹出"高级 TCP/IP 设置"对话框。
- 15. 去掉勾选"自动跃点"并设置"接口跃点数"为"2"。
- 16. 依次单击"确定", 保存设置并关闭上述对话框。

17. 单击"关闭",关闭"本地连接 2 状态"对话框或"以太网 2 状态"对话框。 用户完成上述配置后,即可访问互联网。

#### 方法二:通过 SNAT 方式访问 Internet

基于公有云提供的 SNAT 服务,在规定带宽内,没有配置弹性 IP 地址的云桌面可以接入互联网。终 端用户可以以此下载软件更新。目前,SNAT 服务只支持云桌面单向接入互联网,而不支持用户从互 联网接入云桌面。所有云桌面共享带宽。

基本原理:使用分配了公网弹性 IP 地址的 ECS 作为同一子网或 VPC 内云桌面的 SNAT 路由器或网 关,实现云桌面访问 Internet。

### 创建一台 SNAT 服务器

1. 通过 ECS,在与云桌面同一 VPC 下创建一台带弹性 IP 的 CentOS 单网卡 SNAT 服务器。

### 设置 SNAT 服务器网卡状态和安全组规则

- 2. 登录管理控制台。
- 3. 在系统首页,单击"计算 > 弹性云服务器"。
- 4. 在右侧弹性云服务器界面,单击需要设置 SNAT 的弹性云服务器名称, 进入云服务器详情页 面。
- 5. 选择网卡,关闭"源/目的检查"功能。
- 6. 选择安全组,为"云桌面 UserSecurityGroup"添加一条入方向的"Any"规则。

### 配置路由信息

- 7. 登录管理控制台。
- 8. 在左侧导航树选择虚拟私有云。
- 9. 在左侧导航栏选择需要添加路由表的虚拟私有云,单击"路由表"。
- 10. 在"路由表"界面,单击"添加路由信息"。
- 11. 根据弹出框中提示,填写路由信息。
	- − "目的地址"是目的网段,默认是 0.0.0.0/0,也可以为该 VPC 下的子网地址。但是,每条路 由信息的目的地址不能重复。

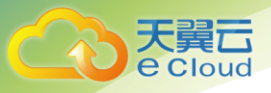

− "下一跳地址"是 VPC 内的私有 IP 地址或浮动私有 IP 地址。

口说明

如果下一跳地址是浮动私有 IP, 该 VPC 下的浮动私有 IP 地址不能绑定弹性 IP 地址, 否则该路由规则不生效。

12. 单击"确定"按钮,完成创建。

### 配置 SNAT 服务器

- 13. 打开待配置 SNAT 弹性云服务器详情页面, 通过 remote login 登录服务器。
- 14. 执行如下命令,输入"root"密码,切换至"root"帐号。

**su - root**

15. 执行如下命令,检测弹性云服务器是否可以正常连接 Internet。

#### **ping www.google.com**

回显如下所示,表示虚拟机可以正常连接 Internet。

```
[root@localhost ~]# ping www.google.com 
PING www.a.shifen.com (xxx.xxx.xxx.xxx) 56(84) bytes of data.
64 bytes from xxx.xxx.xxx.xxx: icmp_seq=1 ttl=51 time=9.34 ms 
64 bytes from xxx.xxx.xxx.xxx: icmp seq=2 ttl=51 time=9.11 ms
64 bytes from xxx.xxx.xxx.xxx: icmp_seq=3 ttl=51 time=8.99 ms
```
16. 执行如下命令,查看 Linux 操作系统的 IP 转发功能是否已开启。

### **cat /proc/sys/net/ipv4/ip\_forward**

回显结果: 1 为开启, 0 为关闭, 默认为 0。

- 是, 执行 [8](#page-61-0)。
- − 否,执行 [5](#page-61-1)。
- <span id="page-61-1"></span>17. 执行以下命令编辑"/etc/sysctl.conf"文件,按"I"进入编辑模式,修改"net.ipv4.ip\_forward"值为 "1"。

#### **vi /etc/sysctl.conf**

18. 按"Esc",输入:wq,按"Enter"。

保存设置并退出。

19. 执行以下命令,使修改生效。

### **sysctl -p /etc/sysctl.conf**

20. 执行以下命令,配置 NAT 转换规则。

### <span id="page-61-0"></span>**iptables -t nat -A POSTROUTING -o eth0 -s** *VPC* 或云桌面所在子网网段*/*掩码位数 **-j SNAT - to** *SNAT* 服务器内网 *IP*

例如 VPC 所在网段为"192.168.1.0",掩码位数"24", SNAT 服务器内网 IP 为"192.168.1.4", 则 执行命令如下:

### **iptables -t nat -A POSTROUTING -o eth0 -s** *192.168.1.0/24* **-j SNAT --to** *192.168.1.4*

21. 执行以下命令保存配置。

#### **service iptables save**

22. 执行如下命令,查看是否配置成功。

**iptables -t nat --list**

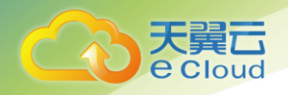

如图 [5-3](#page-62-0) 所示, 则表示配置成功。

#### <span id="page-62-0"></span>图5-3 验证设置

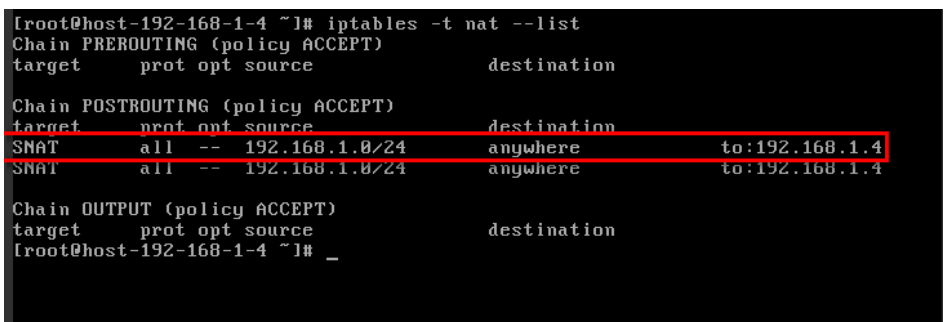

23. 执行以下命令,编辑"rc.local"文件。

#### **vi /etc/rc.d/rc.local**

24. 在文件的最后面添加以下内容。

echo `/sbin/iptables-restore /etc/sysconfig/iptables` >>/etc/rc.d/rc.local

25. 按"Esc", 输入:wq, 按"Enter"。

保存设置并退出。

26. 执行以下命令,修改"ifcfg-eth0"文件。

#### **vi /etc/sysconfig/network-scripts/ifcfg-eth0**

27. 在文件的最后面添加以下内容。

```
DNS1=114.114.114.114 
DNS2=8.8.8.8
```
28. 按"Esc", 输入:wq, 按"Enter"。

保存设置并退出。

29. 执行以下命令,重启网卡。

**service network restart**

### 配置用户桌面

- 30. 进入"网络和共享中心"。
- 31. 在"查看活动网络"区域,单击"本地连接 2"或"以太网 2"。

弹出"本地连接 2 状态"对话框或"以太网 2 状态"对话框。

32. 单击"属性"。

弹出"本地连接 2 属性"对话框或"以太网 2 属性"对话框。

33. 双击"Internet 协议版本 4 (TCP/IPv4)"。

弹出"Internet 协议版本 4 (TCP/IPv4) 属性"对话框。

34. 勾选"使用下面的 DNS 服务器地址 (E): ", 并将 DNS 服务器地址配置为"114.114.114.114"和 "8.8.8.8"。

5 常见问题(管理员)

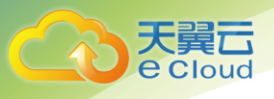

35. 单击"高级"。

弹出"高级 TCP/IP 设置"对话框。

- 36. 去掉勾选"自动跃点"并设置"接口跃点数"为"2"。
- 37. 依次单击"确定",保存设置并关闭上述对话框。
- 38. 单击"关闭",关闭"本地连接 2 状态"对话框或"以太网 2 状态"对话框。
- 39. 在"查看活动网络"区域,单击"本地连接"或"以太网"。

弹出"本地连接 状态"对话框或"以太网 状态"对话框。

40. 单击"详细信息(E)…"。

弹出"网络连接详细信息"对话框。

- <span id="page-63-0"></span>41. 记录 IPv4 地址(如"172.16.0.52")。
- 42. 打开 cmd 窗口, 执行以下命令添加路由信息。

**route add 169.254.0.0 mask 255.255.0.0** 主网卡的网关 **-p**

其中,"主网卡的网关"的前两段与 [12](#page-63-0) 记录的 IP 地址的前两段相同,最后两段分别为"0"和"1"。 □ 说明

示例: IPv4 地址为"172.16.0.52",则"主网卡的网关"为"172.16.0.1", 需执行以下命令添加路由信息: **route add 169.254.0.0 mask 255.255.0.0 172.16.0.1 -p**

### 方法三:通过代理方式访问 Internet

#### 创建代理服务器

<span id="page-63-3"></span>1. 通过 ECS, 在与云桌面同一 VPC 下的不同子网中创建一台代理服务器, 如: CentOS。

□ 说明

ECS 相关配置请参[考《弹性云服务器用户指南》。](http://support.hwclouds.com/ecs_dld/index.html)

2. 为代理服务器配置弹性 IP 地址, 用于访问互联网。

### 安装 squid

口说明

以下操作以 Cent OS 6.6 版本为例。

- 3. 以"root"帐号登录代理服务器。
- 4. 执行以下命令,检查是否已安装 squid。

### **rpm -qa|grep squid**

- − 是,请执行 [4](#page-63-1)。
- 否, 请执行 [3](#page-63-2)。
- <span id="page-63-2"></span>5. 执行以下命令,安装"squid"。

#### **yum -y install squid**

<span id="page-63-1"></span>6. 执行以下命令,编辑配置文件"squid.conf"。

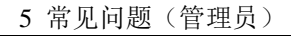

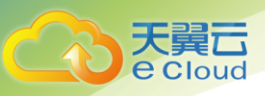

### **vi /etc/squid/squid.conf**

- 7. 是否需要使用 SSH 连接?
	- − 是,请执行 [6](#page-64-1)。
	- − 否,请执行 [7](#page-64-2)。
- <span id="page-64-1"></span>8. 按"I"进入编辑模式,在空白行增加以下内容。

#### **aclSafe\_ports port 22**

- <span id="page-64-2"></span>9. 使用"#"注释掉"http\_access deny CONNECT !SSL\_ports"。
- 10. 按"Esc"退出编辑模式, 输入":wq", 按"Enter"。

保存设置并退出 VI 编辑器。

11. 执行以下命令,重启 squid 服务。

**service squid restart**

### 配置安全组规则

12. 配置安全组规则,确保外网不能访问代理服务器的任何端口,内部用户的桌面只能连接代理服 务器的代理端口。

口说明

安全组策略配置请参[考《虚拟私有云用户指南》。](http://support.hwclouds.com/vpc_dld/index.html)

### 配置用户浏览器

- 13. 打开浏览器的代理服务器设置。
- [1](#page-63-3)4. 将代理服务器 IP 地址和端口配置为 1中创建的代理服务器的 IP 地址和侦听端口。

# <span id="page-64-0"></span>5.8 如何制作云桌面的私有镜像?

用户可以根据自己的需求,在 Windows 操作系统的弹性云主机实例上安装自己的应用软件,创建自

己的镜像并通过该镜像创建桌面。

Workspace 支持基于 Windows Server 2008 & 2016 操作系统制作及更新私有镜像。

制作私有镜像的流程如图所示。

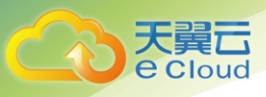

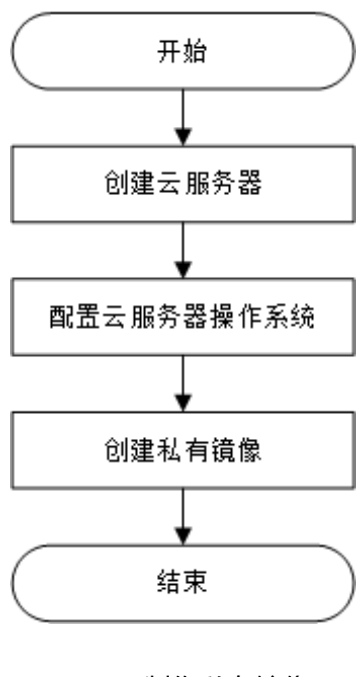

- (一) 制作私有镜像
- 1、创建云服务器(云主机)

# 操作场景

该任务指导安装工程师在云主机上创建裸虚拟机,为后续的虚拟机配置和模板制作做准备。

### 前提条件

云桌面用户虚拟机镜像依赖云主机服务公共镜像,需满足如下条件:

- 操作系统类型为 Windows Server Enterprise 2008 R2 64bit 或 Windows Server 2016 64bit
- 需包含 Cloudbase-init 功能(v0.9.10 及以上版本)。

### 操作步骤

- 步骤 1 从浏览器访问天翼云门户网站(www.ctyun.cn)
- 步骤 2 进入所购买云桌面资源池的控制中心,如下图页面

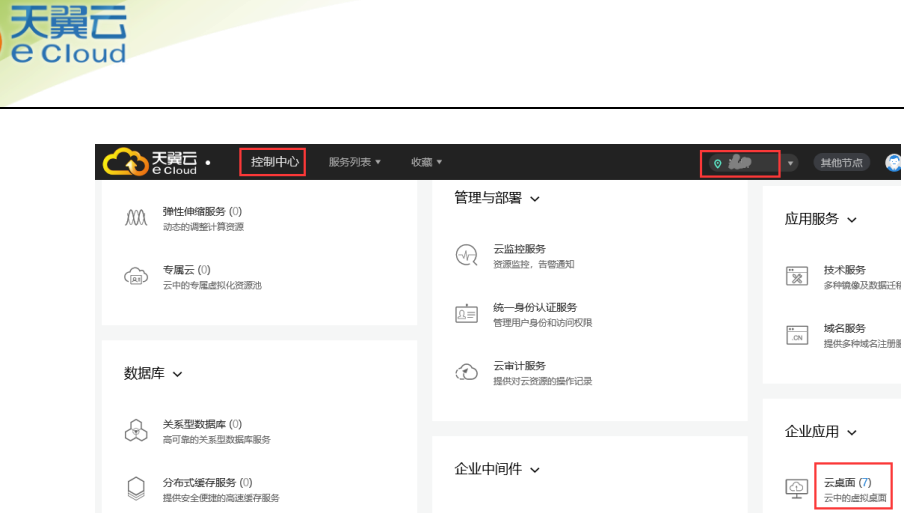

步骤 3 选择"弹性云主机"。

步骤 4 在"弹性云主机"页面,单击"创建弹性云主机"。

步骤 5 配置以下参数,单击"立即购买"。

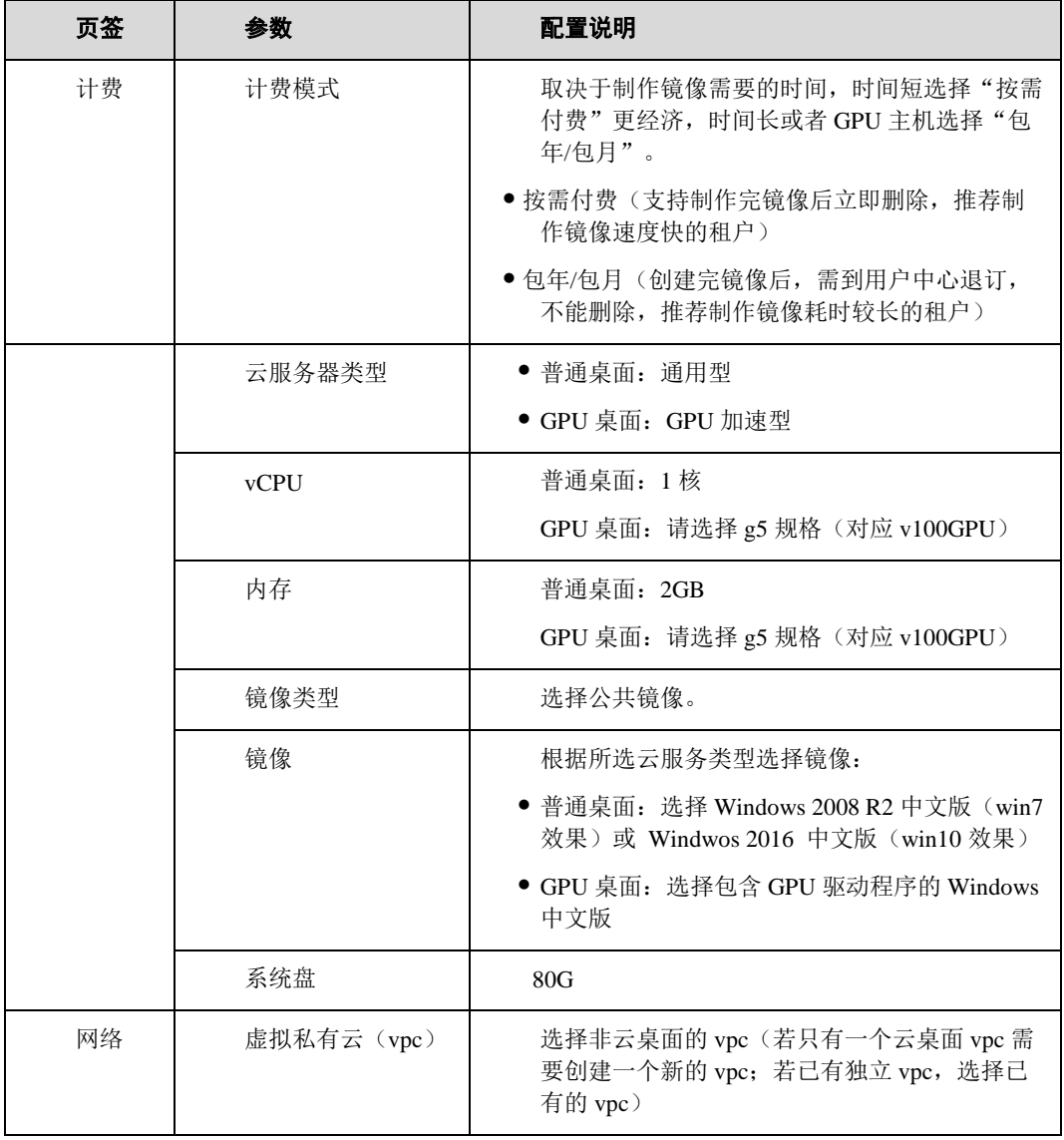

5 常见问题(管理员)

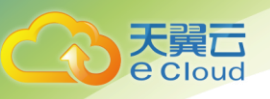

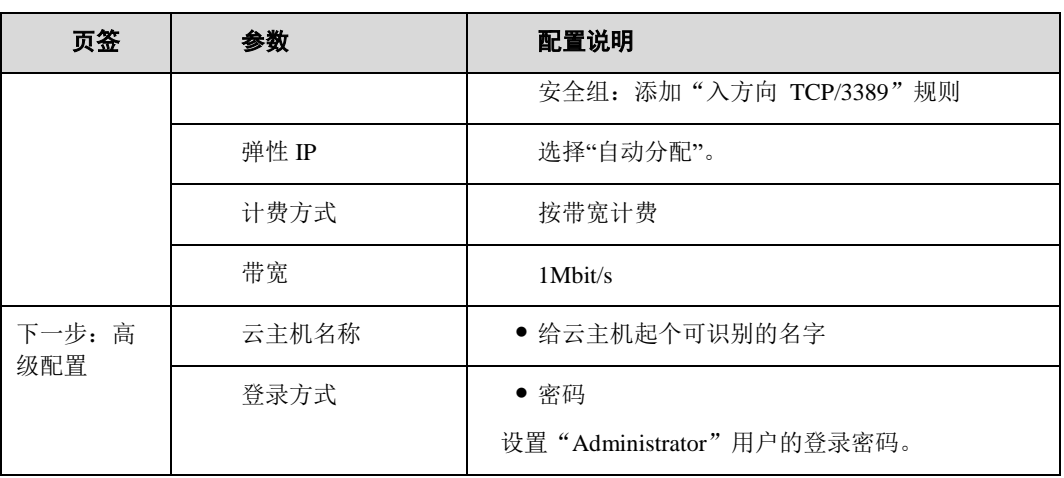

□ 说明

- 页面中涉及的其他参数保持默认。
- 此处设置的"vCPU"和"内存"大小不影响后续购买云桌面的规格。

步骤 6 在"规格确认"页面,确认所选云桌面的规格。

步骤 7 单击"提交订单"。

申请成功后,创建的云主机在"云主机控制台 > 弹性云主机"列表中显示,记录云主 机的弹性 IP。

# 2、配置云主机操作系统

### 操作场景

该任务指导用户在云主机中根据实际需求,安装应用软件、配置补丁更新、安装系统补丁等。

前提条件

### 准备数据

- 已获取云主机的弹性 IP 地址。
- 已获取登录云主机的帐号和密码。

准备文件

需要准备的文件入下表所示

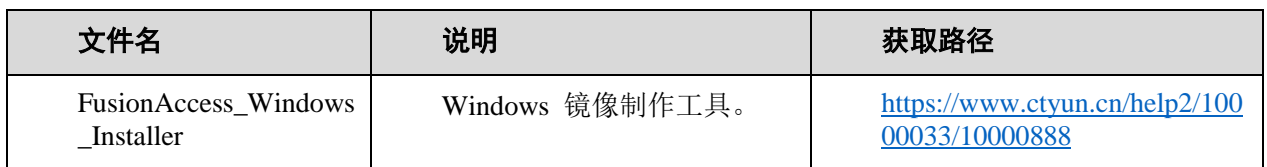

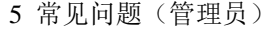

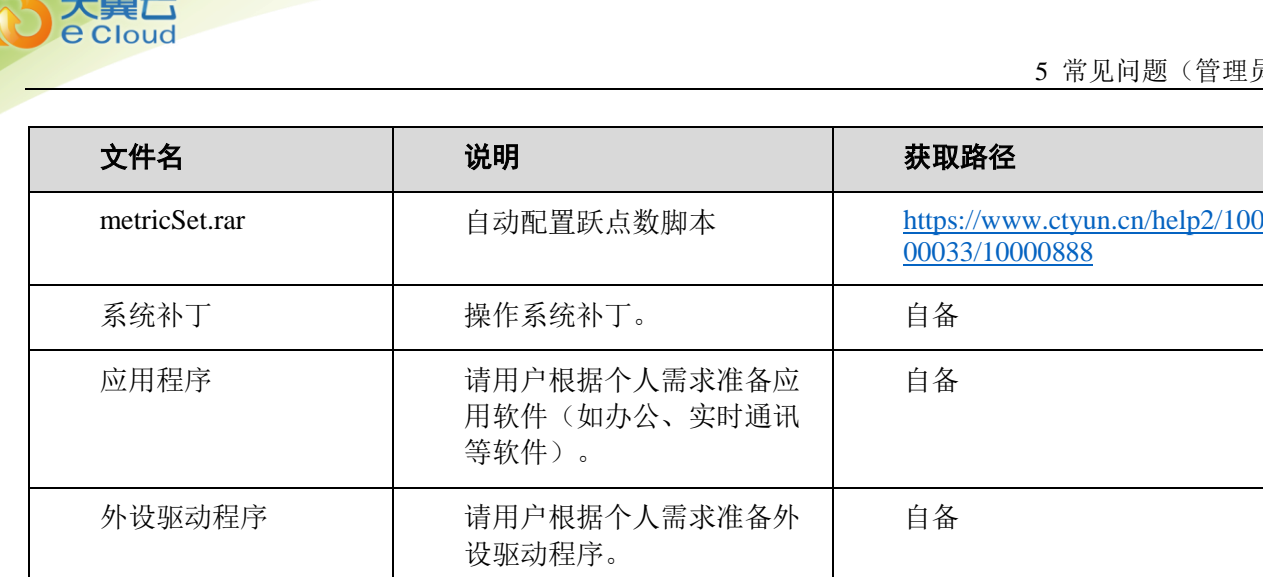

### 操作步骤

TEBRI

拷贝文件

- 步骤 1 在本地电脑运行"mstsc"。
- 步骤 2 输入云主机的弹性 IP, 单击"连接"。
- 步骤 3 输入登录云主机的用户名和密码,单击"确定"。
- 步骤 4 将准备的工具、操作系统补丁、外设驱动程序和应用软件的安装程序等非 ISO 文件拷 贝到云服务器"C:\"目录下。

### □ 说明

云主机默认无法解压 ISO 文件,请将 ISO 文件解压后拷贝到云主机。

### 安装应用软件

步骤 5 请根据实际需求,安装应用软件。

步骤 6 删除 windows 操作系统注册表下的如下目录。(解决网卡乱序问题)

"开始" $\rightarrow$  "运行"命令框 $\rightarrow$  "regedit", 打开"注册表编辑器"

HKEY\_LOCAL\_MACHINE\SOFTWARE\Microsoft\Windows NT\CurrentVersion\NetworkList\Profiles

HKEY\_LOCAL\_MACHINE\SOFTWARE\Microsoft\Windows NT\CurrentVersion\NetworkList\Signatures\Unmanaged

### 配置模板继承 (可选配置)

由于不同用户帐号所存的用户配置文件地址不同,导致模板配置的个性化设置在用户虚拟机的 分配用户帐号上不生效。该任务指导软件安装工程师,在模板上配置 administrator 的 profile 作 为默认用户的 profile, 使用户使用虚拟机时继承模板配置的个性化设置。配置模板继承由下面两 步骤组成。

步骤 7 使用 Administrator 的 profile 作为默认用户的 profile

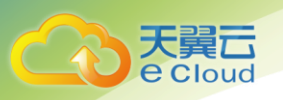

1) 单击 , 单击 "运行", 输入 "compmgmt.msc"。

2) 单击"确定",打开"计算机管理"窗口。

 $3)$  在左侧导航中, 展开"计算机管理(本地) > 系统工具 > 本地用户和组", 选择"用户", 右键 选择"新用户"。

4) 输入用户名"profilehelp"和密码, [如图](http://localhost:7890/pages/YZG1226X/04/YZG1226X/04/resources/zh-cn_topic_0083219332.html?ft=0&fe=10&hib=4.1.6.9&id=ZH-CN_TOPIC_0083219332#ZH-CN_TOPIC_0083219332__zh-cn_topic_0082171356_fig1036215241213) 1 所示。

图 1 新用户

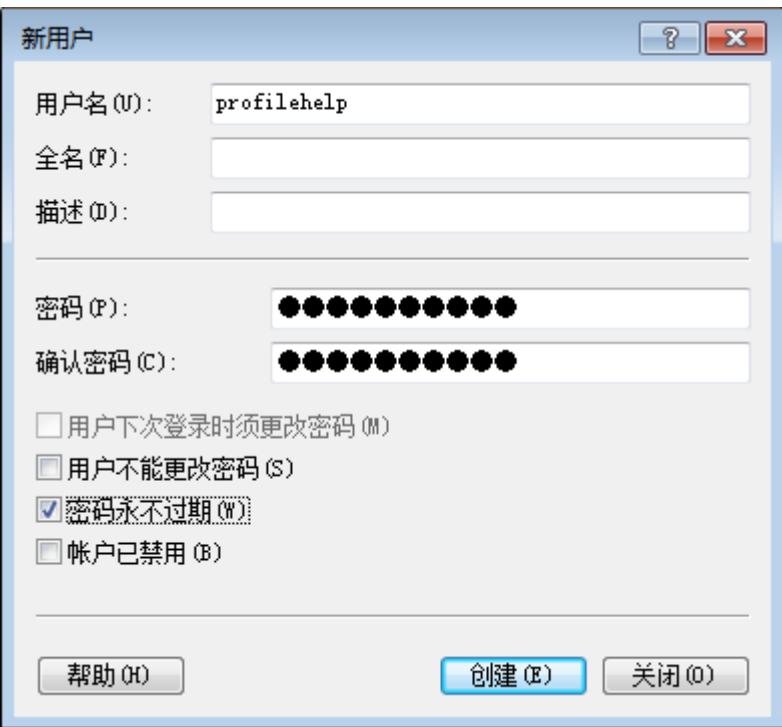

5) 单击"创建"。

6) 单击"关闭"。

7) 右键单击刚创建的"profilehelp",选择"属性"。

8) 在弹出的"profilehelp 属性"窗口的"隶属于"页签中,单击"添加",把"profilehelp"加 入到 Administrators 权限组。[如图](http://localhost:7890/pages/YZG1226X/04/YZG1226X/04/resources/zh-cn_topic_0083219332.html?ft=0&fe=10&hib=4.1.6.9&id=ZH-CN_TOPIC_0083219332#ZH-CN_TOPIC_0083219332__zh-cn_topic_0082171356_fig167129421037) 2 所示。

图 2 选择组

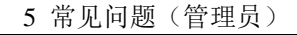

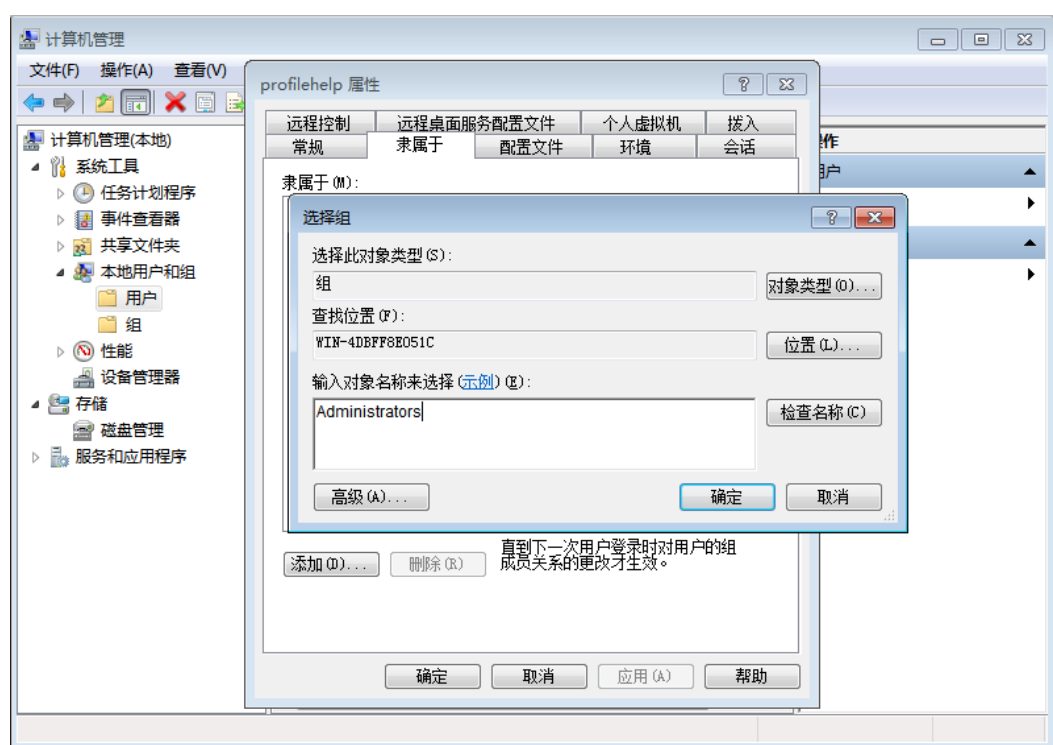

9) 注销 Administrator 并使用新创建的"profilehelp"登录虚拟机。

10) 单击"开始",在"搜索程序和文件"中输入 regedit, 打开"注册表编辑器"窗口。

11) 展开左侧导航树,选择"计算机 > HKEY\_LOCAL\_MACHINE > SOFTWARE > Microsoft > Windows NT > CurrentVersion > ProfileList", 双击 "Default"。

12) 在弹出的对话框中,将"数值数据"改为"%SystemDrive%\Users\Administrator",单击"确 定"。

13) 单击"开始",在"搜索程序和文件"中输入 sysdm.cp1, 打开"系统属性"窗口。

14) 在"高级"页签下,单击"用户配置文件"下的"设置"。

15) 选中"默认配置文件",单击"复制到"。

弹出"复制到"窗口。

**Cloud** 

16) 单击"浏览",选择路径"C:\Users\Default",[如图](http://localhost:7890/pages/YZG1226X/04/YZG1226X/04/resources/zh-cn_topic_0083219332.html?ft=0&fe=10&hib=4.1.6.9&id=ZH-CN_TOPIC_0083219332#ZH-CN_TOPIC_0083219332__zh-cn_topic_0082171356_fig992714611186) 3 所示。

图 3 复制到

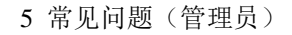

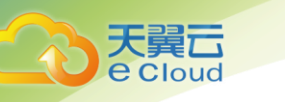

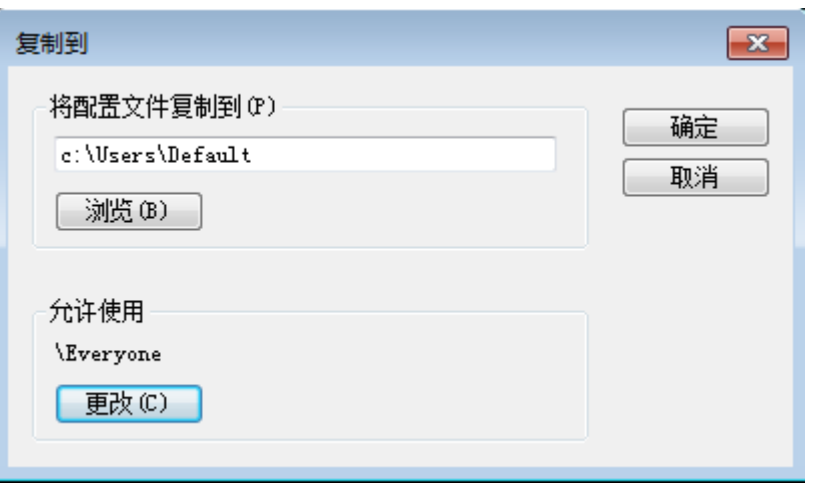

17) 单击"确定",在弹出的确认框中,单击"是",[如图](http://localhost:7890/pages/YZG1226X/04/YZG1226X/04/resources/zh-cn_topic_0083219332.html?ft=0&fe=10&hib=4.1.6.9&id=ZH-CN_TOPIC_0083219332#ZH-CN_TOPIC_0083219332__zh-cn_topic_0082171356_fig1948135319183) 4 所示。

图 4 确认复制

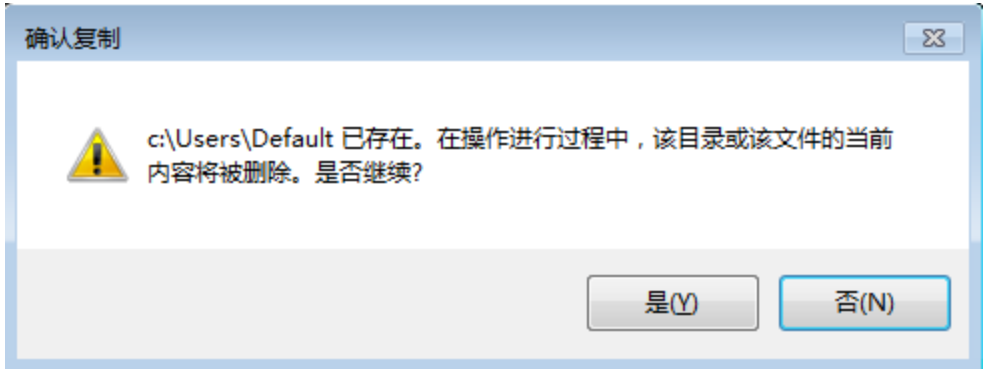

18) 两次单击"确定"。

19) 在"注册表编辑器"窗口中,选择"计算机 > HKEY\_LOCAL\_MACHINE > SOFTWARE > Microsoft > Windows NT > CurrentVersion > ProfileList", 双击 "Default", 将 "数值数据"恢复为 "%SystemDrive%\Users\Default"。

20) 注销 profilehelp 并使用 Administrator 登录虚拟机。

步骤 8 删除账户(完成上面步骤之后,请继续执行此步骤)

1) 单击 ,选择"控制面板 > 用户帐户 > 更改帐户类型"。选中"profilehelp",单击"删 除"。[如图](http://localhost:7890/pages/YZG1226X/04/YZG1226X/04/resources/zh-cn_topic_0083219332.html?ft=0&fe=10&hib=4.1.6.9&id=ZH-CN_TOPIC_0083219332#ZH-CN_TOPIC_0083219332__zh-cn_topic_0082171356_fig14615657152018) 5 操作。 弹出提示窗口。

图 5 用户帐户
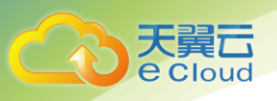

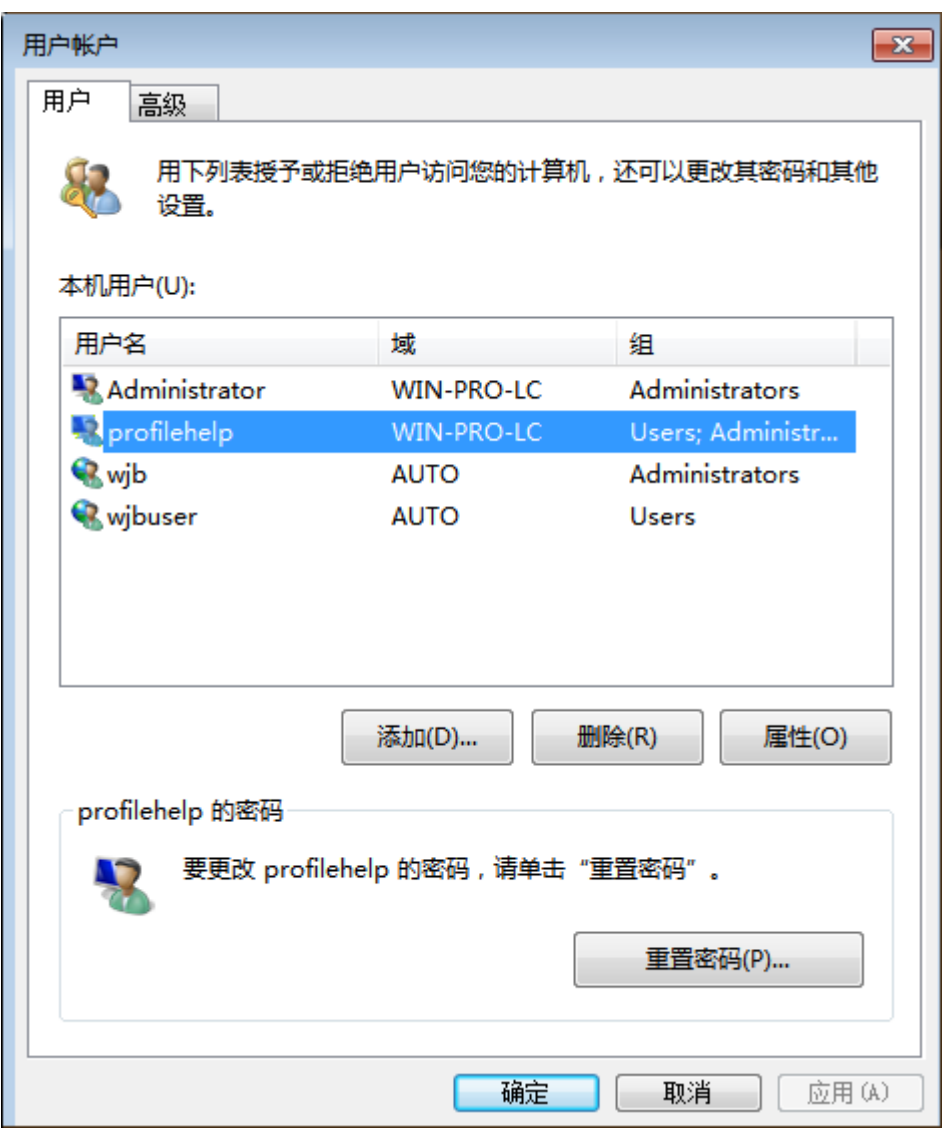

- 2) 单击"是"。
- 3) 单击"确定",关闭"用户帐户"窗口。

4) 单击 , 在"搜索程序和文件"中输入 sysdm.cpl, 打开"系统属性"窗口。在"高级"页签 的"用户配置文件"区域,单击"设置"。选择"未知的帐户",单击"删除"。

- 5) 在弹出的提示框中,单击"是"。
- 6) 连续单击两次"确定", 关闭"系统属性"窗口

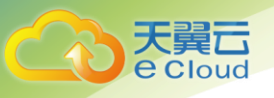

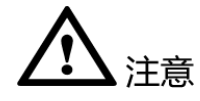

- 安装应用软件时,安全类软件(杀毒软件、安全卫士、防火墙等)可能会与微软的 封装工具产生冲突,导致创建的桌面显示蓝屏或黑屏,或桌面创建失败。请在桌面 发放成功后,登录到桌面中再安装安全类软件。
- 安装应用软件时,如果用户安装的防病毒软件中包含防火墙,请关闭防火墙,或在 防火墙中开启 HDP 所需端口,否则会对虚拟机连接产生影响。有关 HDP 所需端口 的详细信息请参见《云桌面通信矩阵》。

## 3、创建私有镜像

步骤 1 接下来操作步骤需在"天翼云门户" -> "弹性云主机"->云主机"远程登录"窗口中 完成,如下图红框处。

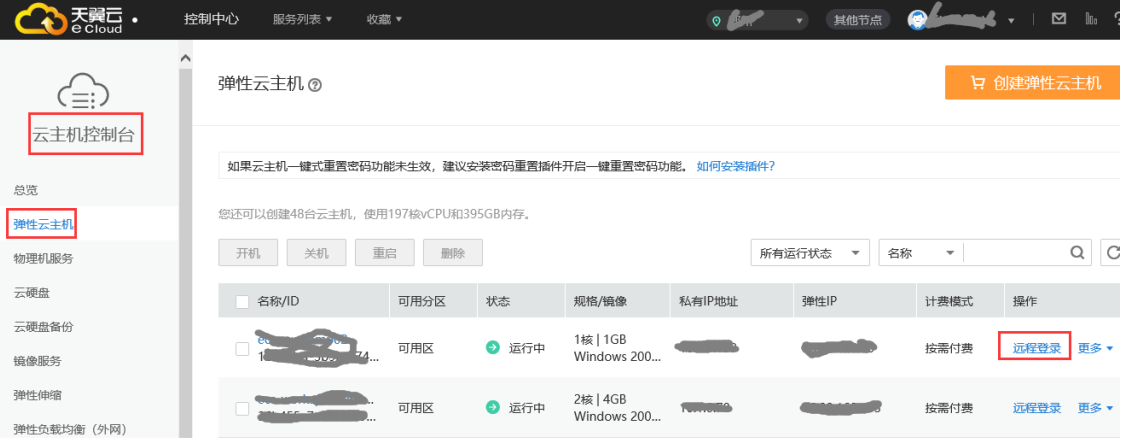

#### 封装镜像

- 步骤 2 在云主机"C:\"目录中找到解压后的 Windows 镜像制作工具文件夹, FusionAccess\_Windows\_Installer\_XXX。
- 步骤 3 在打开窗口的空白区域中, 按住"Shift",单击右键, 选择"在此处打开命令窗  $\Box$ "

步骤 4 在打开的"命令提示符"中,输入以下命令封装镜像。

普通桌面请执行: sysprepTool.bat -passive -noshutdown

- GPU 桌面请执行: sysprepTool.bat --passive --hda\_type 2 -noshutdown
	- 步骤 5 镜像封装完成后会看到下图成功的提示。然后,将前面步骤里拷贝到云主机的工具软 件包删除,清理桌面不需要的快捷键。

5 常见问题(管理员)

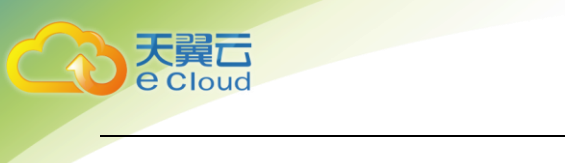

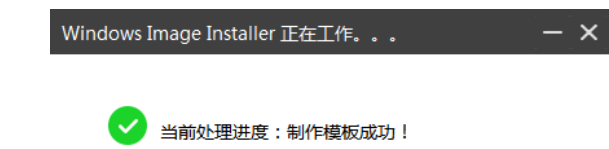

步骤 6 配置网卡跃点数

【注意】本次配置的注册表开机启动脚本只会在操作系统第一次开机后仅执行一次,而封装镜像中 间会重启虚拟机,所以在看到上一步"制作模板成功"的提示后再执行此步骤。

将前面下载的 metricSet.rar 文件解压缩后,获得 metricSet.bat 文件,并将 metricSet.bat 文件保 存至 C 盘根目录。

修改 windows 注册表, "开始"-> "运行"命令框-> "regedit",打开"注册表编辑器", 在 此目录 HKEY\_LOCAL\_MACHINE/SOFTWARE/Microsoft/Windows/CurrentVersion/RunOnce 下, 单击 右键, "新建"-> "字符串值"。名称: metricSet, 数据: C:\metricSet.bat 具体如下图

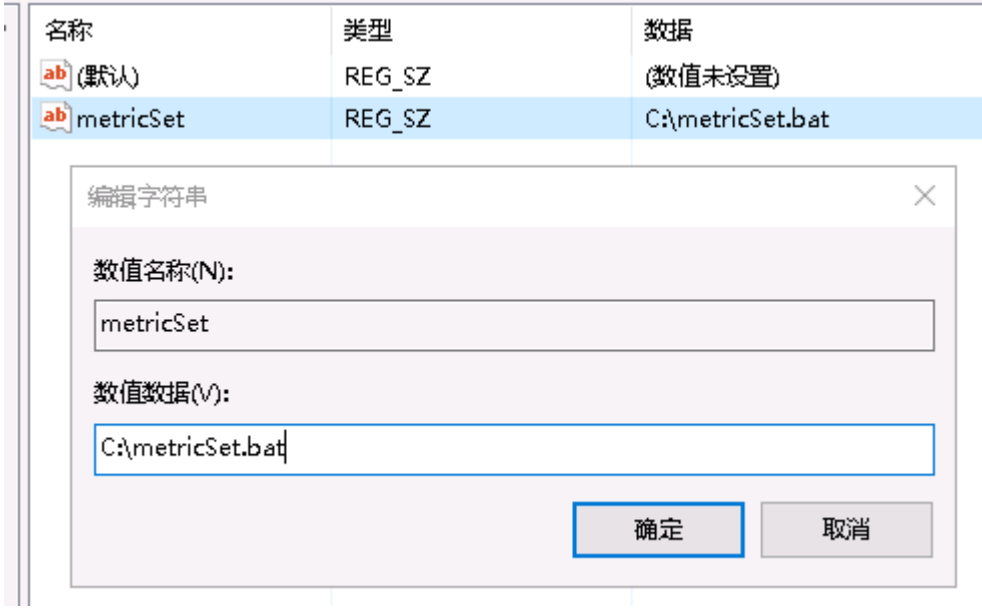

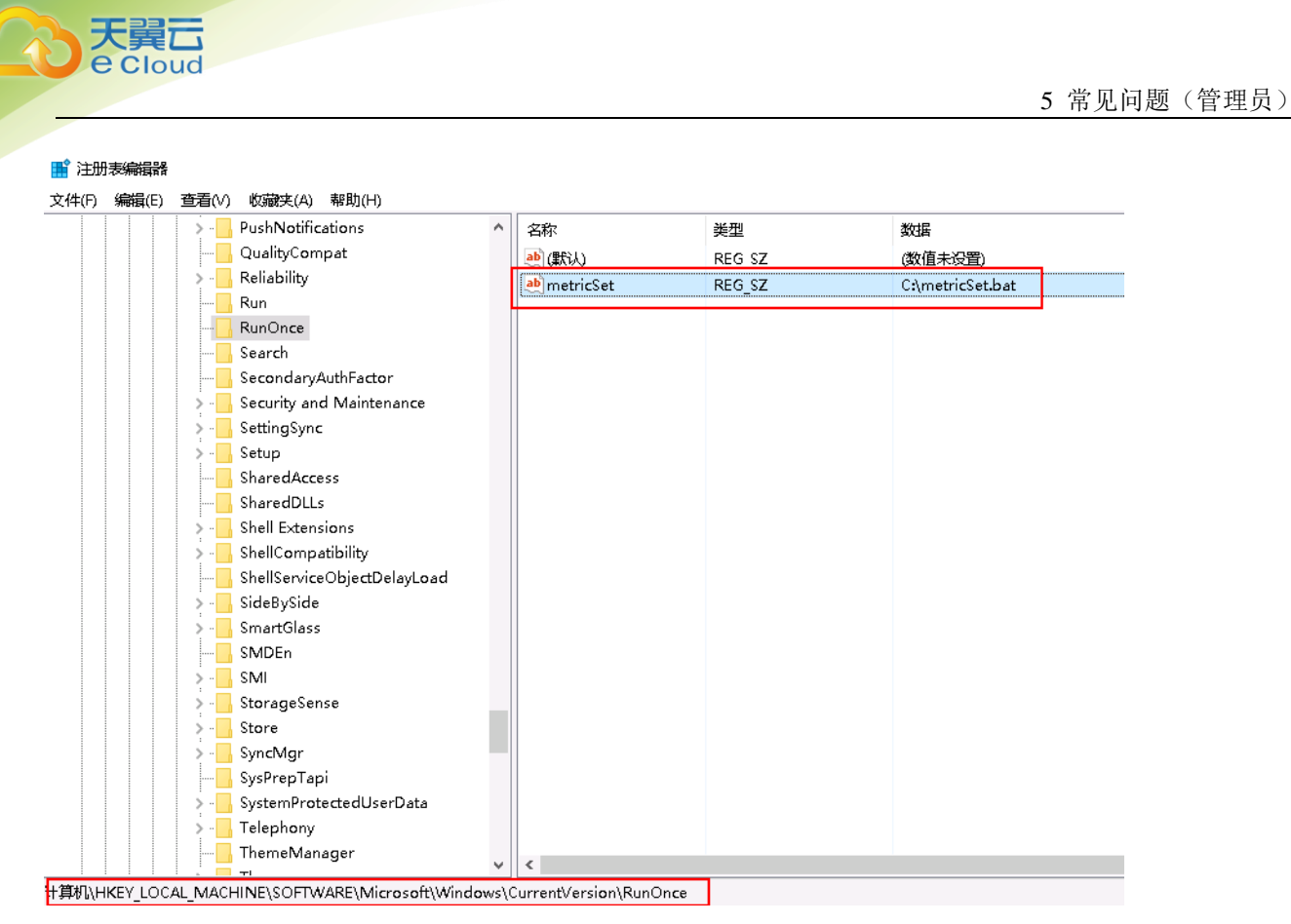

#### 步骤 7 将云主机关机。

 (注意:关机后即完成封装全部步骤,不能再开机。一旦开机重新登录,即解封装操作,需要 重新运行步骤 4 的封装命令。)

#### 创建私有镜像

- 步骤 8 在浏览器中访问天翼云门户网站(www.ctyun.cn)。
- 步骤 9 登录天翼云账号,进入所购买云桌面资源池的控制中心,选择"弹性云主机"。
- 步骤 10 在待转为模板的虚拟机所在行,选择"更多 > 制作镜像"。

#### 跳转到"创建私有镜像"页面。

步骤 11 输入规划好的镜像名称,单击"立即申请"。

步骤 12 勾选相关协议,单击"提交申请"。

镜像制作过程大约持续 10-15 分钟,创建完成的镜像在"云主机控制台 > 镜像服务 > 私有镜 像"列表中。

制作完私有镜像后,将云主机删除(或退订)。

#### **----**结束

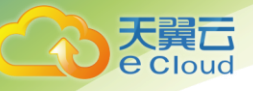

# 1.2 如何在桌面安装应用程序?

终端用户如果需要在桌面安装新的应用程序,管理员可通过以下方法帮助终端用户安装应用程序:

## 方法一:文件重定向方式

- 1. 参考 [3.5](#page-31-0) [管理策略开](#page-31-0)启"文件重定向 > 客户端固定驱动器(如:本地磁盘)"策略。
- 2. 终端用户将需要安装的应用程序下载到本地 PC。
- 3. 终端用户将本地 PC 的应用程序拷贝到桌面进行安装。

#### 方法二:USB 重定向方式

- 4. 参考 [3.5](#page-31-0) [管理策略开](#page-31-0)启"USB 端口重定向 > 存储设备(如: U 盘) "策略。
- 5. 终端用户将需要安装的应用程序通过 U 盘拷贝到桌面进行安装。

#### 方法三:Internet 方式

- 6. 参考 [5.7](#page-57-0) [终端用户如何访问](#page-57-0) Internet?为终端用户开启 Internet 访问权限。
- 7. 终端用户通过 Internet 自行下载安装应用程序。

#### 方法四:私有镜像方式

参考 [2.3](#page-13-0) [创建云桌面为](#page-13-0)终端用户创建已安装所需应用程序的桌面。

#### 方法五:微软 AD 推送应用程序方式

参考如何在 Windows Server 2003 [中使用组策略远程安装软件,](https://support.microsoft.com/zh-cn/kb/816102) 通过微软 AD 推送应用程序到终端 用户的桌面。

# 1.3 开通云桌面服务前需要准备哪些资源?

<span id="page-76-0"></span>您需要在您的企业防火墙开放以下端口,以便终端用户正常登录桌面,如表 [1-1](#page-76-0) 所示。

| 端口   | 协议         | 说明                    |
|------|------------|-----------------------|
| 1024 | <b>TCP</b> | 终端用户访问 Web 登录页面使用的端口。 |
| 1025 | <b>TCP</b> | 终端用户连接桌面使用的端口。        |

表1-1 互联网接入端口

□ 说明

默认使用 1024 和 1025 端口, 如需更改, 请参考 [3.7](#page-35-0) [修改互联网接入端口。](#page-35-0)

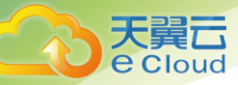

# 1.4 开通云桌面服务失败怎么办?

操作场景

当您开通云桌面服务失败时,您可以重试开通云桌面服务,或取消云桌面服务后重新开通云桌面服 务。

操作步骤

步骤 9 登录云桌面管理控制台。

- 步骤 1 单击"总览"。
- 进入"总览"页面。

步骤 2 单击"配置信息"区域的"重试"。

显示"重试开通服务"对话框。

步骤 3 单击"确认"。

□ 说明

您也可以单击"配置信息"区域的"取消服务",取消云桌面服务后再尝试重新开通云桌面服务。

#### **----**结束

# 1.5 云桌面怎样与企业内网连通?

云桌面可以通过 VPN 或云专线的方式与企业内网的 PC 进行通信。

VPN 方式:云桌面通过 VPN 连通企业内网 PC 的方式如图 [1-1](#page-78-0) 所示。

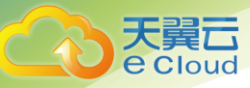

5 常见问题(管理员)

#### <span id="page-78-0"></span>图1-1 VPN 方式连通企业内网

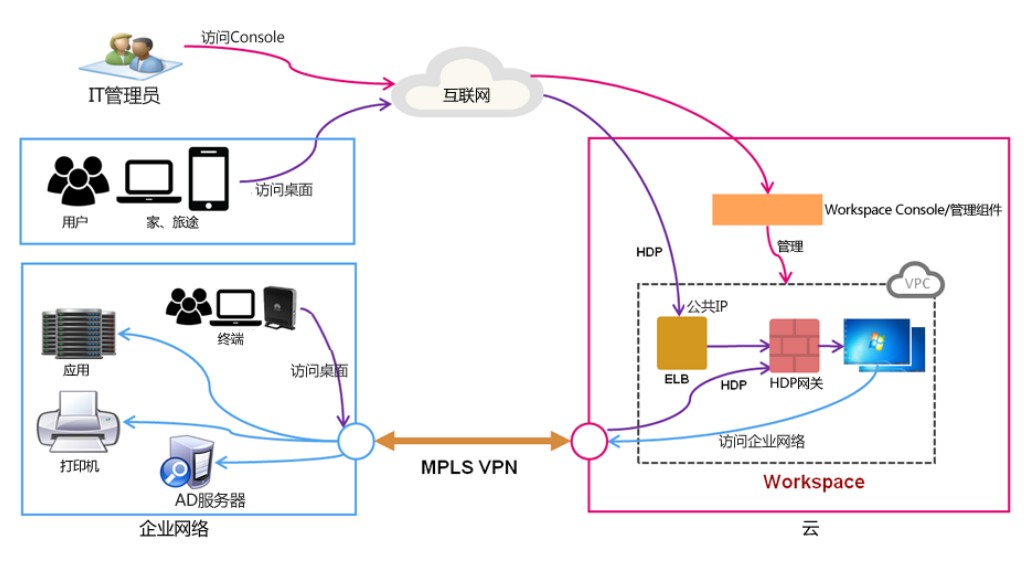

口说明

云桌面使用 198.19.0.0/16 网段为桌面管理网卡的保留网段,请避免在企业内网使用此网段,以免路由冲突而导致无法 互访。

# <span id="page-78-1"></span>1.6 云桌面如何对接微软 AD?

您的微软 AD 可以部署在企业数据中心内网或者云桌面的 VPC 内。以下内容为您介绍两种部署场景下 云桌面对接微软 AD 的方法。对接 AD 完成后,您需要在 DNS 上配置 DNS 转发功能, 以实现云桌面访 问 Internet。

□ 说明

需确保云桌面所在网络与微软 AD 所在网络互通。

## 操作步骤

#### 场景一:微软 AD 部署在客户数据中心内网

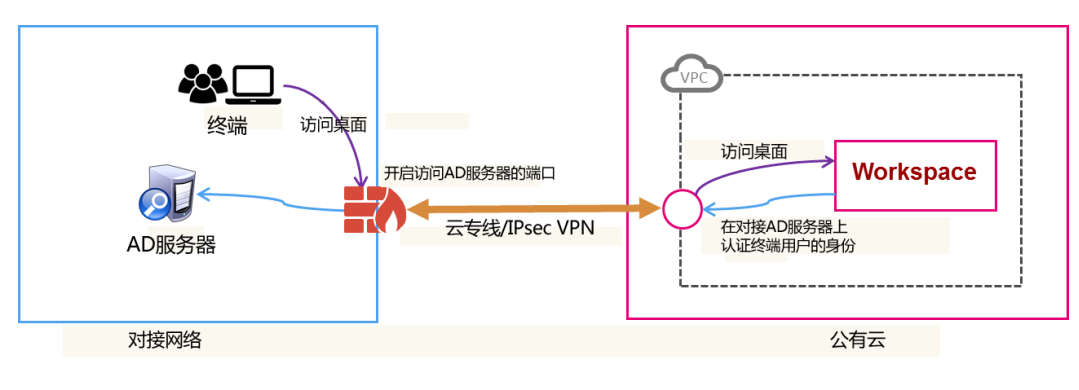

图1-2 微软 AD 部署在客户数据中心内网

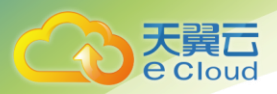

- 步骤 10 首先需要通过 Direct Connect 或 IPsec VPN 连接客户数据中心与 VPC 之间的网络。参 考云专线服务或虚拟私有云服务进行配置。
- <span id="page-79-0"></span>步骤 2 如果微软 AD 与云桌面之间部署了防火墙,则需要在防火墙上给云桌面开启以下端口 供云桌面连接微软 AD, 如表 [1-2](#page-79-0) 所示。

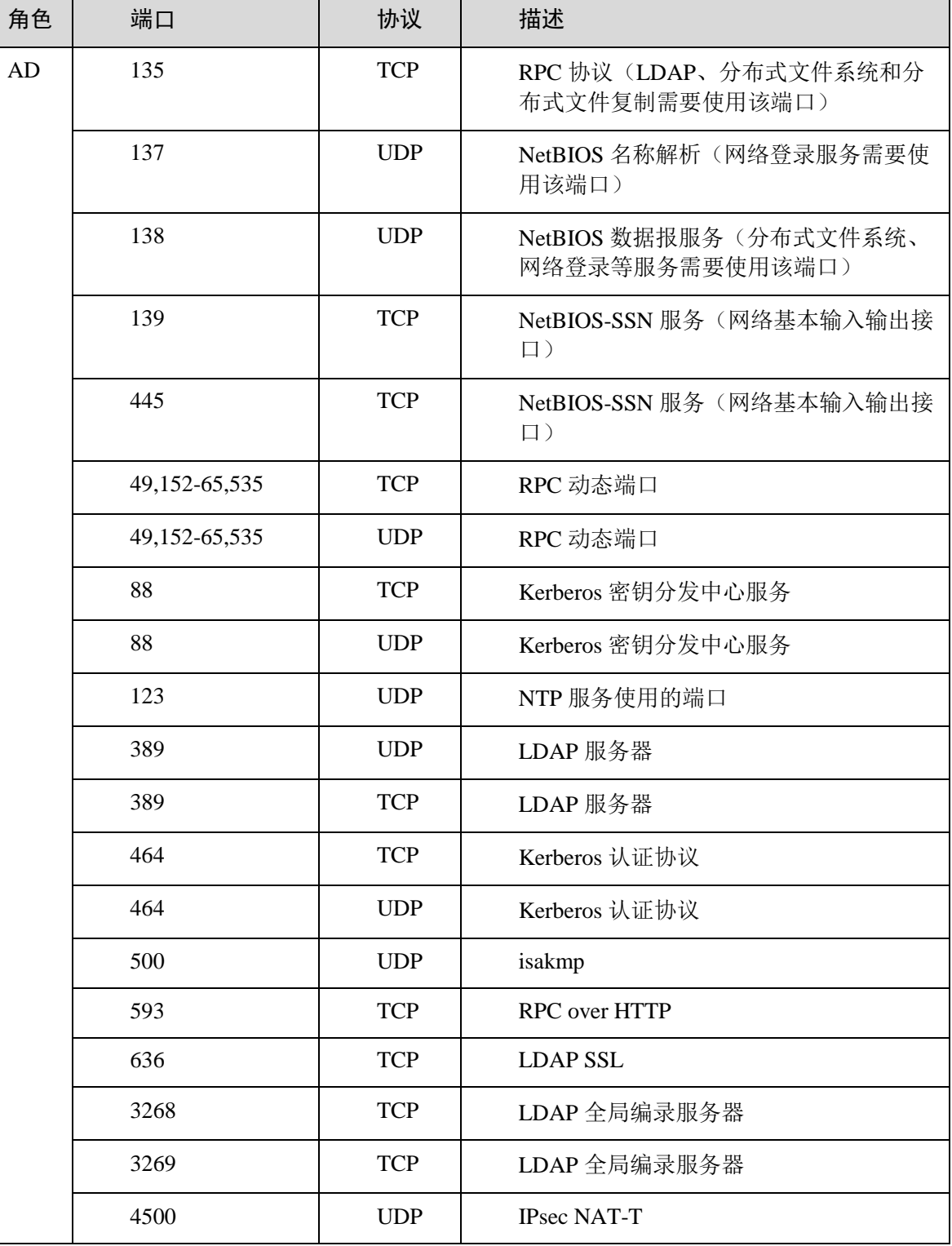

#### 表1-2 端口列表

5 常见问题(管理员)

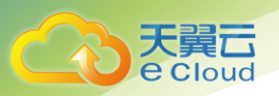

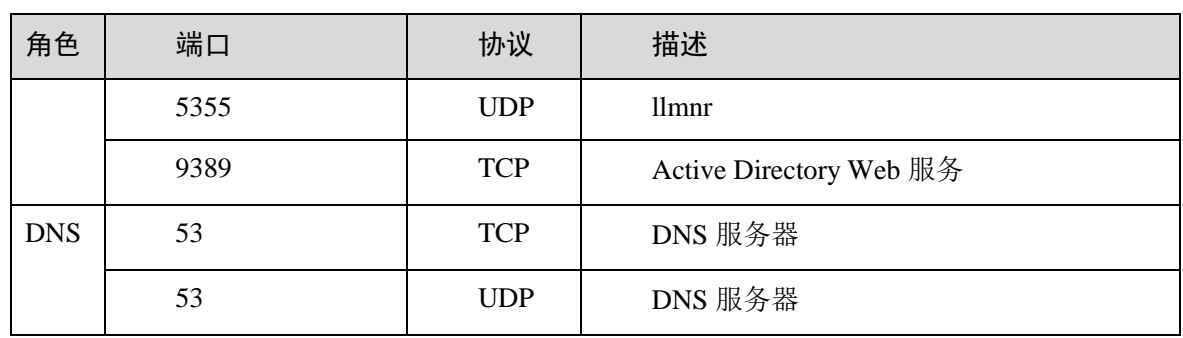

步骤 3 配置完成之后,请参[考验证方法进](#page-81-0)行对接的验证,以确认网络和端口是否正常工作。

步骤 4 登录您的 DNS 服务器, 在 DNS 管理器中配置 DNS 反向解析, 将开通云桌面服务时在 子网列表中勾选的第一个子网网段添加至反向解析 IP 地址段。

#### **----**结束

#### 场景二:微软 AD 部署在云桌面所在 VPC 的另一个子网

图1-3 微软 AD 部署在云桌面所在 VPC 的另一个子网

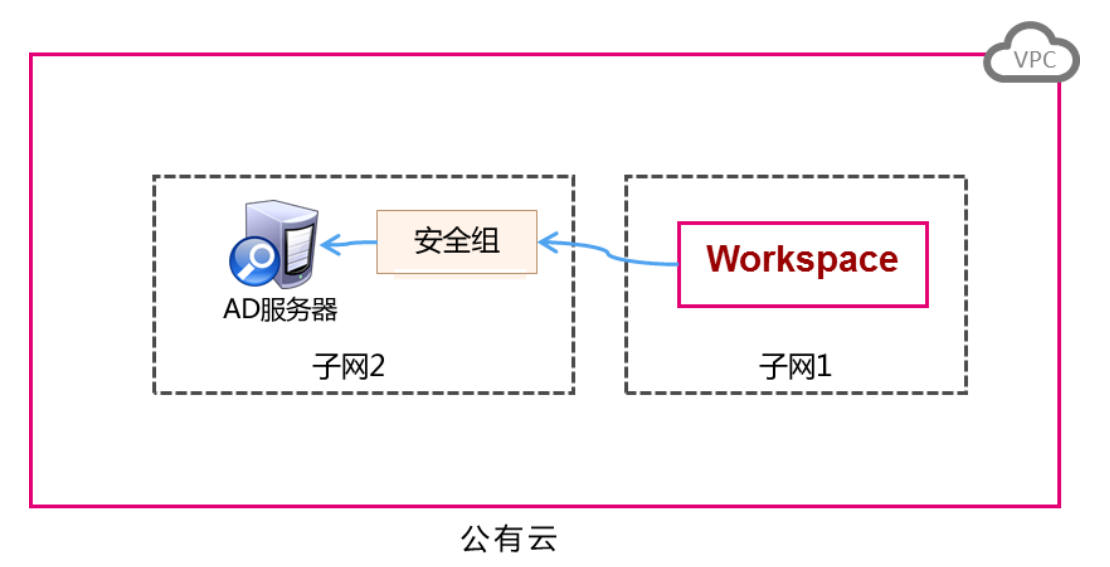

在此场景中,需要为微软 AD 添加安全组规则,将微软 AD 的一些端口开放给云桌面,使云桌面能够 与微软 AD 连接。

步骤 11 创建一个安全组,添加一条入方向规则,参数设置如下:

- "协议":"ANY"
- "源 IP 地址":"IP 地址"
- "IP 地址":填写云桌面所在子网网段

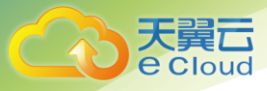

步骤 5 安全组创建成功后,将该安全组应用于 AD 管理服务器实例,使云桌面能够与 AD 正 常通讯。

#### □ 说明

如果需要将开放的端口和协议控制在最小的范围内,可以在安全组内添加多条入方向规则,只开放如表 [1-2](#page-79-0) 所示的端 口和协议即可。

- 步骤 6 配置完成之后,请参[考验证方法进](#page-81-0)行对接的验证,以确认网络和端口是否正常工作。
- 步骤 7 登录您的 DNS 服务器, 在 DNS 管理器中配置 DNS 反向解析, 将开通云桌面服务时在 子网列表中勾选的第一个子网网段添加至反向解析 IP 地址段。

#### **----**结束

#### <span id="page-81-0"></span>验证方法

步骤 12 检查 AD 服务器防火墙或安全组设置,确保已开启 49152-65535 端口。

山说明

- AD 服务器端口要求请参考 [Active Directory and Active Directory Domain Services Port Requirements](https://technet.microsoft.com/en-us/library/dd772723(v=ws.10).aspx)。
	- 步骤 1 通过 ECS 服务, 在与用户桌面相同的 VPC 中创建一台 Windows OS 的实例, 并将该实 例加入已有域。

口说明

ECS 相关配置与操作请参[考《弹性云服务器用户指南》。](http://oos.ctyunapi.cn/downfile/helpcenter/%E5%A4%A9%E7%BF%BC%E4%BA%913.0%E5%BC%B9%E6%80%A7%E4%BA%91%E4%B8%BB%E6%9C%BA%E7%94%A8%E6%88%B7%E4%BD%BF%E7%94%A8%E6%8C%87%E5%8D%97.pdf)

步骤 2 使用 RDP 客户端工具(例如 "mstsc")或 VNC 方式登录 Windows 实例。

以下操作均在 Windows 实例上完成。

- 步骤 3 将 [ADTest.zip](https://obs.myhwclouds.com/obs-workspace-share/ADTest.zip) 下载到 Windows 实例, 然后解压测试应用。
- 步骤 4 在 "ADTest.exe"所在文件夹空白区域中, 按住 "Shift", 单击右键, 选择 "在此处打 开命令窗口"。

步骤 5 在打开的"命令提示符"中,输入以下命令检查 AD 管理服务器连通性。

#### ADTest.exe -file ADTest.cfg -ip AD 的 IP 地址 -domain AD 的域名 -user 域管理员帐号

命令示例,

#### ADTest.exe -file ADTest.cfg -ip 192.168.161.78 -domain abc.com -user vdsadmin

步骤 6 检查返回的测试结果是否全部为"SUCCEED", 如果包含"FAILED", 请根据提示 信息检查 AD 管理服务器配置或防火墙端口。

#### **----**结束

#### 配置 DNS 转发

山说明

以下操作步骤以 Windows Server 2012 为例。

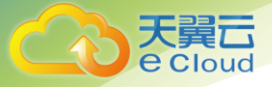

步骤 13 使用 administrator 帐号登录 DNS 服务器。

- 步骤 1 在任务栏上单击
- 步骤 2 打开"服务器管理器"窗口。
- 步骤 3 在页面左侧导航栏,单击"DNS"。
- 步骤 4 在页面中间的"服务器"区域框中,右键单击服务器名称,选择"DNS管理器"。
- 步骤 5 弹出"DNS 管理器"对话框。
- 步骤 6 展开"DNS"节点。右键单击"*计算机名称*", 在弹出的菜单中选择"属性"。
- 步骤 7 在"高级"页签中, 取消勾选"禁用递归(也禁用转发器)",单击"应用"。
- 步骤 8 在"转发器"页签中,单击"编辑",在编辑框中填写公有云默认的 DNS 服务器 IP 地址,单击"确定",完成 DNS 转发配置。

#### 口说明

您可以在创建 VPC 页面查看公有云默认的 DNS 服务器 IP 地址。

#### **----**结束

## 1.7 对接微软 AD 开通服务失败怎么办?

操作场景

当您对接微软 AD 开通服务失败,并且界面提示信息为"配置基础架构组件失败(85%)"时,您可 根据页面提示信息参考如下思路尝试解决问题。

#### 操作步骤

- 步骤 14 在"总览"页面的"AD 域"区域,检查域信息是否正确。可单击"修改"修改不正确 的域配置信息。
- 步骤 1 单击"重试",尝试重新开通服务。
- 步骤 2 如果您采用了 [1.6](#page-78-1) [云桌面如何对接微软](#page-78-1) AD? 中的"场景一: 微软 AD 部署在客户数据 中心内网",并且使用了 Direct Connect 连接方式,您可以尝试登录 AD 管理服务器, ping 云专线的 IP 地址。如果 ping 不通,检查 AD 管理服务器所在的网络、开通云桌面 是使用的 VPC 网络和子网端口是否正常。
- 步骤 3 参考 [1.6](#page-78-1) [云桌面如何对接微软](#page-78-1) AD? 中的"验证方法", 检查 AD 管理服务器的连通 性。
- 步骤 4 单击"重试",尝试重新开通服务。
- 步骤 5 如果以上步骤仍然无法解决问题, 您可以联系技术支持人员寻求帮助。

#### **----**结束

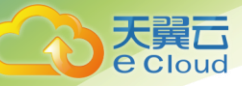

# 1.8 如何检测桌面的网络状况?

您可以通过以下方法检测桌面当前网络状况,并根据结果判断哪一段的网络出现了故障。

## 操作步骤

- 步骤 15 登录桌面。
- 步骤 1 将鼠标移至桌面的上方边缘处。
- <span id="page-83-0"></span>出现悬浮窗,如图 [1-4](#page-83-0) 所示。

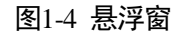

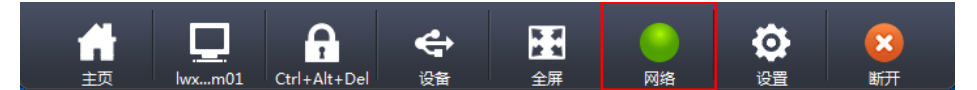

步骤 2 单击悬浮窗上的"网络"。

弹出"网络连接状态"对话框。

## □ 说明

<span id="page-83-2"></span>网络连接状态正常情况下,网络指示灯显示绿色;网络连接状态差得情况下,网络指示灯显示黄色;网络连接状态很 差的情况下,网络指示灯显示红色。

步骤 3 查看"网络连接状态"中的"往返时延", 如图 [1-5](#page-83-1) 所示。

<span id="page-83-1"></span>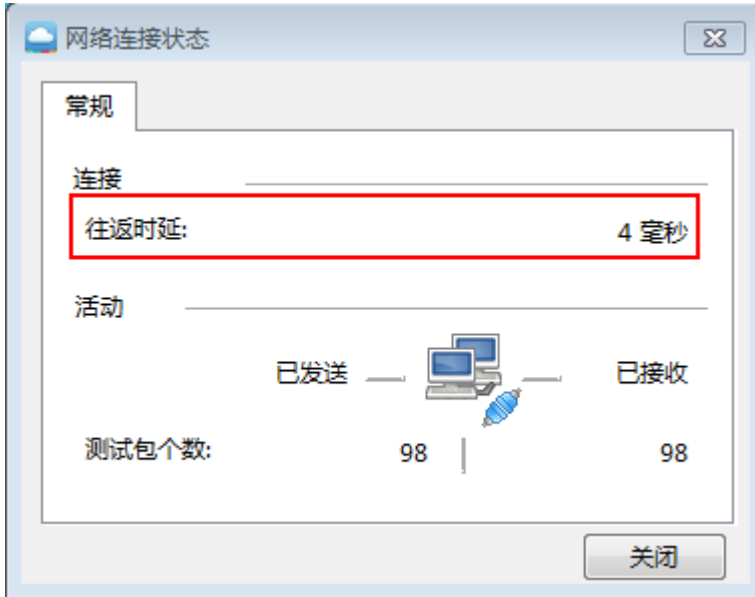

图1-5 网络连接状态

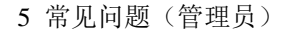

天童云 Cloud

步骤 4 单击"开始", 在"搜索程序和文件"中输入 cmd, 按"Enter"。

步骤 5 在 cmd 窗口输入以下命令,检测终端接入桌面的网络状况。

## <span id="page-84-0"></span>ping 桌面的互联网接入地址

□ 说明

桌面的互联网接入地址请从系统发送的桌面开通通知邮件获取。

结果显示以下类似信息。

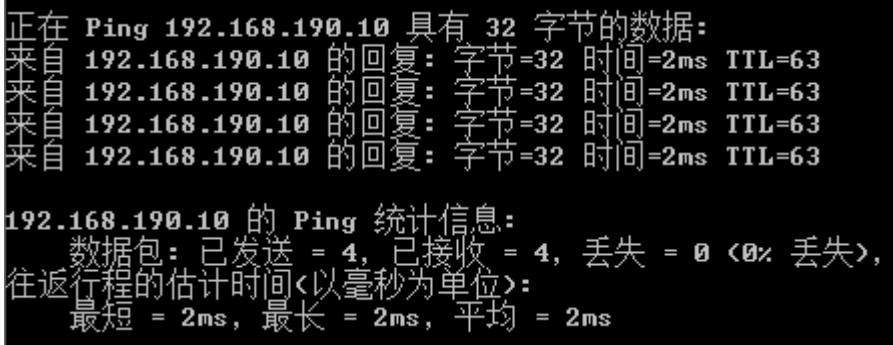

步骤 6 根[据步骤](#page-83-2) 4 [和步骤](#page-84-0) 6 中的结果判断网络连接异常的网段。

- 如[果步骤](#page-83-2) 4 中的网络时延很大[且步骤](#page-84-0) 6 中的网络时延很大, 说明用户公共网络侧出现了异常。
- 如[果步骤](#page-83-2) 4 中的网络时延很大[但步骤](#page-84-0) 6 中的网络时延很小,说明云桌面内部网络侧出现了异常。

**----**结束

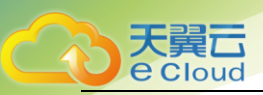

# **2** 常见问题(终端用户)

- 6.1 [云桌面有哪些使用方式?](#page-86-0)
- 6.2 [使用云桌面有哪些注意事项?](#page-86-1)
- 6.3 [云桌面运行哪种操作系统?](#page-90-0)
- 6.4 [能否自己升级操作系统?](#page-90-1)
- 6.5 [如何在桌面安装应用程序?](#page-90-2)
- 6.6 [云桌面兼容哪些软件?](#page-91-0)
- 6.7 [云桌面如何管理外设?](#page-91-1)
- 6.8 [能否对云桌面进行个性化设置?](#page-92-0)
- 6.9 [云桌面上的数据信息是否可以长期保存?](#page-93-0)
- 6.10 [如何用本地打印机进行打印?](#page-93-1)
- 6.11 [如何用网络打印机进行打印?](#page-93-2)
- 6.12 [云桌面无法连接了怎么办?](#page-93-3)
- 6.13 如何使用 VNC [登录桌面进行异常维护?](#page-93-4)
- 6.14 [云桌面使用卡顿怎么办?](#page-94-0)
- 6.15 [如何检测桌面的网络状况?](#page-97-0)
- 6.16 [如何修改登录密码?](#page-99-0)

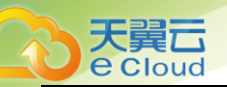

6.17 [忘记登录密码了怎么办?](#page-99-1)

6.18 [帐户被锁定了怎么办?](#page-99-2)

6.19 [云桌面支持双屏吗?](#page-99-3)

6.20 [使用软终端方式登录](#page-103-0) GPU 桌面失败怎么办?

# <span id="page-86-0"></span>19.2 云桌面有哪些使用方式?

您可以通过瘦终端(Thin Client)、软终端(Software Client)、浏览器、移动终端(Android)、 移动终端(iOS)等方式登录使用云桌面。

# <span id="page-86-1"></span>2.1 使用云桌面有哪些注意事项?

云桌面基于网络提供按需服务,依赖桌面中的操作系统和网络配置才能正常工作。下面列举一些在 桌面里的危险操作,需要在实际使用时注意。

这些操作项一般无需调整,如果有特殊需求需要修改操作项,请务必先与管理员联系确认。

## 禁用操作(进程和服务)

1. 禁止更改系统配置中默认的服务和启动选项,如图 [2-1](#page-87-0) 所示。

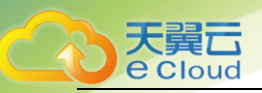

## <span id="page-87-0"></span>图2-1 服务和启动

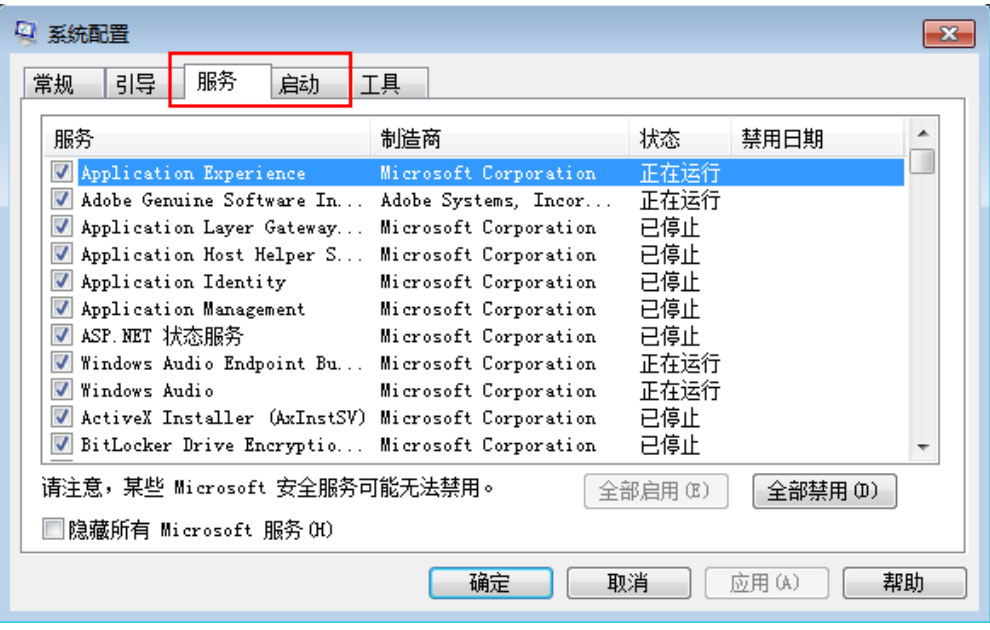

2. 禁止禁用 HDP 类服务, 如图 [2-2](#page-87-1) 所示。

#### <span id="page-87-1"></span>图2-2 HDP 类服务

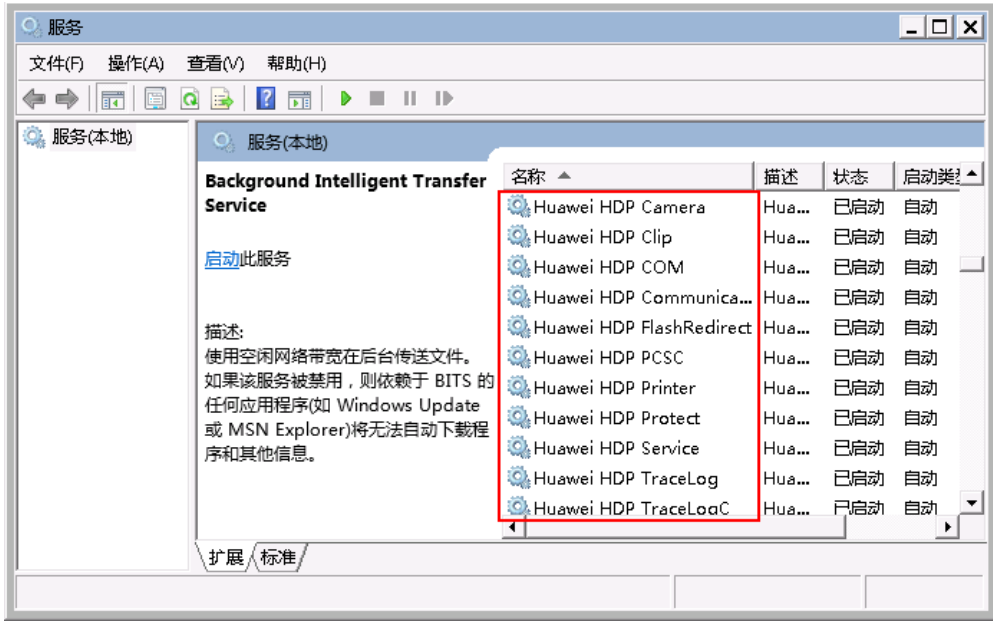

3. 禁止卸载以下程序,如图 [2-3](#page-88-0) 所示。

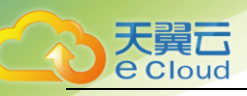

## <span id="page-88-0"></span>图2-3 程序

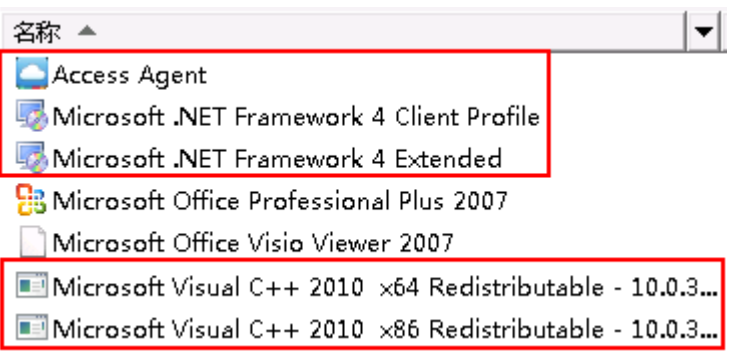

4. 禁止结束任务管理器中"LOCAL SERVICE"、"NETWORK SERVICE"和"SYSTEM"类进程,[如图](#page-88-1) [2-4](#page-88-1) 所示。

## <span id="page-88-1"></span>图2-4 任务管理器

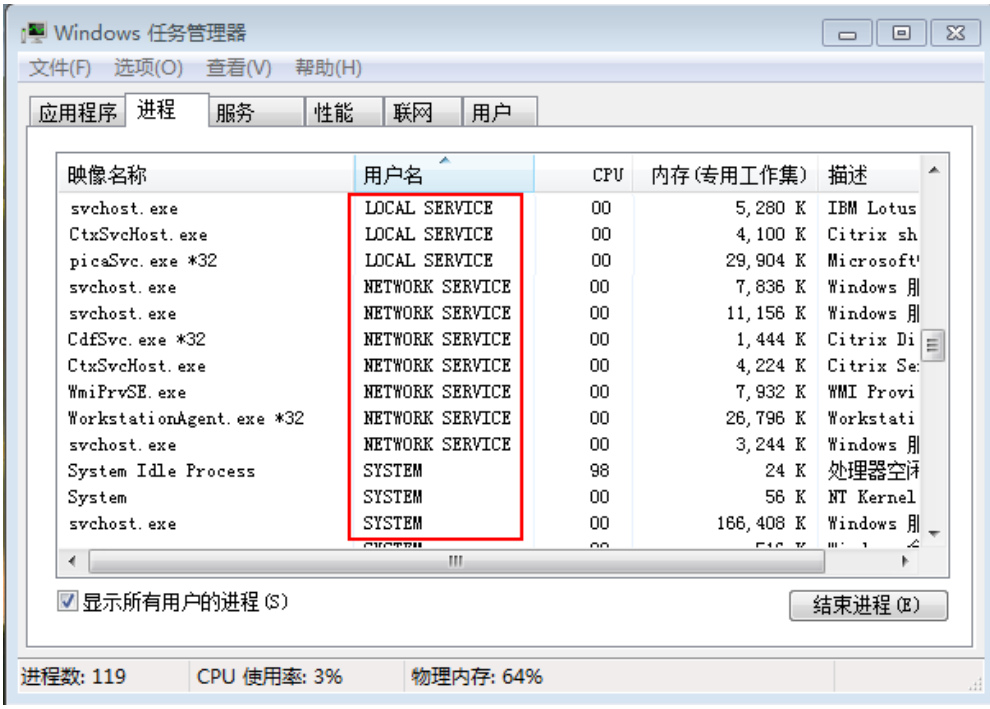

## 禁用操作(网络)

5. 禁止禁用网卡、禁用或修改网络配置,如图 [2-5](#page-89-0) 所示。

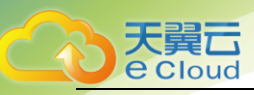

## <span id="page-89-0"></span>图2-5 本地连接

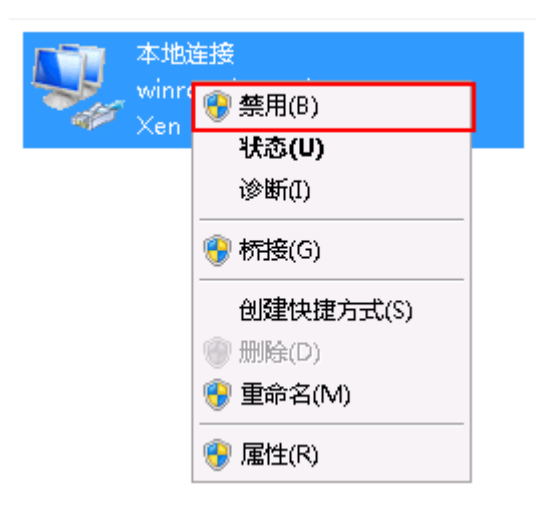

- 6. 禁止执行修改路由的脚本或命令,如 **route DELETE \***。
- 7. 禁止在 Windows 防火墙例外选项中删除 28511、28512、28521 和 28522 端口。
- 8. 禁止打开 IPsec 等具有禁用网络流量功能的软件或工具。

## 禁用操作(其他)

9. 禁止删除"C:\Program Files\Huawei"目录下的文件和文件夹,如图 [2-6](#page-89-1) 所示。

#### <span id="page-89-1"></span>图2-6 文件夹

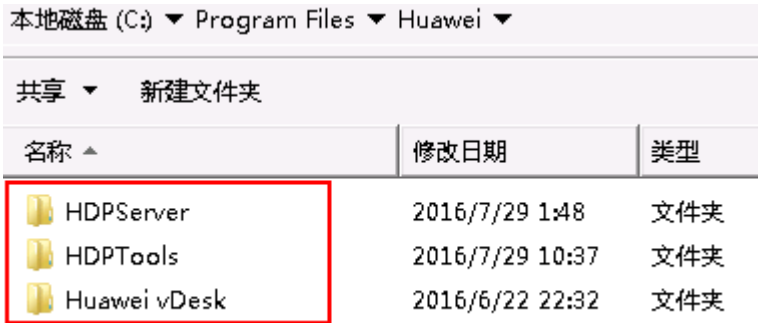

10. 禁止对桌面执行睡眠操作,桌面默认不启用睡眠操作,如图 [2-7](#page-90-3) 所示。

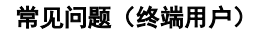

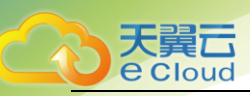

#### <span id="page-90-3"></span>图2-7 睡眠

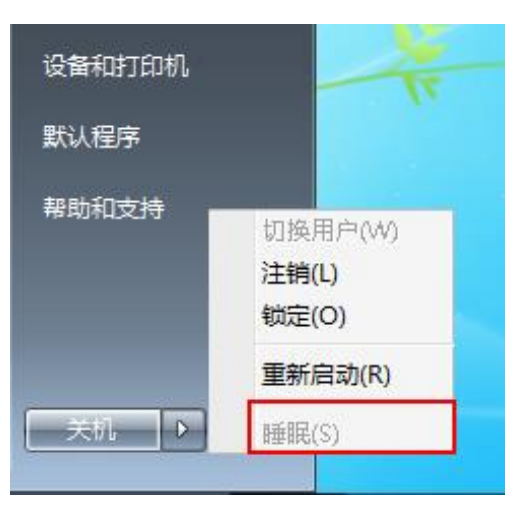

- 11. 禁止修改 HDP 客户端(Access Agent)配置文件。
- 12. 禁止运行魔法兔子或 Windows 优化大师等软件对注册表进行清理和优化。
- 13. 自定义安装具有变换功能的屏保会消耗大量系统资源,导致用户重新进入桌面时会有一定延 迟,请慎重操作。

# <span id="page-90-0"></span>2.2 云桌面运行哪种操作系统?

云桌面运行的是 Windows Server 2008 R2 操作系统,为您提供 Windows 7 桌面环境体验。

# <span id="page-90-1"></span>2.3 能否自己升级操作系统?

云桌面需要使用天翼云提供的操作系统或者基于其操作系统制作的操作系统,您不能自行升级,但 您可以为操作系统打补丁。

# <span id="page-90-2"></span>2.4 如何在桌面安装应用程序?

默认情况下,终端用户被配置为桌面的本地管理员,可以安装应用程序。管理员可以更改此设置, 并能限制终端用户安装应用程序。

终端用户如果需要在桌面安装新的应用程序,可通过以下方法实现:

□谜

以下方法需要管理员预先开启相关策略或必要的配置。

#### 方法一:文件拷贝方式

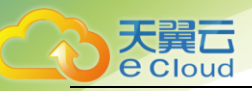

- 14. 终端用户将需要安装的应用程序下载到本地 PC。
- 15. 终端用户将本地 PC 的应用程序拷贝到桌面进行安装。

#### 方法二:USB 拷贝方式

终端用户将需要安装的应用程序通过 U 盘拷贝到桌面进行安装。

#### 方法三:Internet 方式

终端用户通过 Internet 自行下载安装应用程序。

#### 方法四:私有镜像方式

请联系管理员,为您创建满足需求的新桌面。

#### 方法五:应用程序推送方法

请联系管理员,将所需应用程序推送到您的桌面进行安装。

## <span id="page-91-0"></span>2.5 云桌面兼容哪些软件?

您所安装的软件需要与 Windows Server 2008 R2 相兼容。

# <span id="page-91-1"></span>2.6 云桌面如何管理外设?

在使用云桌面过程中,遇到外设配置的问题,可以使用"华为外设助手"来进行配置。

在开始菜单中,找到"Huawei vDesk"。打开"华为外设助手",根据提示进行外设配置。

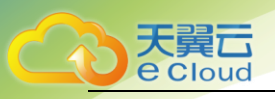

#### 图2-8 vDesk

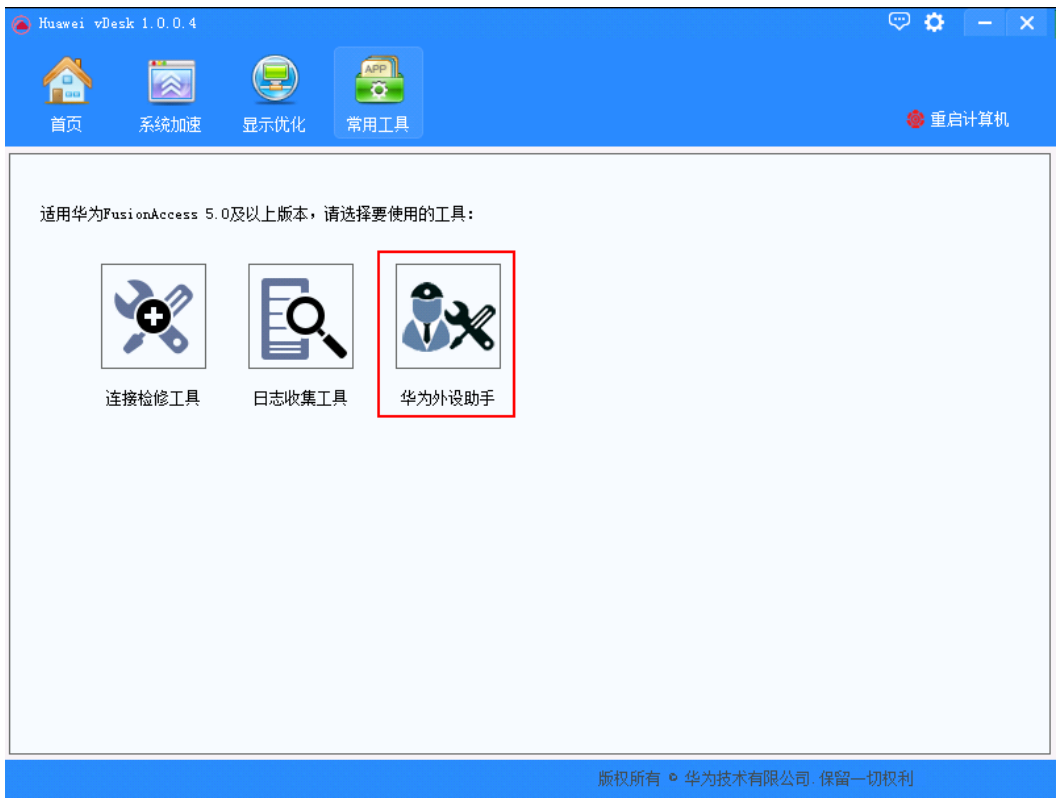

# <span id="page-92-0"></span>2.7 能否对云桌面进行个性化设置?

默认情况下,登录云桌面后终端用户可以对操作系统的墙纸、图标和快捷键等项目进行个性化设

置。这些设置将被保存,并存留到终端用户对其进行更改时为止。

管理员可以通过配置"USB 重定向"、"打印机重定向"、"文件重定向"、"剪切板重定向"等策 略来控制用户终端与云桌面之间的数据传输和外设接入的权限。

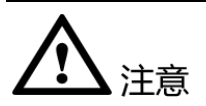

自定义安装具有复杂变换功能的屏保会消耗大量系统资源,用户重新登录桌面时会产 生一定延迟,请慎重操作。

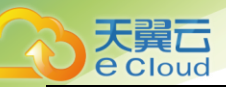

# <span id="page-93-0"></span>2.8 云桌面上的数据信息是否可以长期保存?

可以。每个终端用户使用独立的云桌面,应用程序和用户的文档和设置等数据信息可以长期保存。

# <span id="page-93-1"></span>2.9 如何用本地打印机进行打印?

如果您配置了本地打印机,则默认将选择该打印机。如果未配置,则需要在云桌面之外配置本地打 印机。完成配置后,从打印菜单中选择本地打印机,然后选择打印即可。

## <span id="page-93-2"></span>2.10 如何用网络打印机进行打印?

任何与您的云桌面位于同一网络中且受 Windows 支持的打印机均可以添加为网络打印机。添加网络 打印机后,即可在应用程序中选择该打印机进行打印。

# <span id="page-93-3"></span>2.11 云桌面无法连接了怎么办?

在使用云桌面过程中,有可能误操作导致桌面连接失败,可通过单击 <sup>会</sup> 重启桌面来解决无法连接的 问题。

 $\square$ 

如果桌面重启无响应或重启后无法登录,请单击 进行强制重启。强制重启可能会丢失当前未保存的数据,请谨慎 操作。

# <span id="page-93-4"></span>2.12 如何使用 VNC 登录桌面进行异常维护?

当您的桌面无法正常登录时,您可以通过 VNC 登录桌面进行异常维护。

口说明

通过专线访问桌面的场景无法使用该功能。

具体方法如下:

- 16. 登录桌面,进入桌面列表界面。
- 17. 在桌面下方菜单栏中单击 8, 如图 [2-9](#page-94-1) 所示。

进入 VNC 自助维护界面。

□谜

如果 VNC 自助维护界面是黑屏状态,请单击窗口右上角的"Send CtrlAltDel"。

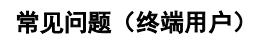

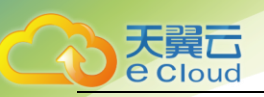

#### 图2-9 VNC 自助维护台

<span id="page-94-1"></span>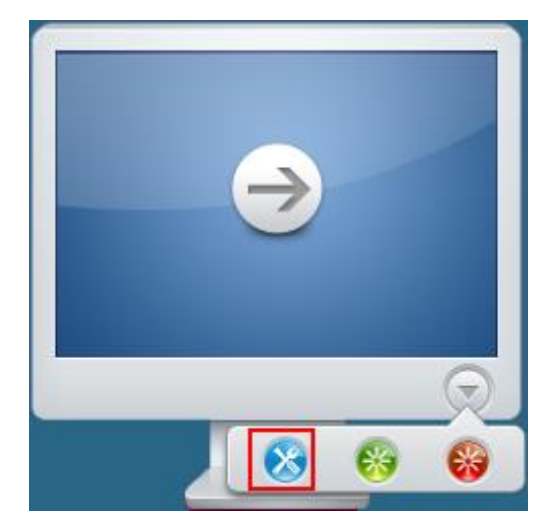

# <span id="page-94-0"></span>2.13 云桌面使用卡顿怎么办?

用户使用云桌面过程中,可能会出现使用卡顿、使用变慢的问题,可以参考如下方法快速修复。

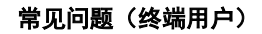

## 图2-10 问题诊断

天翼云

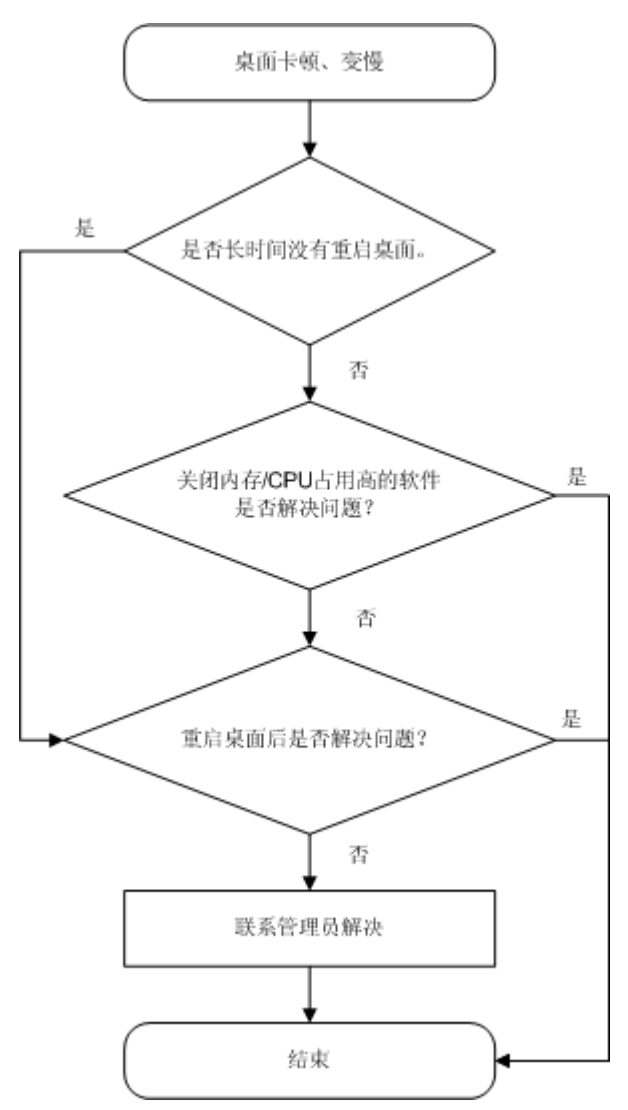

## 方法一:关闭不用的进程

1. 在桌面中,打开任务管理器,如下图所示。

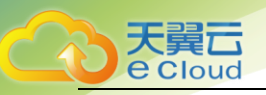

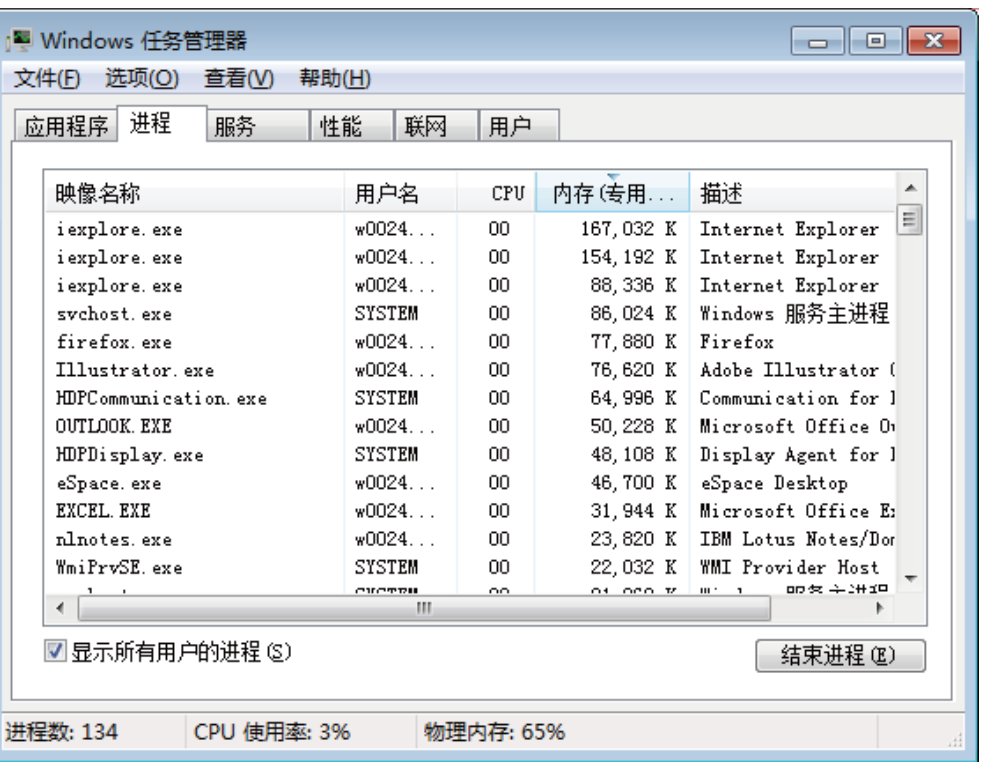

- 2. 查看 CPU/内存较高的进程。
- 3. 保存用户文档。
- 4. 关闭 CPU/内存较高的进程。

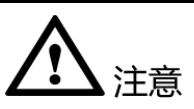

您不可以将桌面运行所必须的重要进程关闭掉,请参考 [2.1](#page-86-1) [使用云桌面有哪些注意事](#page-86-1) [项?。](#page-86-1)

## 方法二:重启桌面

- 5. 保存用户文档。
- 6. 在"开始菜单"中选择"重新启动",也可以在桌面列表界面单击 所示。

□ 说明

如果桌面重启无响应或重启后无法登录,请单击 进行强制重启。强制重启可能会丢失当前未保存的数据,请谨慎 操作。

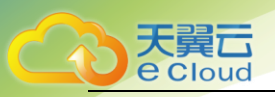

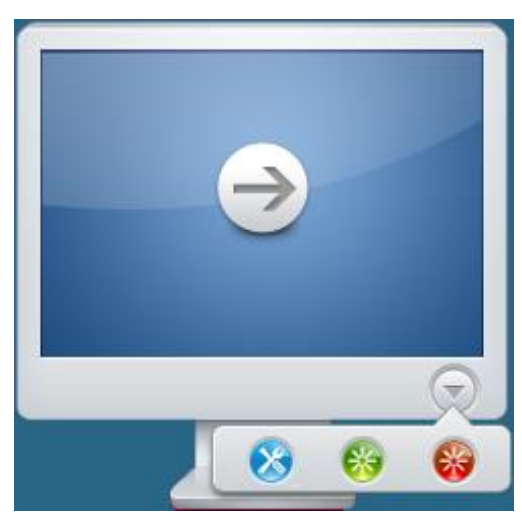

- 7. 重启完成后,重新进入登录界面,输入用户域帐号和密码。
- 8. 进入桌面列表界面,单击 ,进入桌面。

# <span id="page-97-0"></span>2.14 如何检测桌面的网络状况?

您可以通过以下方法检测桌面当前网络状况,并根据结果判断哪一段的网络出现了故障。

## 操作步骤

- 步骤 8 登录桌面。
- 步骤 1 将鼠标移至桌面的上方边缘处。
- 出现悬浮窗,如图 [2-11](#page-97-1) 所示。

图2-11 悬浮窗

<span id="page-97-1"></span>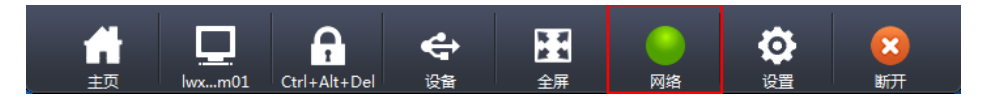

步骤 2 单击悬浮窗上的"网络"。

弹出"网络连接状态"对话框。

#### □谜明

<span id="page-97-2"></span>网络连接状态正常情况下,网络指示灯显示绿色;网络连接状态差得情况下,网络指示灯显示黄色;网络连接状态很 差的情况下,网络指示灯显示红色。

步骤 3 查看"网络连接状态"中的"往返时延", 如图 [2-12](#page-98-0) 所示。

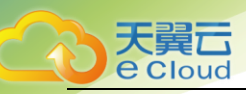

## 图2-12 网络连接状态

<span id="page-98-0"></span>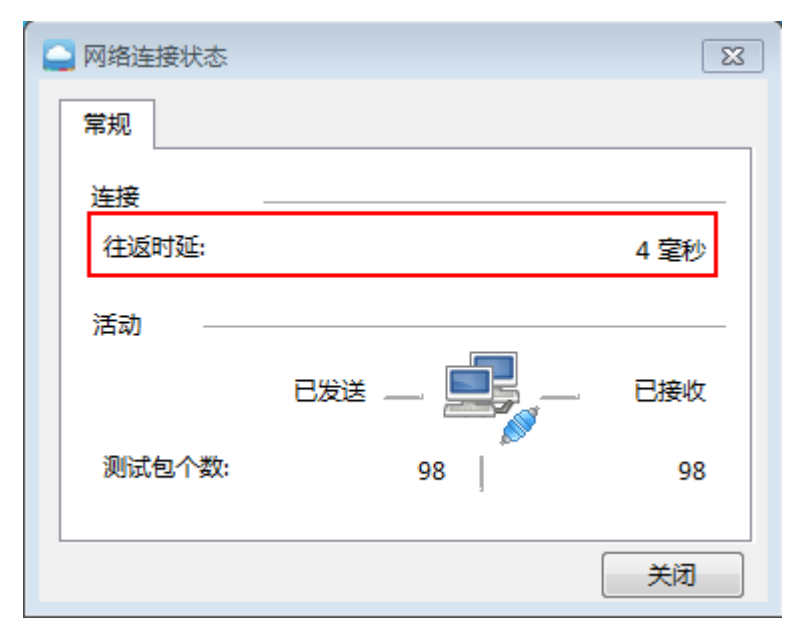

步骤 4 单击"开始", 在"搜索程序和文件"中输入 cmd, 按"Enter"。

步骤 5 在 cmd 窗口输入以下命令,检测终端接入桌面的网络状况。

#### <span id="page-98-1"></span>ping 桌面的互联网接入地址

□ 说明

桌面的互联网接入地址请从系统发送的桌面开通通知邮件获取。

结果显示以下类似信息。

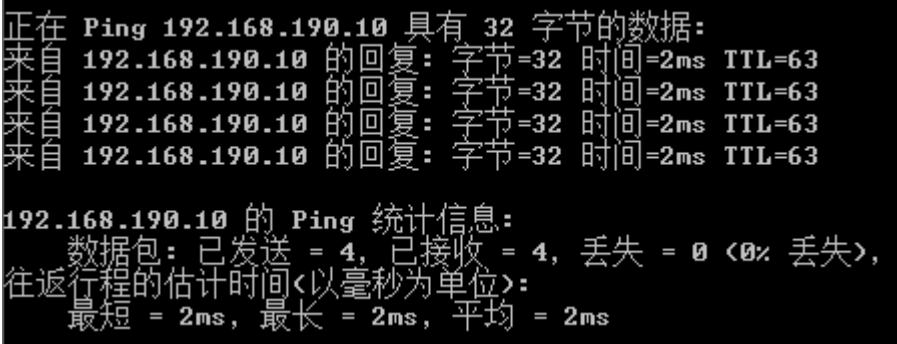

步骤 6 根[据步骤](#page-97-2) 4 [和步骤](#page-98-1) 6 中的结果判断网络连接异常的网段。

- 如[果步骤](#page-97-2) 4 中的网络时延很大[且步骤](#page-98-1) 6 中的网络时延很大,说明用户公共网络侧出现了异常。
- 如[果步骤](#page-97-2) 4 中的网络时延很大[但步骤](#page-98-1) 6 中的网络时延很小, 说明云桌面内部网络侧出现了异常。

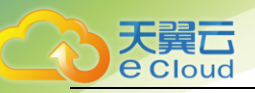

**----**结束

# <span id="page-99-0"></span>2.15 如何修改登录密码?

用户密码需要定期修改,建议修改周期为三个月,每个密码最短使用周期为 2 天。用户可以在 WI (桌面登录界面)通过以下步骤修改登录密码。

步骤 9 使用原域帐号和密码登录,进入桌面列表界面。

先骤 1 在桌面列表界面, 单击右上角的 步骤 2 依次输入"旧密码"、"新密码"、"确认密码"。 步骤 3 单击"确定",登录密码修改完成。 **----**结束

# <span id="page-99-1"></span>2.16 忘记登录密码了怎么办?

当用户遗失或忘记登录密码时,请联系管理员处理。管理员处理后系统会将重置密码的地址发送至 用户的预留邮箱,用户单击邮件中的地址即可重置密码。

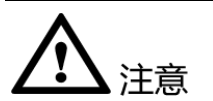

邮件中重置密码的地址链接有效时间为 24 小时,请及时进行密码重置。

# <span id="page-99-2"></span>2.17 帐户被锁定了怎么办?

当用户连续输入错误密码导致帐户被锁定时,请联系管理员解锁帐户。

# <span id="page-99-3"></span>2.18 云桌面支持双屏吗?

当您使用瘦终端访问云桌面时,可参考如下步骤配置双屏显示。

## 前提条件

配置双屏所需的物料如表 [2-1](#page-100-0) 所示。

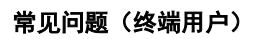

<span id="page-100-0"></span>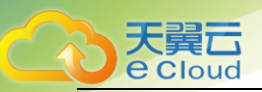

## 表2-1 配置双屏所需物料

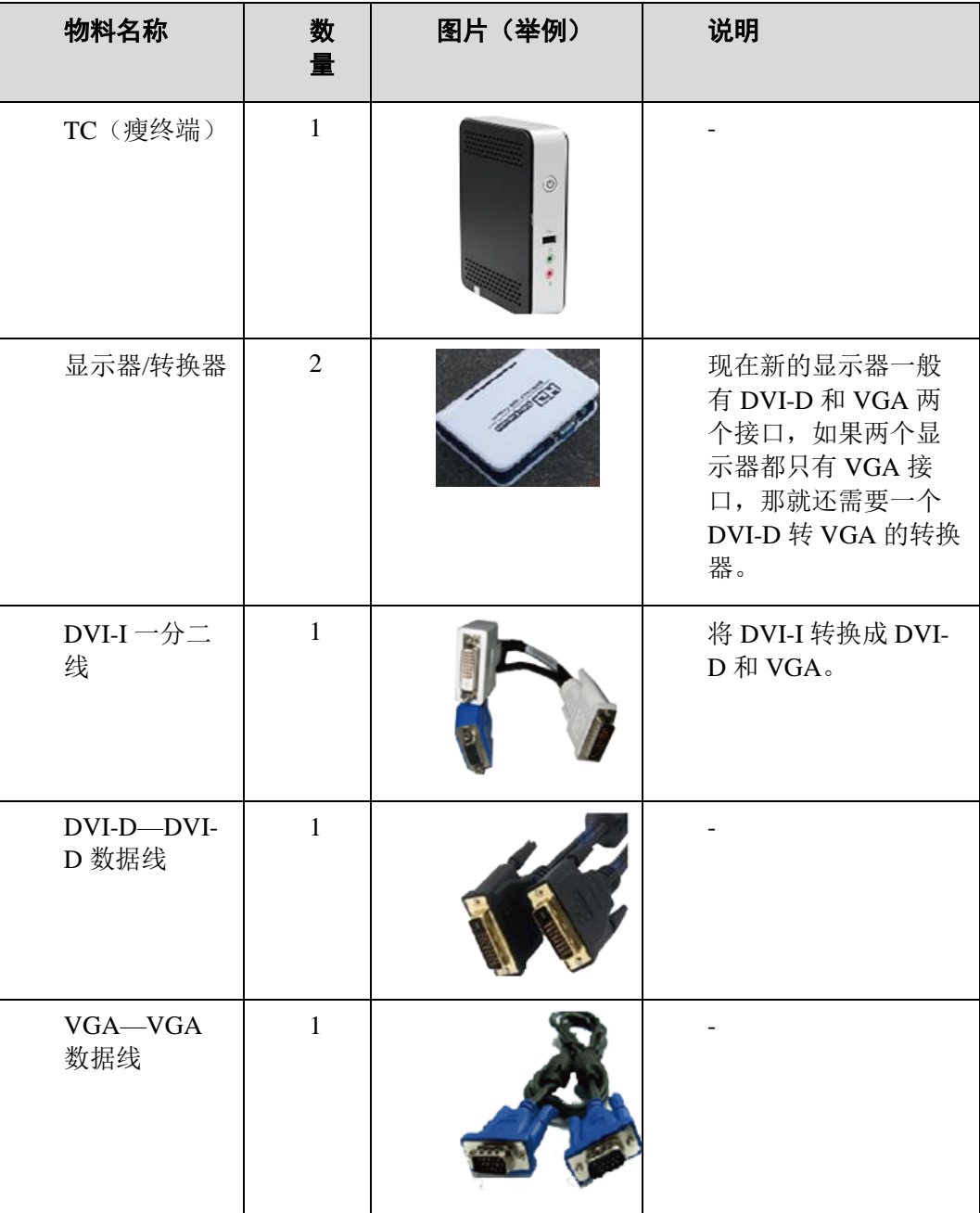

## 操作步骤

#### 双屏连线

步骤 10 根据显示器类型连接瘦终端和显示器。

● 显示器有 DVI 和 VGA 两种接口, 请执[行步骤](#page-101-0) 2。

<span id="page-101-0"></span>显示器只有 VGA 接口, 请执[行步骤](#page-101-1) 3。

天翼云

步骤 1 连接 TC 和显示器。如图 [2-13](#page-101-2) 所示。

<span id="page-101-2"></span>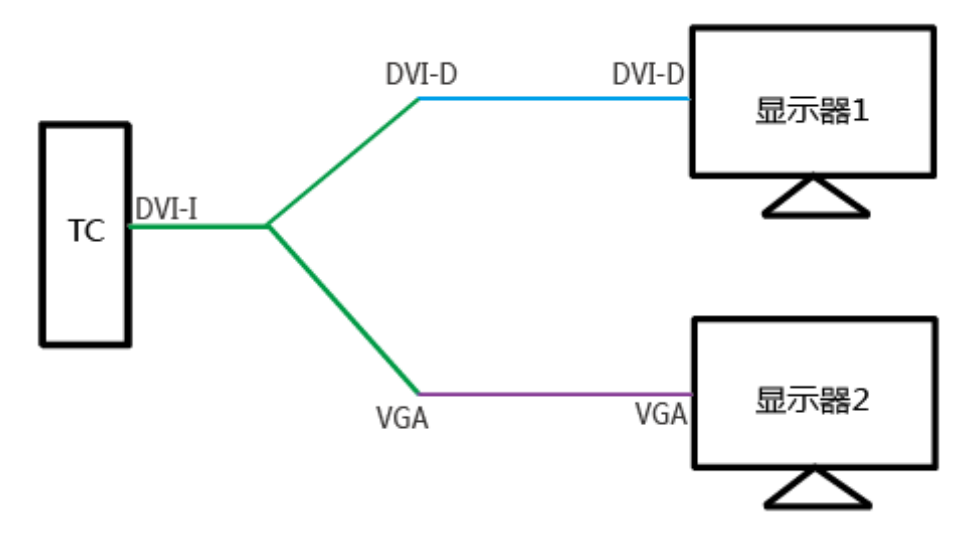

图2-13 双屏连线

步骤 2 连接 TC 和显示器。如图 [2-14](#page-101-3) 所示。

<span id="page-101-3"></span><span id="page-101-1"></span>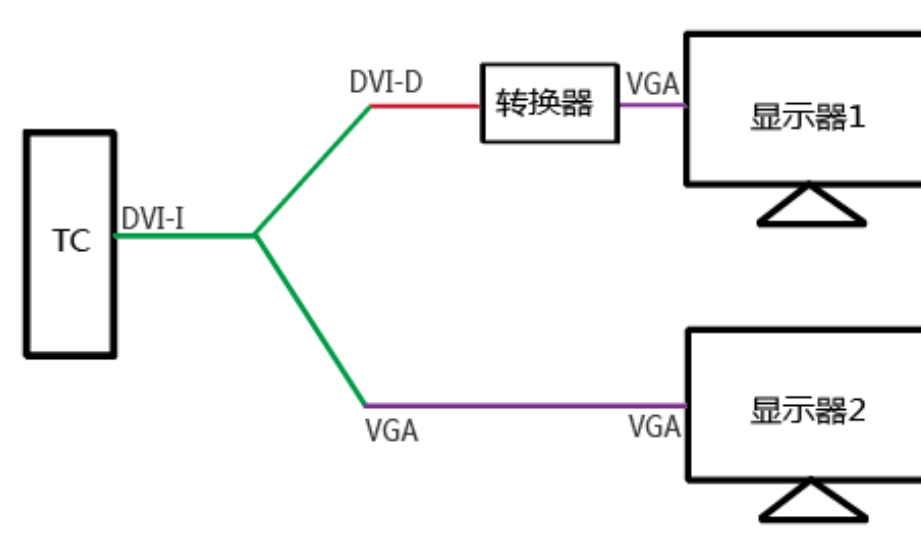

图2-14 双屏连线

**----**结束

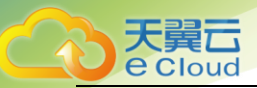

#### TC 设置

步骤 11 打开 TC 电源。

步骤 3 请根据 TC 类型选择操作。

- Linux TC, 请执[行步骤](#page-102-0) 3[~步骤](#page-102-1) 7。
- <span id="page-102-0"></span>● Windows TC, 请执[行步骤](#page-102-2)  $8~\sim$ 步骤 10。

步骤 4 单击"开始",选择"控制中心"。

- 步骤 5 双击"显示"。
- 步骤 6 勾选"最佳设置"。

步骤 7 根据实际需要选择显示模式。

- 复制
- <span id="page-102-1"></span>扩展

步骤 8 根据实际需要选择主显示器。

- DVI
- <span id="page-102-2"></span>VGA

任务结束。

先骤 9 在桌面右键单击后选择"屏幕分辨率"。

步骤 10 根据实际情况设置"多显示器"显示方式。

- "复制这些显示"。
- "扩展这些显示"

□ 说明

<span id="page-102-3"></span>双桌面双屏的情况下只能选择"扩展这些显示"。

步骤 11 单击"确定"保存设置。

#### **----**结束

#### 客户端设置

步骤 12 根据双屏的场景选择操作。

- 单桌面双屏场景,请执[行步骤](#page-102-4) 2。
- <span id="page-102-4"></span>双桌面双屏场景,请执[行步骤](#page-103-1) 6。

步骤 12 使用客户端登录桌面。

步骤 13 单击桌面上方悬浮栏的"设置"。

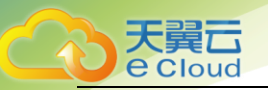

步骤 14 勾选"开启多显示器连接(配置将在重新登录后生效。)"。

步骤 15 单击"关闭"保存设置。

#### <span id="page-103-1"></span>任务结束。

- 步骤 16 使用客户端登录其中一个桌面。
- 步骤 17 单击桌面上方悬浮栏的"设置"。
- 步骤 18 去勾选"开启多显示器连接(配置将在重新登录后生效。)"。
- <span id="page-103-2"></span>步骤 19 单击"关闭"保存设置。
- 步骤 20 使用客户端登录另一个桌面,重复执[行步骤](#page-103-1) 6[~步骤](#page-103-2) 9。
- 步骤 21 分别将两个桌面悬浮栏拖动到不同的屏幕上,即可实现双屏办公。

#### <span id="page-103-0"></span>**----**结束

## 其他参考

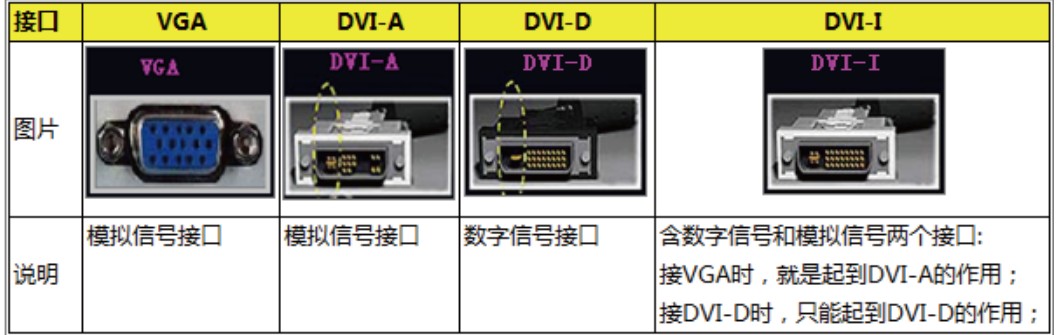

**----**结束